www.keithley.jp

# DMM7510型 7.5桁マルチメータ

ユーザ・マニュアル

DMM7510-900-02 Rev. A / 2014 年 11 月

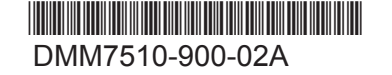

A Greater Measure of Confidence

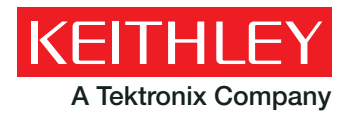

## **DMM7510** 型

## **7.5** 桁マルチメータ

ユーザ マニュアル

© 2014, Keithley Instruments

Cleveland, Ohio, U.S.A.

All rights reserved.

ケースレーインスツルメンツの書面による事前の承諾なしに、本書の内容の全部または一部を無断で複製、 コピー、または使用することは固く禁じられています。

TSP®、TSP-Link®、および TSP-Net® は、ケースレーインスツルメンツの商標です。ケースレーインスツ ルメンツの製品名は、すべて ケースレーインスツルメンツ社の商標または登録商標です。その他のブラン ド名は、当該のブランド所有者の商標または登録商標です。

Lua 5.0 ソフトウェア、および関連するドキュメント ファイルの著作表記は以下のとおりです。 © 1994 - 2013, Tecgraf, PUC-Rio.Lua ソフトウェア、および関連するドキュメントの使用許諾許可条件 については、Lua のライセンスに関するサイト (http://www.lua.org/license.html) を参照してください。

文書番号:DMM7510-900-02 Rev. A / 2014 年 11 月

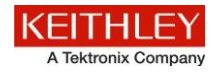

安全対策

この製品および関連機器を使用するときには、以下の安全使用上の注意に従わなければなりません。一部の機器およびアクセサリは、 通常危険性のない電圧で使用されますが、危険な状態が発生しうる状況があります。

本製品は、負傷の危険を避けるために必要な安全に関する注意事項を理解し、感電の危険を理解した有資格者が使用することを意図し ています。本製品を使用する前に、すべての設置、使用、およびメンテナンスに関する情報を注意深く読み、それらを順守するようにしてく ださい。詳細な製品仕様については、ユーザ・マニュアルを参照してください。

この製品を指定以外の方法で使用した場合には、製品の保証による保護が制限される場合があります。

製品ユーザには、以下のタイプがあります。

責任組織は、機器の使用およびメンテナンスに責任を負う個人またはグループで、機器がその仕様および使用制限の範囲内で使用され るようにするとともに、オペレータを適切にトレーニングする責任を負います。

オペレータは、製品をその意図する目的に使用します。電気についての安全手順および機器の適切な使用法についてトレーニングを受 ける必要があります。オペレータを、感電および通電している危険な回路との接触から保護する必要があります。

メンテナンス担当者は、製品が適切に動作するように、ライン電圧の設定や消耗部品の交換など、定期的な手順を実行します。メンテ ナンス手順については、ユーザ・マニュアルに記載されています。オペレータが実行できる手順は、その旨が明記されています。明記され ていない場合は、それらの手順は保守担当者のみが行います。

保守担当者は、通電している回路に対する作業についてトレーニングを受け、安全な設置および製品の修理を行います。適切なトレー ニングを受けた整備担当者のみが設置および整備手順を実行できます。

ケースレーインスツルメンツの製品は、測定、制御、およびデータ I/O 接続といった、過渡的過電圧が低い電気信号を使用するように設 計されているため、主電源または高い過渡過電圧が発生する電圧源に直接接続しないでください。測定カテゴリ II (IEC 60664 で参照さ れている) の接続には、しばしばローカルの AC 電源の接続に関連して発生する過渡的な過大電圧に対する保護が必要です。ケース レー測定機器の中には、電源に接続してよいものもあります。それらの機器には、カテゴリ II またはそれ以上であることを示すマークが 付与されます。

仕様、操作マニュアル、機器のラベルで明示的許可されていない限り、どの機器も電源には接続しないでください。

感電の危険があるときには、十分に注意して作業を行ってください。ケーブル コネクタ ジャックまたはテスト・フィクスチャには、生命に危 険が及ぶような電圧が生じている場合があります。米国規格協会 (ANSI) は、30V RMS、ピーク電圧 42.4V、または 60VDC の電圧 があるときには感電の危険があると明記しています。未知の回路について測定するときには、危険な高電圧があることを想定しておくと安 全性が高まります。

この製品のオペレータに対しては、常に感電に対する保護を行う必要があります。責任者は、ユーザがすべての接続点から保護されてい るか、または絶縁されていることを保証する必要があります。ときには、接続点の露出が避けられず、ユーザが接触する危険が避けられ ない場合があります。このような場合は、製品のユーザが自らを感電の危険から守れるように、教育する必要があります。回路が 1,000 V 以上で動作可能な場合は、回路の導体部を露出してはいけません。

制限されていない電源回路に切換カードを直接接続してはなりません。切換カードは、インピーダンスが制限されている電源での使用を 意図したものです。絶対に切換カードを AC 主電源に直接接続しないでください。電源を切換カードに接続しているときには、保護デバイ スを設置してカードへの故障電流および電圧を制限します。

機器を操作する前に、ライン コードが適切に接地された電源コンセントに接続されていることを確認します。使用前に、接続ケーブル、 リード線およびジャンパの摩耗、亀裂または破損について検査します。

ラックに取り付ける場合など、主電源コードへのアクセスが限られている場所に機器を設置するときには、別の主入力電源切断デバイス を機器の近くのオペレータの手が簡単に届く場所に用意する必要があります。

最大限の安全性を確保するために、試験中の回路に電源が入っているときには製品、試験ケーブル、またはその他任意の機器に触れな いでください。ケーブルまたはジャンパの接続または接続解除、切換カードの取付または取り外し、ジャンパの取付や取り外しなどの内部 の変更を行う前に、必ず試験システム全体から電源を切り離し、すべてのキャパシタを放電してください。

試験中の回路の共通側または電源回路の接地線への電流の経路となる物体に触れないでください。測定する電圧に耐えられる乾燥した 絶縁された表面に立って、必ず乾燥した手で測定を行います。

安全上、機器/装置およびアクセサリは、操作説明書に準じて使用してください。操作説明書に指定されていない方法で機器/装置および アクセサリを使用すると、機器/装置の保証による保護が制限される場合があります。

仕様または使用情報で指定されている、もしくは機器またはテスト・フィクスチャ・パネル、切換カードに表示されている機器およびアクセ サリの最大信号レベルを超えないようにします。

製品にヒューズが使用されているときは、火災の危険を防止するために同じタイプおよび定格のものと交換してください。

シャーシ接続は測定回路のシールド接続だけで使用可能であり、保護のためのアース(安全接地)の接続として使用することはできま せん。

テスト・フィクスチャを使用している場合には、試験中のデバイスに電源が投入されている間はフタを閉じたままにしておきます。安全な運 用には、フタのインターロックを使用する必要があります。

ネジがある場合には、ユーザ マニュアルで推奨されている導線を使用して、これを保安接地 (安全接地) に接続します。

機器上の <sup>ノ!</sup> という記号は、操作上の危険性を警告するものです。この記号が印刷されている部分を操作する場合は、必ずユーザ マ ニュアルを参照してその指示に従ってください。

機器上の という記号は、感電の危険性を警告するものです。標準の安全使用上の注意に従って、ユーザがこれらの電源に触れる のを防止してください。

機器上の  $\Delta$  という記号は、その面が高温になる場合があることを示しています。火傷を防止するために、ユーザがこの面に触れない ようにしてください。

という記号は、機器フレームへの接続端子を示しています。

製品上にこの<sup>(Hg)</sup>記号がある場合には、表示ランプに水銀が使用されていることを示しています。ランプは、必ず連邦、州および地域 の法律に従って適切に処分してください。

ユーザ マニュアルにある警告の見出しは、ケガや死亡事故につながる可能性のある危険について説明しています。示されている手順を 実行する前に、必ず関連する情報をよく読んでください。

ユーザ マニュアルにある**注意**の見出しは、機器の損傷につながる可能性のある危険について説明しています。損傷によって保証が無効 になる場合があります。

機器およびアクセサリは、人体に接続してはなりません。

メンテナンスを行う前には、AC 電源コードとテスト・ケーブルをすべて取り外してください。

感電および火災を防止するために、電源変換器、リード線、入力ジャックなどの主回路の交換コンポーネントはケースレーインスツルメン ツからご購入ください。定格とタイプが同じであれば、国の安全承認を受けた標準のヒューズを使用することができます。安全性と関係の ないそれ以外のコンポーネントは、元のコンポーネントと同一であれば他の供給元から購入することができます (製品の精度および機能 を維持するためには、一部の部品はケースレーインスツルメンツから購入するべきである点にご注意ください)。交換コンポーネントの適合 性について不明な点がある場合には、ケースレーインスツルメンツまでお問い合わせください。

機器を清掃するには、湿らせた布または水性の弱い洗剤を使用します。清掃するのは機器の外部のみにしてください。洗剤を機器に直 接付着させたり、液体を機器の中に入れたり機器の上にこぼしたりしないでください。ケースまたはシャーシのない回路ボードで構成され ている製品 (たとえばコンピュータ取付用のデータ取得ボード) は、指示に従って使用している場合には清掃は必要ありません。ボードが 汚れて動作に影響が出てきた場合には、ボードを工場に返送して適切な洗浄/整備を受けてください。

2013 年 1 月の安全使用上の注意のリビジョン。

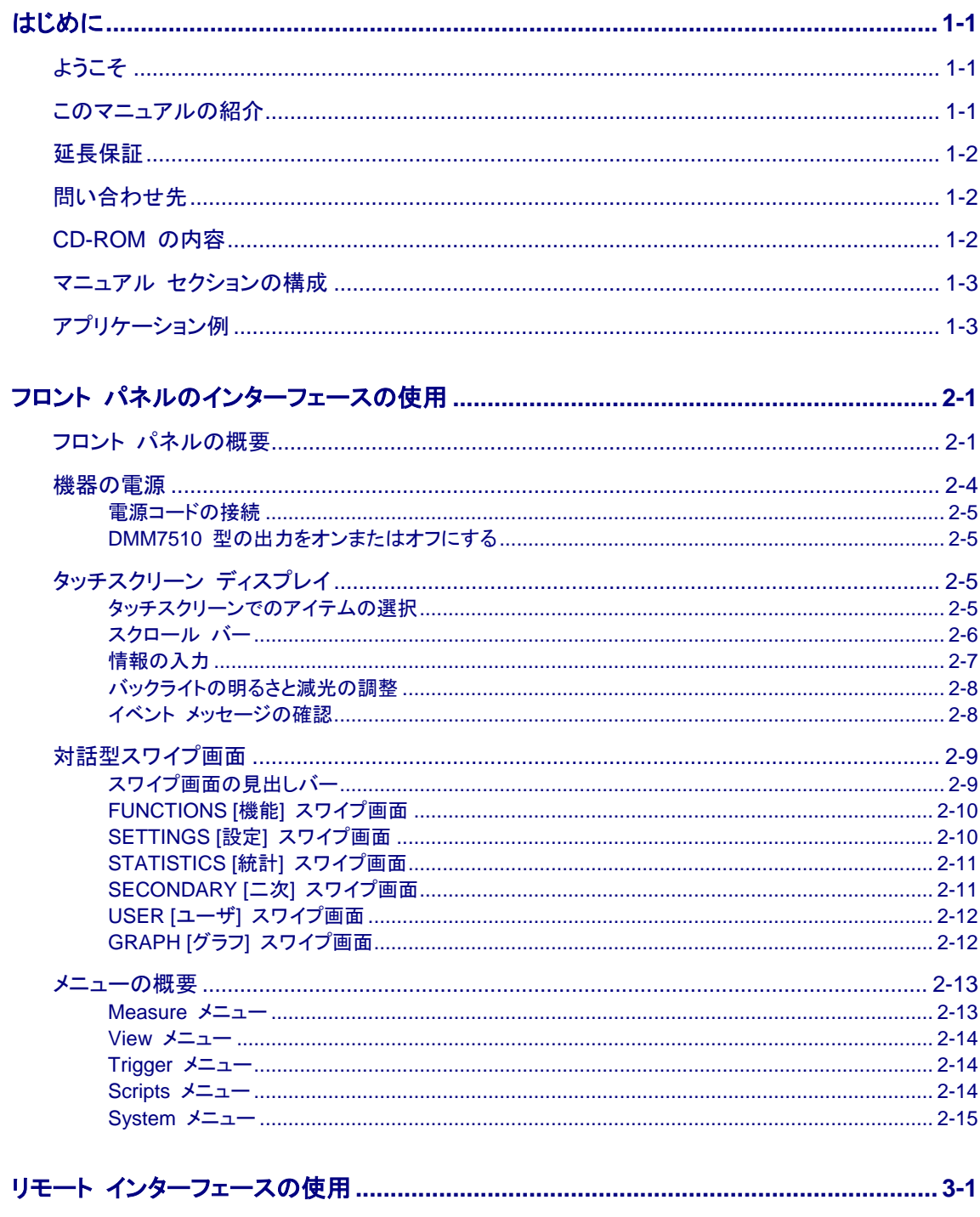

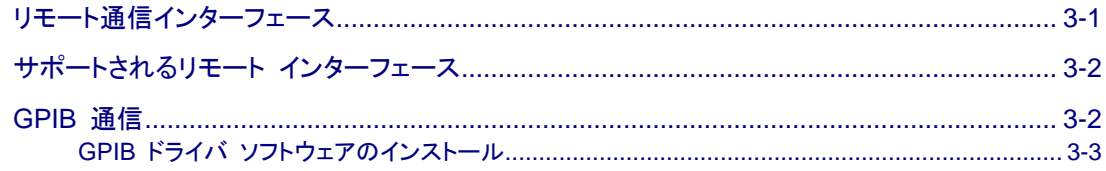

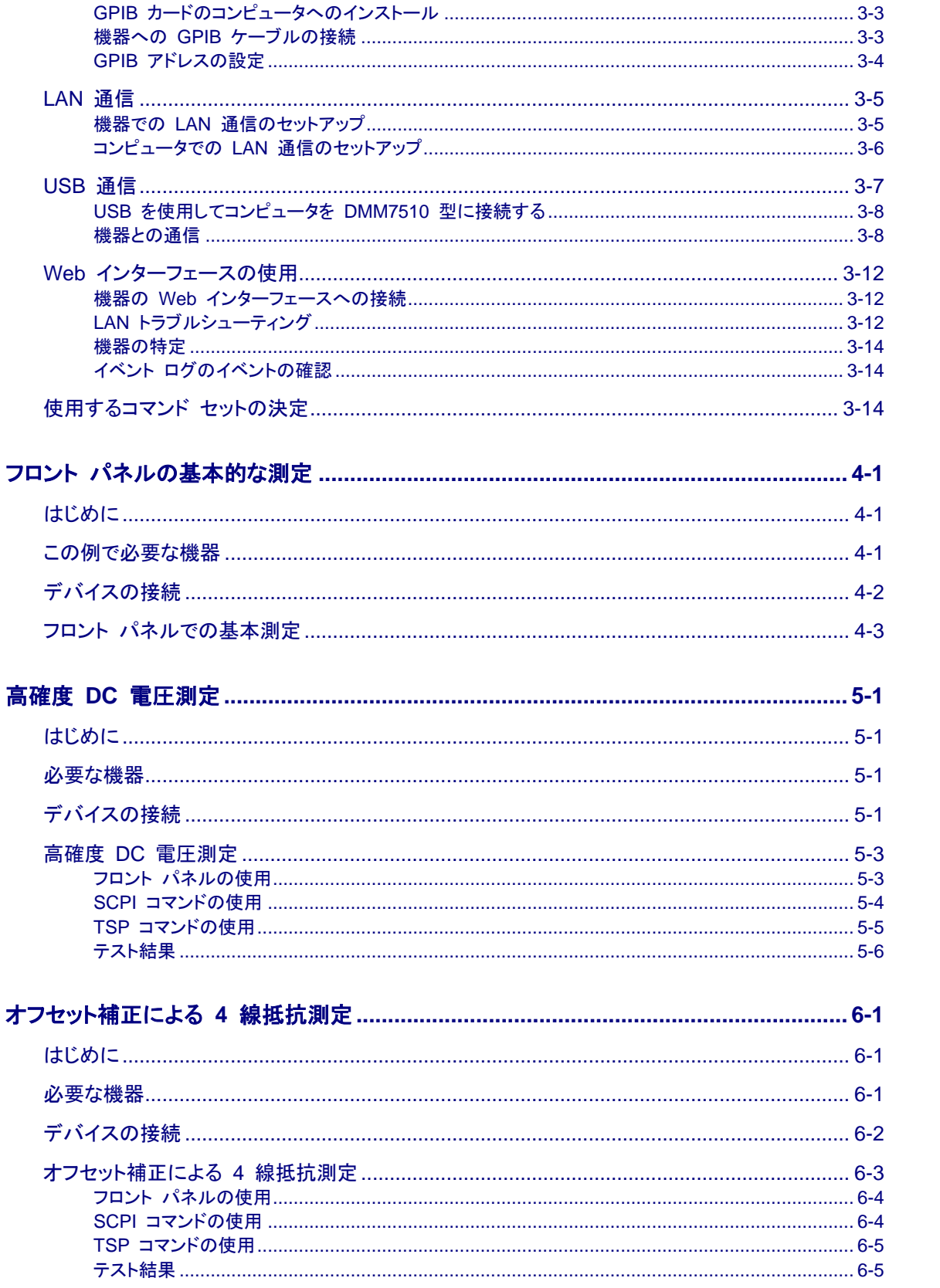

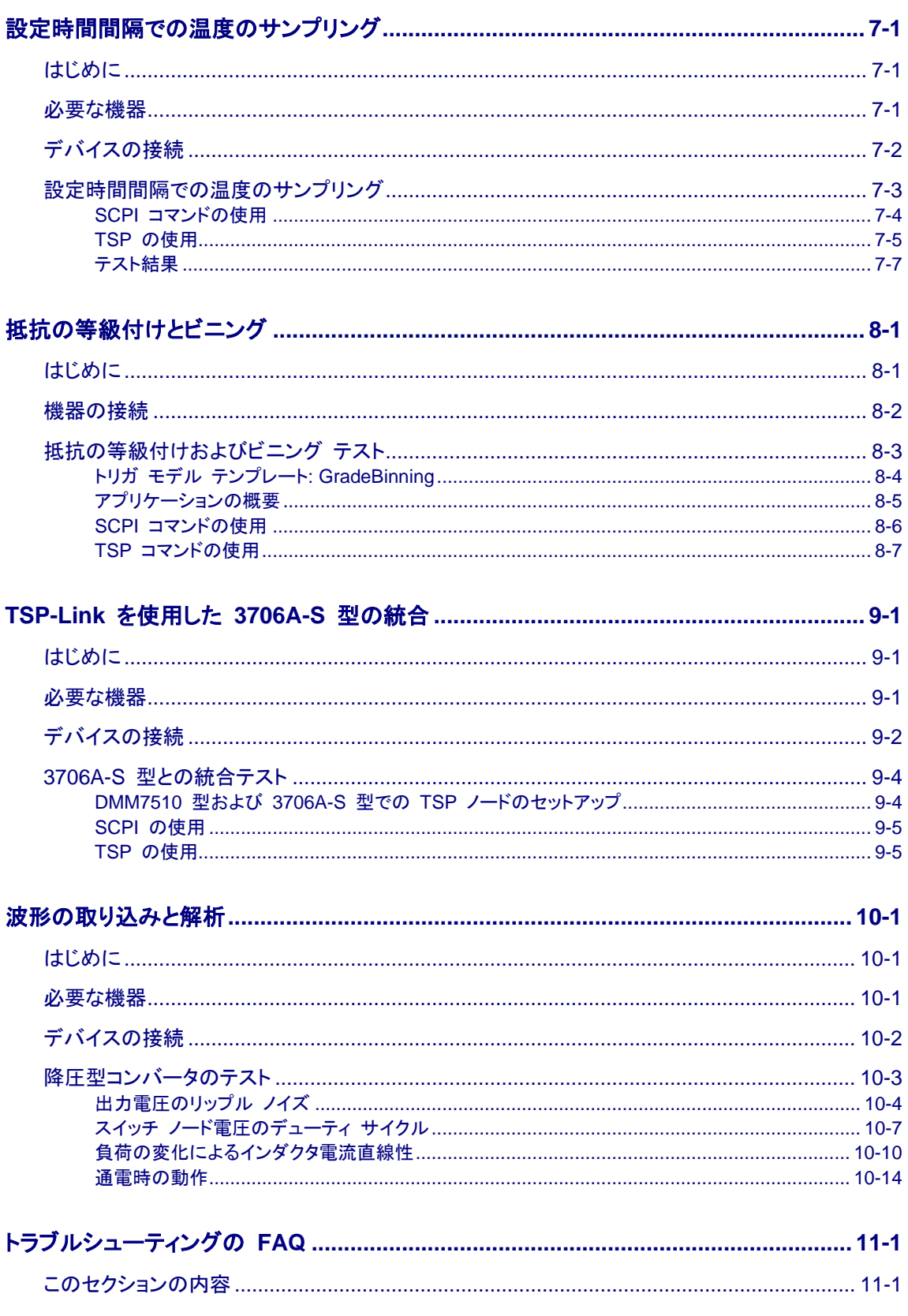

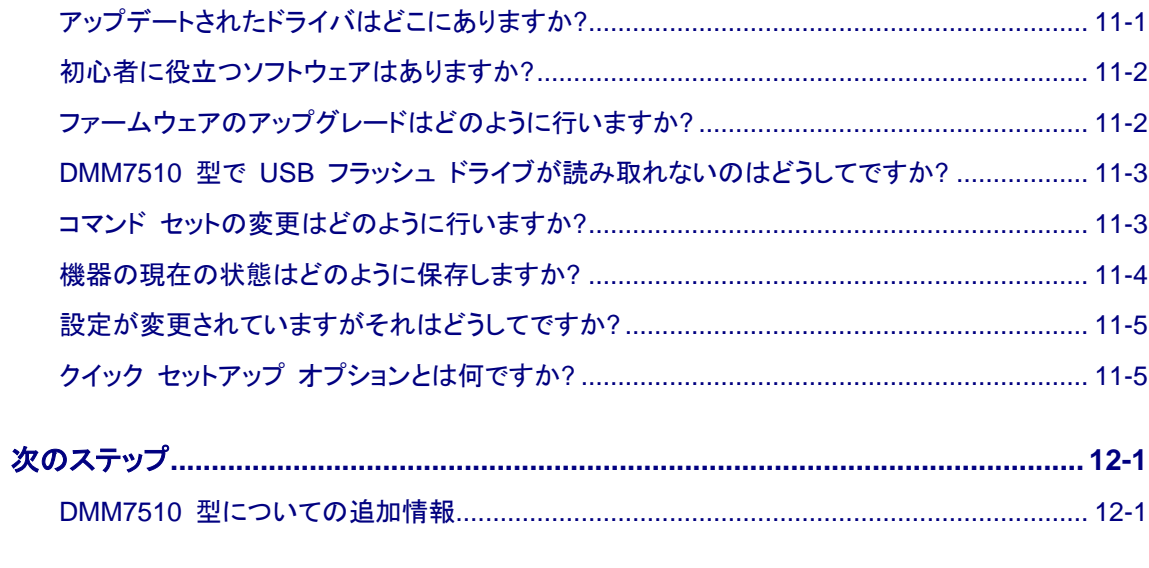

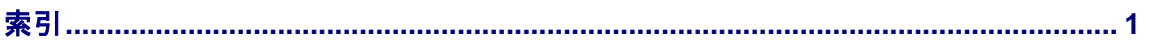

## セクション 1

## はじめに

#### <span id="page-9-0"></span>このセクションの内容は以下のとおりです。

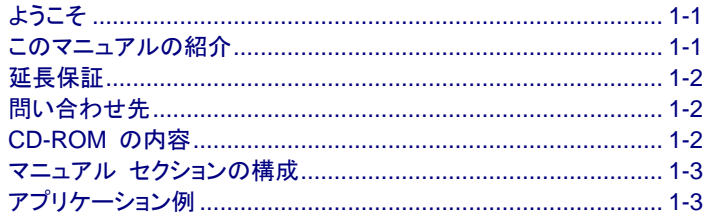

## <span id="page-9-1"></span>ようこそ

ケースレーインスツルメンツ製品をご選択くださり、ありがとうございます。DMM7510 型は、高速デジタイズ 測定やグラフィカルな大型カラー タッチスクリーンの搭載により、標準的な DMM の機能を強化した、分解 能 7.5 桁のグラフィカルなサンプリング マルチメーターです。この DMM は、17 種類の測定機能をはじめ とする豊富な機能を提供します。業界最先端の DC 特性の精度に加えて、キャパシタンス、10 A 電流、18 ビットの電流/電圧デジタイズなどの測定機能を備えています。これらの機能がすべて、5 インチの大型カ ラー タッチスクリーン ディスプレイに集約され、優れたデータの可視化機能と操作性が高度に統合されてい るため、測定結果の高度な分析が可能です。

MM7510 型は測定精度と速度に優れ、システム アプリケーションや製品テストからベンチ タイプ アプリ ケーションに至るまで、様々なアプリケーションに対応できます。DMM7510 型は、製造エンジニア、研究開 発エンジニア、テスト エンジニア、科学者が求めるアプリケーション要件を満たしています。.

### <span id="page-9-2"></span>このマニュアルの紹介

このマニュアルは、ケースレーインスツルメンツ DMM7510 型で成功するのに役立つ詳細なアプリケー ションを提供します。さらに、このマニュアルは、機器を理解するためのフロント パネルに関する基本情報を 提供します。

このマニュアルは、各アプリケーションの概要を紹介し、フロント パネル、SCPI コード、および TSP コード、 または Keithley KickStart Startup ソフトウェアを使用してアプリケーションを完了するための指示がそれに 続きます。

これらのアプリケーションで使用するコマンドに関する詳細情報を利用できます。DMM*7510* 型 *Reference Manual* の SCPI および TSP コマンドのリファレンス セクションを参照してください。このマニュアルは、 機器に付属している製品情報 CD-ROM にあります。

### <span id="page-10-3"></span><span id="page-10-0"></span>延長保証

多くの製品では、保証期間を追加延長することができます。この延長保証を付けますとサービス費用の予算 外の発生を抑えることができ、修理費用の何分の一かの費用で保証年数を延ばすことができます。この延長 保証は、新製品および現用製品でご利用になれます。詳しくは、お近くのケースレーインスツルメンツ、販売 パートナー、支社または代理店にお問い合わせください。

## <span id="page-10-1"></span>問い合わせ先

このマニュアルの情報について調べた後に何かご質問がある場合は、お近くのケースレーインスツルメンツ 事務所、販売パートナー、支社または代理店にお問い合わせください。ケースレーインスツルメンツ本社への お問い合わせは、米国内およびカナダ国内からは料金無料の 1 800 935-5595 まで、米国外からは +14402480400 までお願いします。各国の連絡先番号については[、ケースレーインスツルメンツのウェブサ](ケースレーインスツルメンツのウェブサイト) [イト](ケースレーインスツルメンツのウェブサイト) (*http://www.keithley.jp*) をご覧ください。

## <span id="page-10-2"></span>**CD-ROM** の内容

DMM7510 型本体には、それぞれ 7.5 桁マルチメータ製品情報 CD-ROM (ケースレーインスツルメンツ部 品番号 DMM7510-950-01) が付属しています。

**DMM7510** 型 **7.5** 桁マルチメータ製品情報 **CD-ROM** の内容は以下のとおりです。

- **クイック スタート ガイド**: 機器が確実に機能するように、開梱に関する指示、基本的な接続に関する説 明、基本的な操作情報の確認、およびクイック試験手順の説明を提供します。
- ユーザ・マニュアル**:** 独自のアプリケーションを作成する開始点として使用できるアプリケーションの例を 提供します。
- **Reference Manual:** 拡張した操作トピック、メンテナンス情報、トラブルシューティング手順、およびプロ グラミング コマンドの詳細な操作方法が含まれます。
- **KickStart Startup** ソフトウェア クイック スタート ガイド**:** Kickstart Startup ソフトウェアの手順につい て説明しており、素早く測定を行い、テスト スクリプトをプログラムすることなく結果が得られます。
- アクセサリ情報**:** DMM7510 型で使用可能なアクセサリに関する資料。

ドライバの最新版と追加サポート情報に関しては[、ケースレーインスツルメンツのウェブサイト](http://www.keithley.jp/) (*http://www.keithley.jp*) をご覧ください。

### <span id="page-11-0"></span>マニュアル セクションの構成

このマニュアルは以下のセクションで編成されています。

- フロント [パネルのインターフェースの使用](#page-13-2) (ページ [2-1\)](#page-13-2): フロント パネルのインターフェースの使用に 関する基本情報について説明します。
- リモート [インターフェースの使用](#page-29-0) (ページ [3-1\)](#page-29-0): リモート通信および機器の Web インターフェースの使 用に関する基本情報について説明します。
- アプリケーション例 (以下を参照): DMM7510 型を使用する方法についての詳細な例を提供します。
- [トラブルシューティングの](#page-103-3) FAQ (ページ [11-1\)](#page-103-3): DMM7510 型で発生する一般的な問題をトラブル シューティングするのに役立つ、よくある質問に対する答えを提供します。
- [次のステップ](#page-109-0) (ページ [12-1\)](#page-109-0): DMM7510 型を使用する際に役立つ追加リソースに関する情報を提供し ます。

この PDF では、各セクションのしおりが提供されています。さらに、巻頭の目次にはマニュアルのセクション が記載されています。

しおりの詳細については、Adobe® Acrobat® または Reader®のヘルプを参照してください。

## <span id="page-11-1"></span>アプリケーション例

このマニュアルは、フロント パネルから、およびリモート インターフェースを使用してテストを実行する方法を 示すアプリケーションの例を提供します。これには、以下のものが含まれます。

- フロント [パネルの基本的な測定](#page-45-0) (ページ [4-1\)](#page-45-0): 1 台の DMM7510 型と 2 つの被測定装置を使用し た基本的な測定機能について説明します。
- 高確度 DC [電圧測定](#page-49-0) (ページ [5-1\)](#page-49-0): DMM7510 型を使用して、高確度 DC 電圧測定を実行する方 法について説明します。
- [オフセット補正による](#page-55-0) 4 線抵抗測定 (ページ [6-1\)](#page-55-0): DMM7510 型を使用して、抵抗を測定する方法 について説明します。
- [設定時間間隔での温度のサンプリング](#page-61-0) (ページ [7-1\)](#page-61-0): DMM7510 型を使用して、24 時間にわたって 1 分間隔で温度測定データを記録する方法について説明します。
- [抵抗の等級付けとビニング](#page-69-0) (ページ [8-1\)](#page-69-0): DMM7510 型を使用して、ベンチトップでビニング作業を実 行する方法について説明します。ここでは、トリガ モデルとデジタル I/O を使用して、外部コンポーネン ト ハンドラを制御します。
- TSP-Link を使用した [DMM7510](#page-77-0) 型と 3706A-S 型の統合 (ページ [9-1\)](#page-77-0): TSP-Link を介してやりと りが行われるように、DMM7510 型および 3706A-S 型システム スイッチを構成する方法について説 明します。ここでは、3706A-S 型の複数のスロットの複数のチャンネルで異なる信号の種類を測定しま す。
- [波形の取り込みと解析](#page-85-0) (ページ [10-1\)](#page-85-0): DMM7510 型を使用して、電圧/電流波形を取り込む方法につ いて説明します。ここでは、電圧デジタイズと電流デジタイズを両方使用して、直接波形を扱います。

## フロント パネルのインターフェースの使用

#### <span id="page-13-2"></span><span id="page-13-0"></span>このセクションの内容は以下のとおりです。

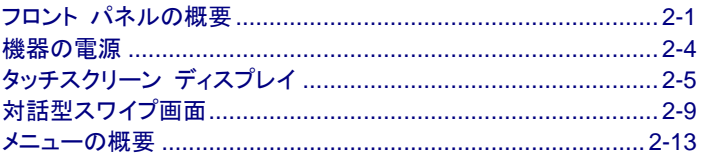

## <span id="page-13-1"></span>フロント パネルの概要

DMM7510 型のフロント パネルを以下に示します。図の後に、フロント パネルのコントロールに関する説明 が提供されています。

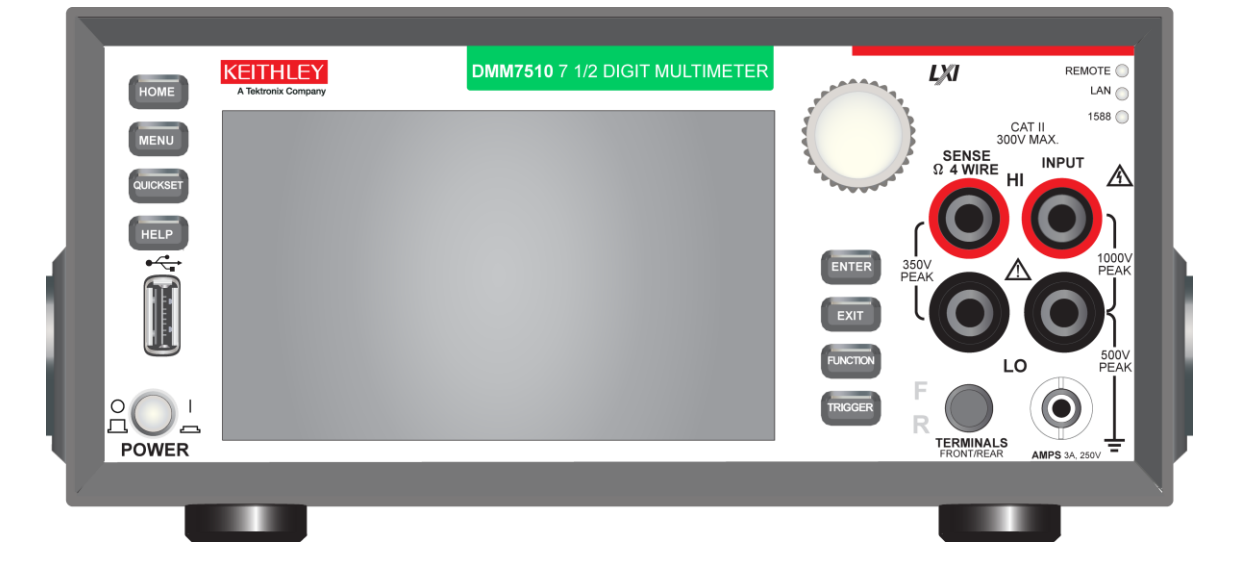

#### 図 **1: DMM7510** 型のフロント パネル

**POWER [**電源**]**   $A<sup>o</sup>$  $\sqrt{2}$ スイッチ POWER

機器をオンまたはオフに切り替える。機器をオンにする場合は、 POWER [電源] スイッチを押してスイッチが (|) の位置にくるようにし ます。DMM7510 型をオフにする場合は、POWER [電源] スイッチを 押してスイッチが (O) の位置にくるようにします。

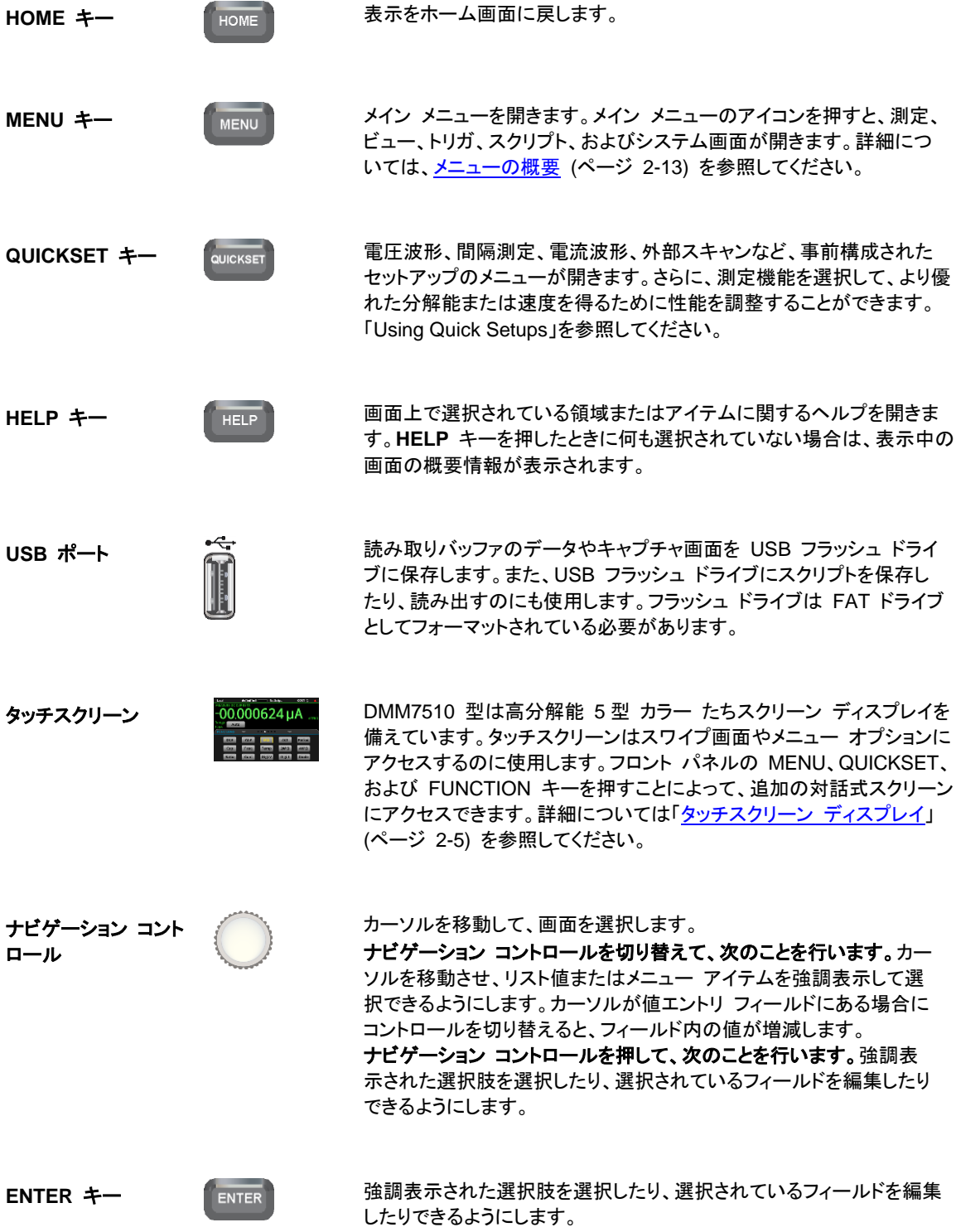

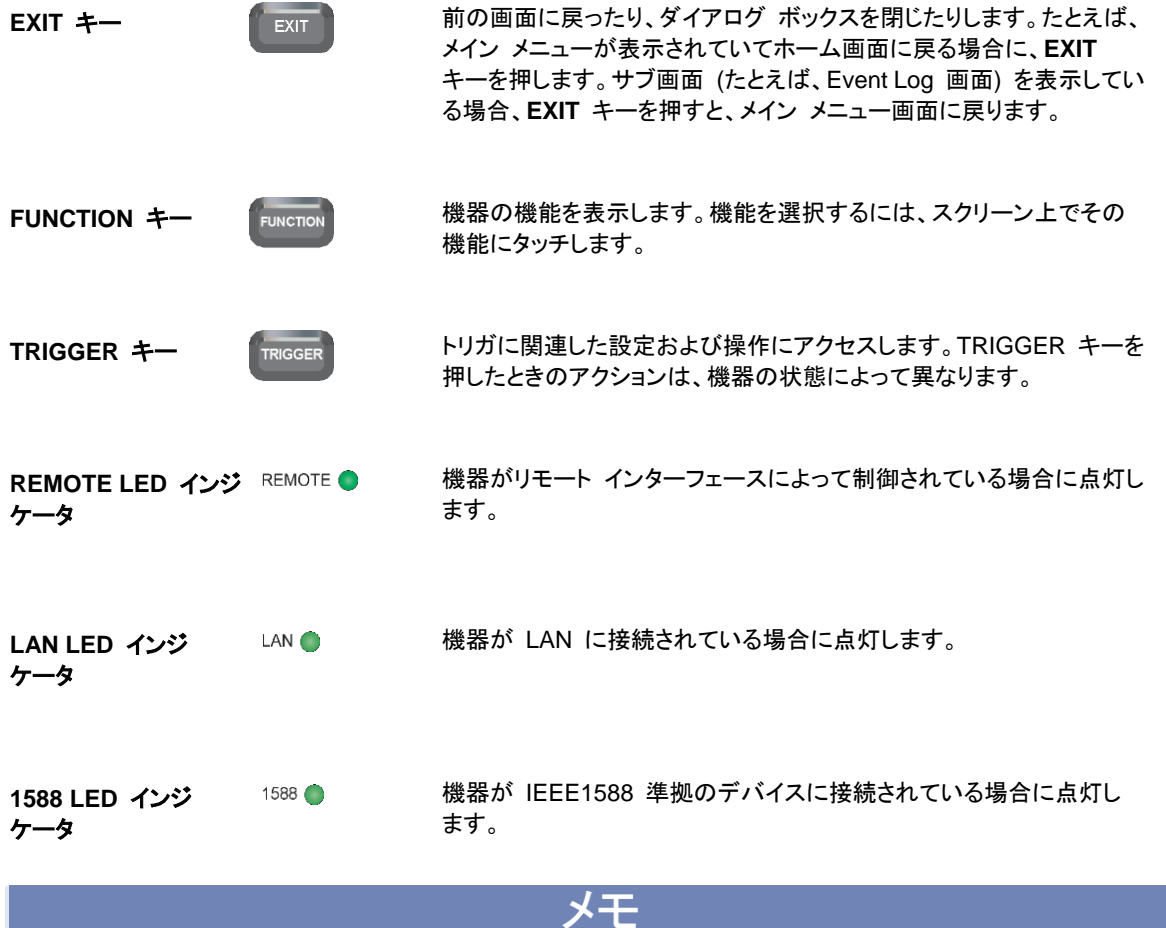

1588 機能は、現時点ではサポートされていません。この機能は、ファームウェア更新により利用可能にな ります。詳しくは[、ケースレーインスツルメンツのウェブサイト](http://www.keithley.jp/) (*http://www.keithley.jp*) の *DMM7510* 型リ リースノートを参照してください。

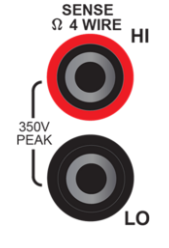

**SENSE 端子 34 WIRE HILLER 3 線および 4 線 RTD 温度、および DC 電圧の比率の** 測定で、SENSE HI 端子と SENSE LO 端子、および INPUT 端子 を使用します。

<span id="page-16-1"></span>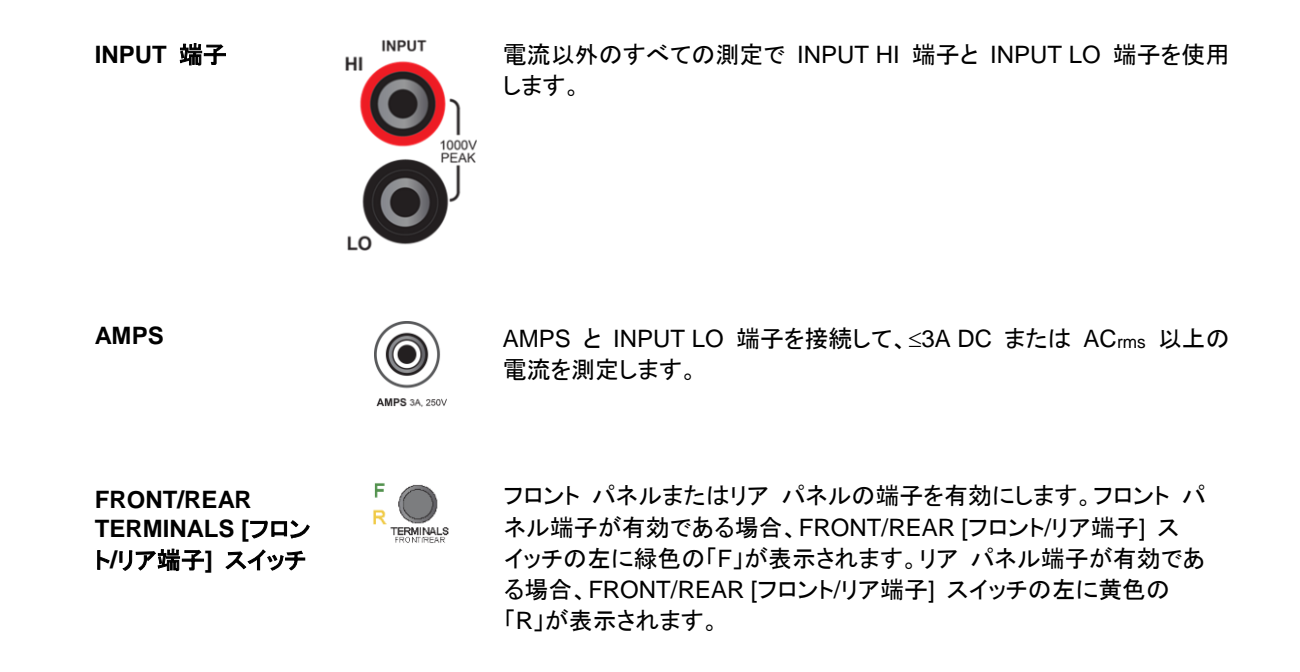

## <span id="page-16-0"></span>機器の電源

DMM7510 型をコンセントに接続して、機器をオンにするには、以下のステップに従ってください。DMM7510 型の動作電圧は 100 V ~ 240 V、電源周波数は 50 Hz または 60 Hz です。電源電圧と周波数は自動 的に検出されます。機器を利用する地域の電源電圧と互換性があることを確認してください。

定格精度を達成するには、DMM7510 型をオンにして少なくとも 90 分間ウォーミング・アップしておく必要 があります。

### $\sqrt{N}$

機器を不適切な電源電圧で使用すると、損傷につながる可能性があります (この場合、保証を受けられな い可能性もあります)。

## ZŅ.

**DMM7510** 型に付属の電源コードには、アース付きコンセントで使用するための保安接地 **(**安全接地**)** 線 が付いています。適切に接続を行った場合には、電源コードの接地線によって機器のシャーシが電源線の アース線に接続されます。保安接地線を適切に接続していない場合、および、アース付きコンセントの使用 法に誤りがあった場合、感電事故が発生し、負傷または死亡につながる危険性があります。

取外し可能な主電源コードを不適切な定格のコードに取り換えないでください。適切な定格のコードを使用し ない場合、感電事故が発生し、負傷または死亡につながる危険性があります。

### <span id="page-17-4"></span><span id="page-17-0"></span>電源コードの接続

#### 電源コードを接続するには、以下の手順に従います。

- 1. フロント パネルの POWER [電源] スイッチがオフ (O) の位置にあることを確認します。
- 2. 付属の電源コードのメス端子をリア パネルの AC ソケットに差し込みます。
- 3. 電源コードのもう一方の端子をアース付きの電源コンセントに差し込みます。

### <span id="page-17-1"></span>**DMM7510** 型の出力をオンまたはオフにする

#### *DMM7510* 型の電源をオンにするには、以下の手順に従います。

- 1. DMM7510 型と接続している被測定デバイス (DUT) がある場合は、切断します。
- 2. 機器の電源をオンにするには、フロント パネルの **POWER [**電源**]** スイッチを押して ON (|) の位置に します。

機器の電源をオンにすると、ステータス バーが表示されます。電源がオンになると、Home 画面が表示され ます。

#### *DMM7510* 型の電源をオフにするには、以下の手順に従います。

1. 機器の電源をオフにするには、フロント パネルの **POWER [**電源**]** スイッチを押して OFF (O) の位置 にします。

## <span id="page-17-2"></span>タッチスクリーン ディスプレイ

タッチスクリーンを使用すれば、フロント パネルから測定の設定、システム構成、機器およびテスト ステータ ス、読み取りバッファ情報、およびその他の機器の機能に素早くアクセスできます。ディスプレイには複数の スワイプ画面があり、フロント パネルをスワイプすることによってアクセスできます。フロント パネルの MENU、QUICKSET、および FUNCTION キーを押すことによって、追加の対話式スクリーンにアクセスで きます。

以下のトピックでは、タッチスクリーンの機能について詳細に説明します。

▲ 注意

タッチ スクリーンに触れる場合は、ピンセット、ドライバ、または先のとがった物など、鋭利な金属を使用しな いでください。機器を操作する際は、指のみを使用することを強くお勧めします。タッチ スクリーンを操作す る際には、クリーンルーム用手袋の使用がサポートされています。

#### <span id="page-17-3"></span>タッチスクリーンでのアイテムの選択

#### 表示されている画面上でアイテムを選択するには、以下のいずれかを行います。

- そのアイテムを指でタッチします。
- ナビゲーション コントロールを切り替えて、そのアイテムを強調表示してから、ナビゲーション コントロー ルを押してそれを選択します。

以下のトピックでは、DMM7510 型のタッチスクリーンについて詳細に説明します。

### <span id="page-18-0"></span>スクロール バー

一部の対話式画面には、画面を下にスクロールするまで表示されないオプションが存在します。タッチスク リーンの右側にあるスクロール インジケータによって、これらの画面が分かります。これらのオプションを表 示するには、画面を上下にスワイプします。

以下の図は、スクロール バーがある画面を示しています。

<span id="page-18-1"></span>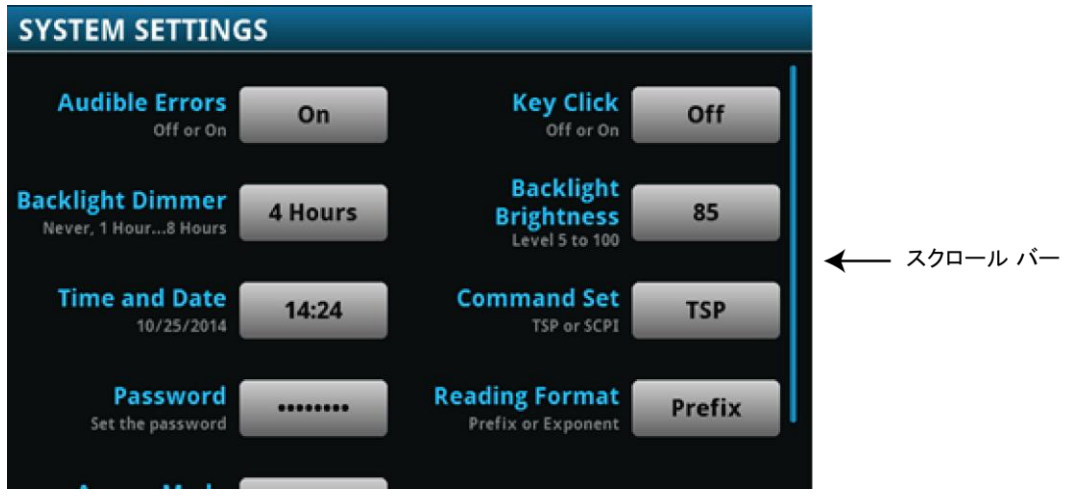

#### 情報の入力

いくつかのメニュー オプションでは、キーパッドまたはキーボードが開いて、情報を入力できます。たとえば、 フロント パネルから GPIB アドレスを設定しようとすると、以下の図のようにキーパッドが表示されます。

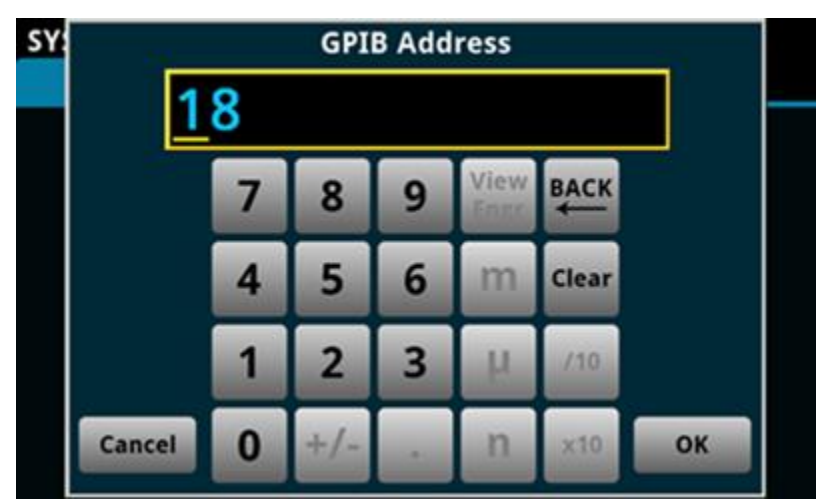

図 **2: GPIB** アドレスの入力に使用されるフロント パネルのキーボード

画面をタッチしてキーパッドまたはキーボードから文字やオプションを選択することにより、情報を入力できま す。画面をタッチすれば、入力ボックスの中でカーソルを移動できます。画面をタッチした場所にある入力ボッ クスにカーソルが移動されます。数字キーパッドでは、ナビゲーション コントロールを使用してカーソルを特 定の数字に移動することもできます。

数字キーパッドでナビゲーション コントロールを使用して値を設定するには、以下の手順に従います。

- 1. コントロールを回して、変更したい文字にアンダーラインを合わせます。
- 2. コントロールを押して、編集する文字を選択します。
- 3. コントロールを回して、オプションをスクロールします。
- 4. コントロールを押して、文字を設定します。
- 5. **ENTER** キーを押して、変更を保存します。

キーボードおよびキーパッドでは、ナビゲーション コントロールを使用して文字を選択できます。

## <span id="page-20-0"></span>バックライトの明るさと減光の調整

フロント パネルまたはリモート インターフェースから、DMM7510 型のタッチスクリーン ディスプレイおよび ボタンの明るさを調整できます。また、フロント パネルが一定の時間何も操作されなかったときに、画面が暗 くなるようにバックライトを調整できます (フロント パネル画面からのみ設定可能)。フロント パネル画面から 設定されたバックライト設定は、リセットや電源サイクルを行っても保存されます。

メエ

画面の耐用年数は、明るさが最大に設定された時間の長さに影響されます。画面を明るく設定した状態が 長いほど、画面の耐用年数が短くなります。

#### フロント パネルからバックライトの明るさを調整するには、以下の手順に従います。

- 1. **MENU** キーを押します。
- 2. System で、**Settings** を選択します。
- 3. Backlight Brightness の横にあるボタンを選択します。Backlight Brightness ダイアログ ボックスが開 きます。
- 4. スライダーをドラッグして、バックライトを設定します。
- 5. **OK** を選択して、設定を保存します。

#### フロント パネルから減光を設定するには、以下の手順に従います。

- 1. **MENU** キーを押します。
- 2. System で、**Settings** を選択します。
- 3. Backlight Dimmer の横にあるボタンを選択します。Backlight Dimmer ダイアログ ボックスが開き ます。
- 4. 減光設定を選択します。

## <span id="page-20-1"></span>イベント メッセージの確認

操作やプログラミングを行っている間は、フロント パネルのメッセージが短時間明るく表示される場合があり ます。メッセージは情報、警告、またはエラーのいずれかの通知を示します。イベント メッセージについての 詳細は、*DMM7510* 型 *Reference Manual* の「Using the event log」を参照してください。

#### 図 **3:** フロント パネル イベント メッセージの例

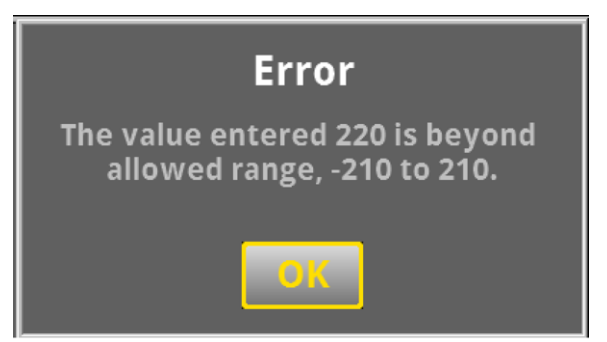

## <span id="page-21-0"></span>対話型スワイプ画面

DMM7510 型タッチ スクリーン画面には複数の画面があり、画面の下半分で左または右を優しくスワイプ することによってアクセスできます。スワイプ画面で利用可能なオプションは、以下のそれぞれのトピックに よって異なります。

#### <span id="page-21-1"></span>スワイプ画面の見出しバー

スワイプ画面の見出しバーには、以下のオプションがあります。

図 **4: DMM7510** 型のスワイプ画面 **(**最大化と最小化**)**

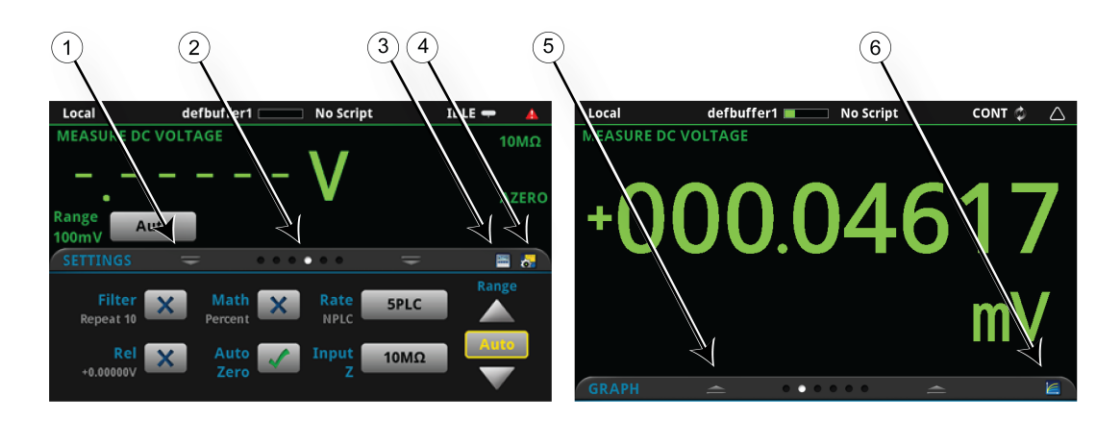

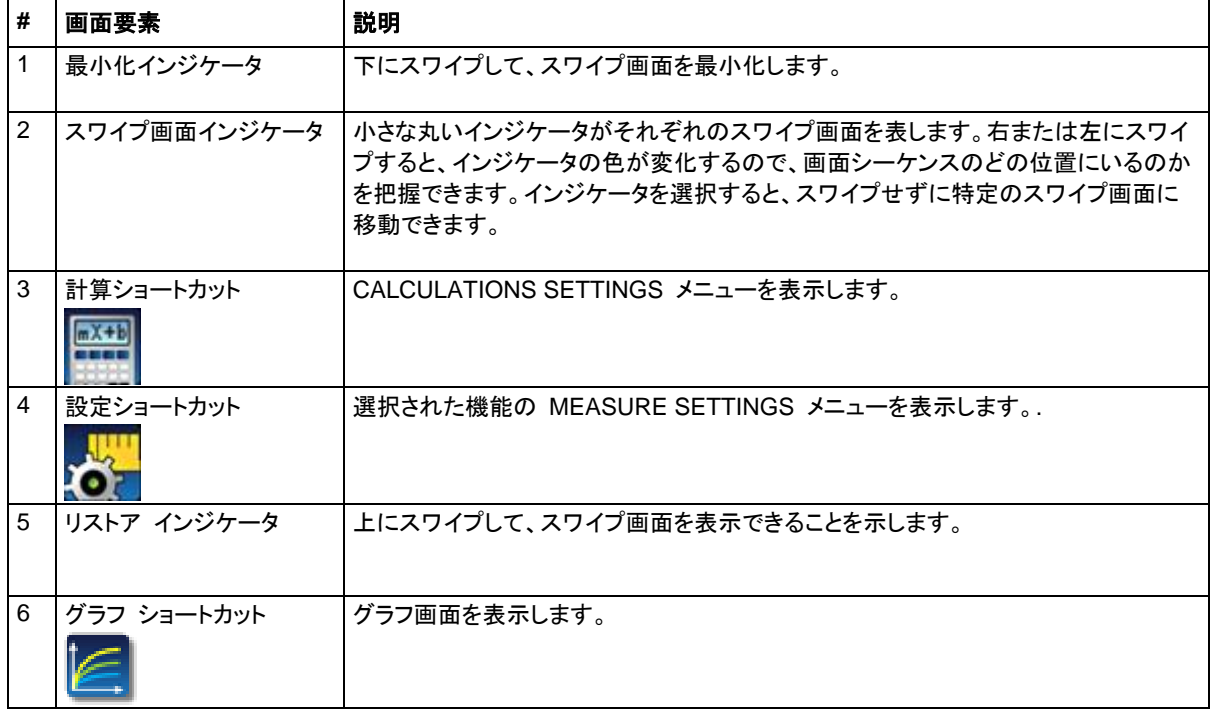

## <span id="page-22-0"></span>**FUNCTIONS [**機能**]** スワイプ画面

FUNCTIONS スワイプ画面では、選択された測定機能が強調表示されており、別の機能も選択できます。

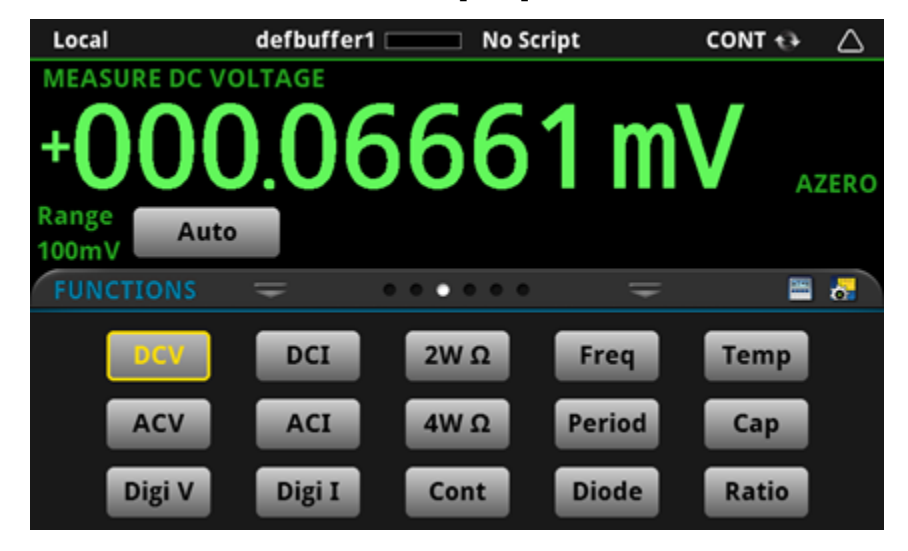

図 **5: FUNCTIONS [**機能**]** スワイプ画面

### <span id="page-22-1"></span>**SETTINGS [**設定**]** スワイプ画面

SETTINGS スワイプ画面は、選択された機能についての機器設定にフロント パネルからアクセスできるよ うにします。現在の設定状態を表示し、また変更できるようにします。利用可能な設定はアクティブな測定機 能によって異なります。

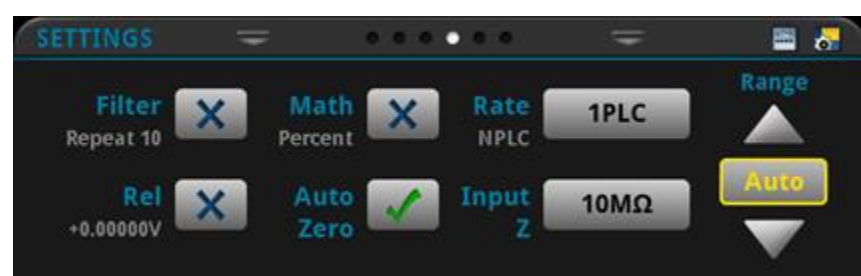

図 **6: SETTINGS [**設定**]** スワイプ画面

設定を無効または有効にするには、設定の横にあるボックスを選択して X (無効) またはチェック マーク (有効) を表示させます。

設定に関する説明を参照したい場合は、ナビゲーション ノブを使用してボタンを選択し、**HELP** キーを押し ます。

## <span id="page-23-0"></span>**STATISTICS [**統計**]** スワイプ画面

STATISTICS スワイプ画面には、アクティブな読み取りバッファに関する情報が含まれます。この画面の **Clear Active Buffer** ボタンを使用して、アクティブな読み取りバッファのデータをクリアします。

図 **7: STATISTICS [**統計**]** スワイプ画面

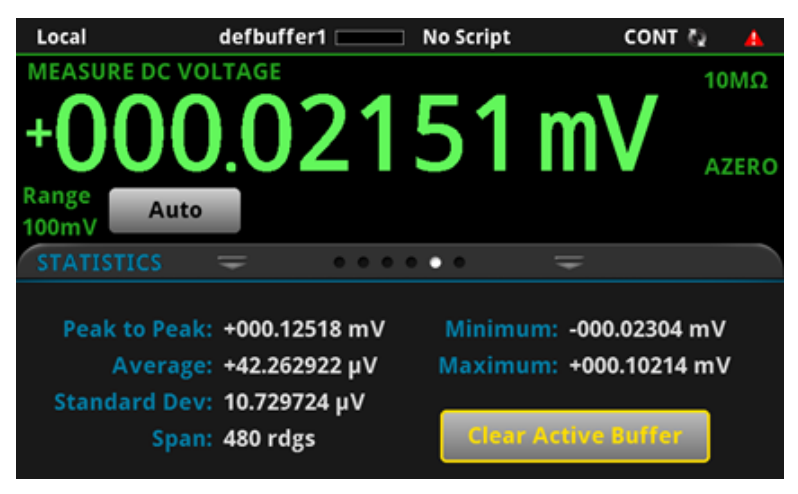

## <span id="page-23-1"></span>**SECONDARY [**二次**]** スワイプ画面

SECONDARY スワイプ画面を使用して、フロント パネル画面に 2 種類の測定結果を表示できます。

二次測定値の表示を開始するには、Second Function を選択し、Secondary Measure を選択します。 2 番目の測定値は、連続測定モードと手動トリガ モードでのみ利用可能です。詳細については、*DMM7510*  型 *Reference Manual* の「Display results of two measure functions」を参照してください。

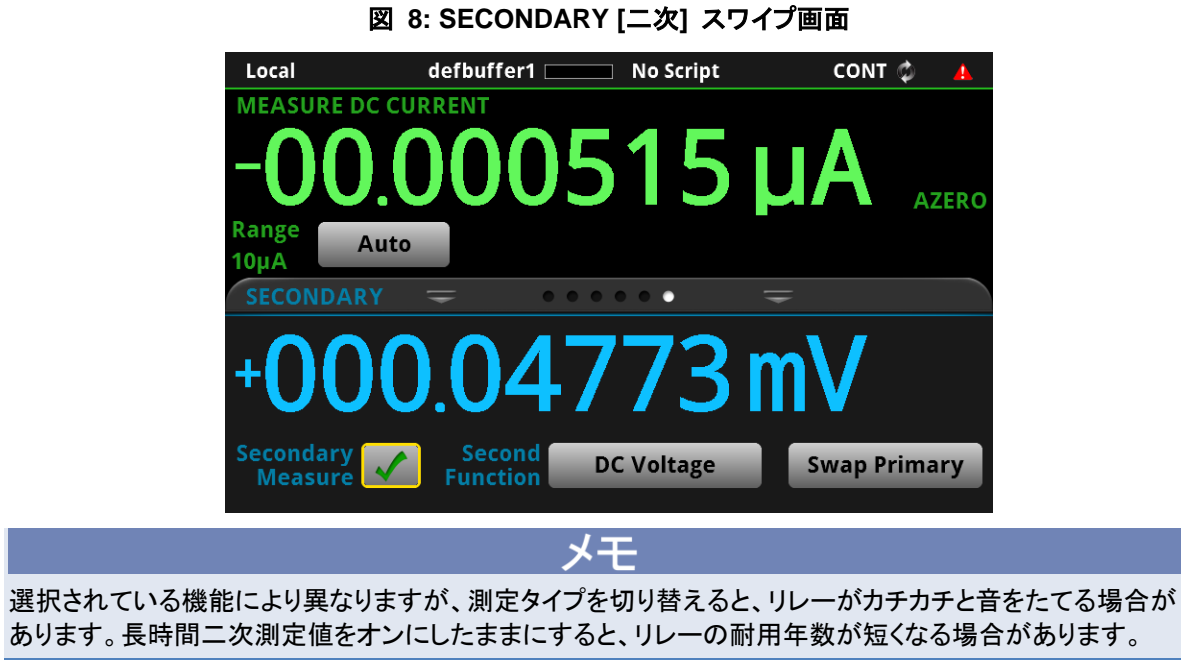

## <span id="page-24-0"></span>**USER [**ユーザ**]** スワイプ画面

USER スワイプ画面に表示されるカスタム テキストをプログラムすることができます。例えば、処理中のテ ストを表示するように DMM7510 型をプログラムすることができます。詳細については、*DMM7510* 型 *Reference Manual* の「Customizing a message for the USER swipe screen」を参照してください。

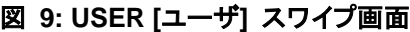

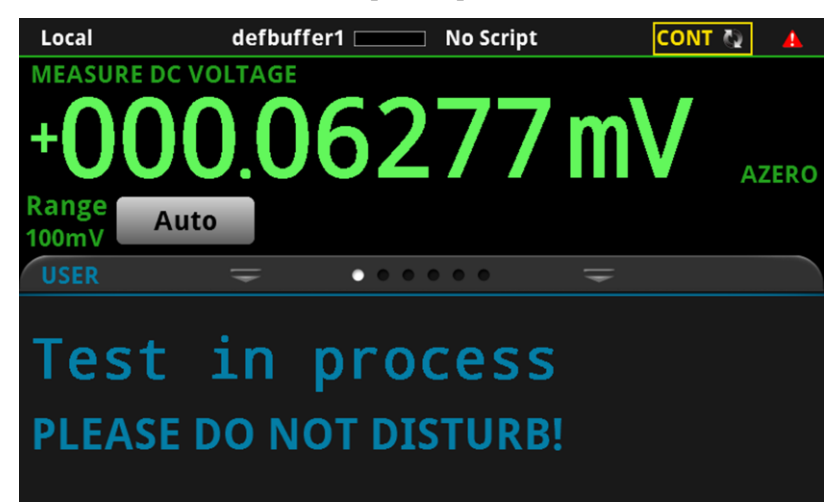

## <span id="page-24-1"></span>**GRAPH [**グラフ**]** スワイプ画面

GRAPH スワイプ画面には、現在選択されている読み取りバッファの測定値がグラフ表示されます。

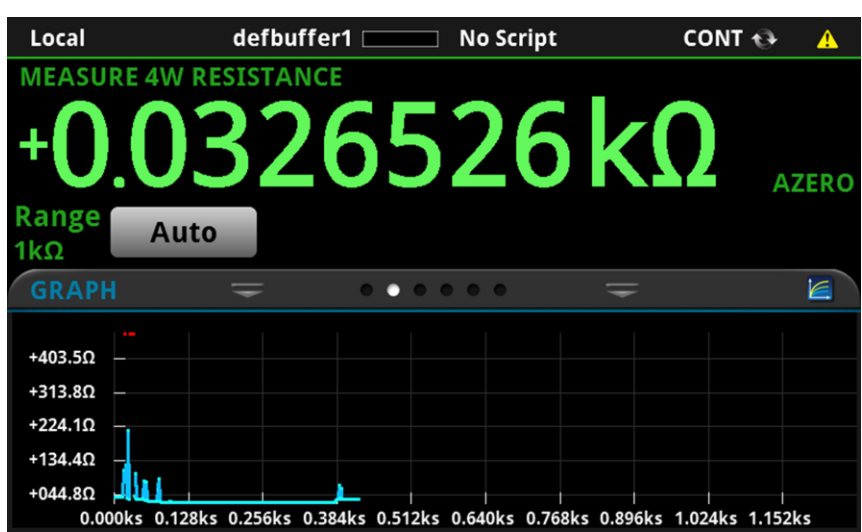

図 **10: GRAPH [**グラフ **]**スワイプ画面

グラフを全画面表示したり、グラフ設定にアクセスするには、スワイプ画面ヘッダの右側のグラフ アイコンを 選択します。グラフ画面の全機能を表示するには、**MENU** キーを押して、View の **Graph** を選択すること もできます。

#### <span id="page-25-2"></span><span id="page-25-0"></span>メニューの概要

メイン メニューにアクセスするには、DMM7510 型フロント パネルの **MENU** キーを押します。下の図は、 メイン メニューの編成を示しています。

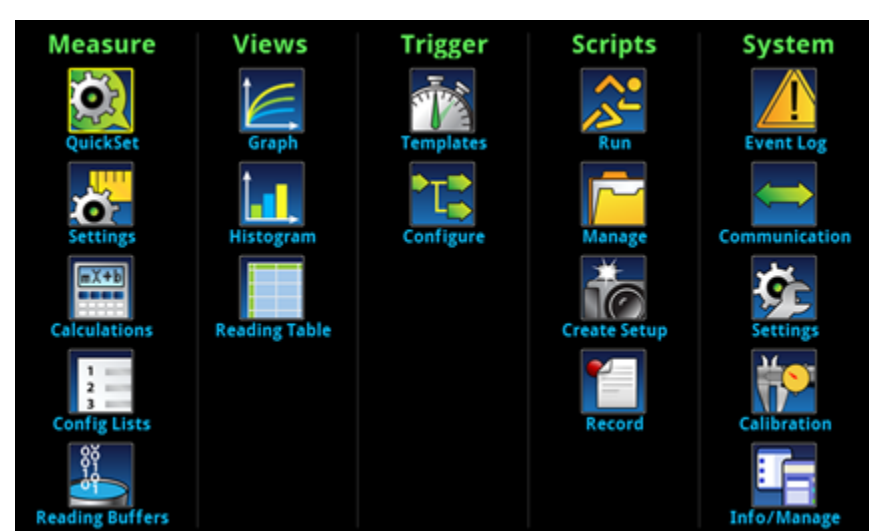

図 **11: DMM7510** 型のメイン メニュー

メイン メニューは、6 つのサブメニューで編成されており、画面の上部に緑色でラベル化されています。サブ メニューのアイコンにタッチすると、対話型画面が表示されます。

#### <span id="page-25-1"></span>**Measure** メニュー

Measure メニューを使用して、フロント パネルから測定機能を選択、設定、実行できます。

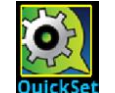

メイン メニュー左上のクイックセット アイコンを使用して、機能の変更や性能の調整、ク イックセットアップ操作の設定を実行できます。フロント パネルの **QUICKSET** キーを押 すことによっても、メニューにアクセスできます。

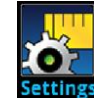

**Settings** メニューには、現在選択されている測定機能についての設定が含まれます。そ れらは、メニュー右上隅の Function インジケータによって識別できます。利用可能な設 定は、フロント パネルの **FUNCTION** キーで選択されている機能によって異なります。

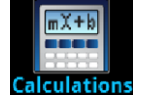

**Calculations** メニューには、測定情報の処理方法と結果の返し方を指定する設定が含 まれます。

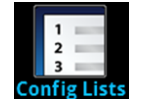

**Config Lists** メニューを使用して、既存の測定構成リストの選択、新規リストの作成、機 器 (システム) への構成設定のロード (および機器からのロード)、構成リストのインデッ クス設定の表示などを行います。

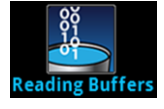

**Reading Buffers** メニューを使用して、既存の読み取りバッファのリストを表示したり、ア クティブ バッファを選択することができます。また、この画面からバッファの作成、保存、 削除、サイズの変更、およびクリアを実行できます。

#### <span id="page-26-0"></span>**View** メニュー

Views メニューを使用して、測定操作により収集されたデータを選択、構成、表示できます。

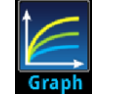

**Graph** メニューは、選択された読み取りバッファの測定データをトレースとしてグラフ表示す る画面を開きます。画面には、グラフ表示をカスタマイズするのに使用されるタブもあります。 また、この画面では、トリガ モードを選択して、トリガ モデルを開始することもできます。

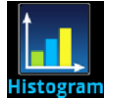

**Histogram** メニューを使用して、選択された読み取りバッファの測定データの分布をグラフ表 示できます。画面には、ヒストグラムをカスタマイズするのに使用されるタブもあります。

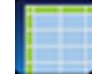

**Reading Table** メニューを使用して、選択された読み取りバッファのデータを表示でき ます。

#### <span id="page-26-1"></span>**Trigger** メニュー

Trigger メニューを使用して、フロント パネルからトリガ モデルを構成できます。

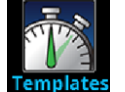

**Templates** メニューを使用して、プログラム済みトリガ モデルのいずれかを選択できます。 テンプレートを選択すると、そのテンプレートに指定可能な設定が画面下部に表示されます。

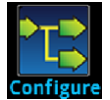

**Configure** メニューを使用して、トリガ モデルの構造とパラメータを表示、修正できます。トリ ガ モデルの操作をモニタすることもできます。

### <span id="page-26-2"></span>**Scripts** メニュー

Scripts メニューを使用して、フロント パネルからスクリプトを構成、実行、および管理できます。スクリプトは、 機器がグループとして実行できる、複数コマンドで構成されたブロックです。

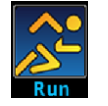

**Run** メニューには、選択してすぐに実行することが可能なスクリプトのリストがあります。ま た、スクリプトをコピーして、機器の電源をオンにするたびに実行されるスクリプトにすること もできます。スクリプトは機器本体または USB フラッシュ ドライブに保存しておけます。

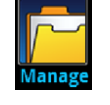

**Manage** メニューを使用して、機器と USB フラッシュ ドライブ間でスクリプトをコピー できます。機器本体または USB フラッシュ ドライブのスクリプトを削除することもでき ます。

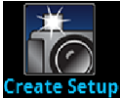

**Create Setup** メニューを使用して、機器のプリセット設定と構成リストを構成スクリプトに保 存できます。このスクリプトを使用して設定を呼び出すことができます。

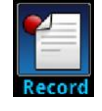

**Record** メニューを使用して、操作手順を記録して、マクロ スクリプトに保存できます。マク ロ スクリプトは、Script メニューやリモート コマンドなど、他のスクリプトと同じように実行し たり、管理することができます。保存されるのは設定だけです。キーの操作やフロント パネ ルのオプションは保存されません。

#### <span id="page-27-0"></span>**System** メニュー

メイン メニューの System メニューを使用して、DMM7510 型のフロント パネルの一般的な機器設定を構 成できます。たとえば、イベント ログ、通信、バックライト、時刻、パスワードなどの設定があります。

以下のトピックでは、これらの対話型画面で利用できる設定について説明します。

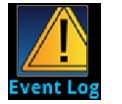

**Event Log** メニューを使用して、イベント ログのエントリを表示およびクリアできます。ま た、表示または記録の対象とするイベントを調整することもできます。

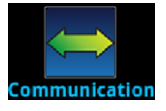

**Communication** メニューは、DMM7510 型の通信設定に関する情報を含む各種のタ ブを表示します。ほとんどのタブには、変更が可能な設定が含まれます。

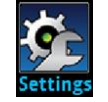

**Settings** メニューには、機器の一般的な設定が含まれます。たとえば、キー クリック 音、バックライトの明るさとタイマー、時刻と日付、システムのアクセス レベル、パスワー ド、および読み値のフォーマットなどの設定があります。

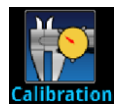

**Calibration** メニューを使用して、自動校正を開始または管理できます。自動校正機能 は、コンポーネントの温度や時間といった影響によって生じる測定誤差を取り除きます。ま た、工場調整や検査の日付も確認できます。

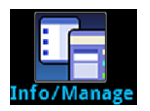

**Info/Manage** メニューを使用して、バージョンやシリアル番号の情報、機器ファームウェ アの設定にアクセスしたり、機能をリセットすることができます。

## セクション 3

## リモート インターフェースの使用

#### <span id="page-29-2"></span><span id="page-29-0"></span>このセクションの内容は以下のとおりです。

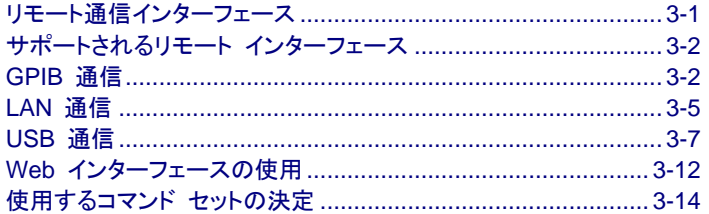

## <span id="page-29-1"></span>リモート通信インターフェース

いくつかの通信インターフェースのいずれかを選択し、DMM7510 型からコマンドを送信したり、応答を受信 したりすることができます。

一度に 1 つの通信インターフェースからしか、DMM7510 型を制御できません。メッセージを最初に受信す るインターフェースが機器を制御します。別のインターフェースがメッセージを送信した場合、そのインター フェースが機器を制御できます。アクセス モードによっては、インターフェースを変更するのにパスワードの 入力が必要になる場合があります。

通信インターフェースのタイプ (LAN、GPIB、USB) は、機器のリア パネルにあるそれぞれのポートに接続 したとき、DMM7510 型が自動的に検出します。ほとんどの場合、機器のなんらかの構成を行う必要はあり ません。さらに、接続されているインターフェースのタイプを変更する場合、リブートする必要はありません。

## <span id="page-30-0"></span>サポートされるリモート インターフェース

DMM7510 型は、以下のリモート インターフェースをサポートしています。

- **GPIB: IEEE-488 機器の汎用インターフェース バス**
- **Ethernet:** LAN Ethernet 通信
- **USB:** タイプ B USB ポート
- **TSP-Link:** テスト システム ビルダがマスタおよび従属構成で複数の機器の接続に使用できる、高速ト リガ同期および通信バス。

TSPLink について詳しくは、DMM7510 型 *Reference Manual* の「TSP-Link System Expansion Interface」を参照してください。

リモート通信インターフェイス用のリア パネル接続は、以下の図に示されています。

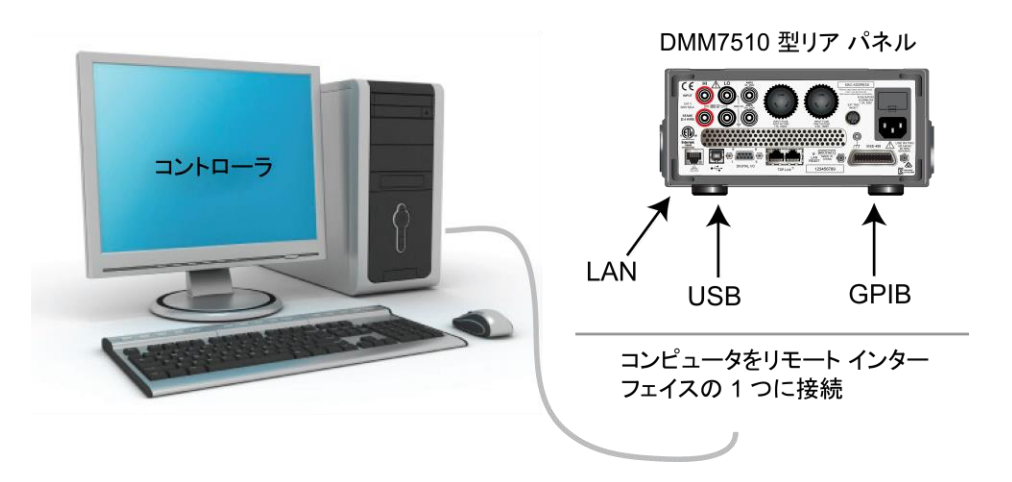

#### 図 **12: DMM7510** 型のリモート インターフェース接続

### <span id="page-30-1"></span>**GPIB** 通信

DMM7510 型 GPIB インターフェースは IEEE 規格 488.1 準拠であり、IEEE 規格 488.2 共通コマンド およびステータス モデル トポロジをサポートします。

GPIB インターフェースには最大 15 個のデバイス (コントローラを含む) を接続できます。ケーブルの最大 長は、次のいずれかの短いほうになります。

- 2m にデバイス数を掛けた数
- $20 m$

これらの制限を無視すると、異常なバス操作が行われる可能性があります。

### <span id="page-31-0"></span>**GPIB** ドライバ ソフトウェアのインストール

ドライバの取得先については、GPIB コントローラの資料で確認してください。ケースレーインスツルメンツで は、最新バージョンのドライバまたはソフトウェアを GPIB コントローラのウェブサイトで確認することをお勧 めします。

ハードウェアを接続する前にドライバをインストールすることが重要です。こうすることにより、不適切なドライ バがハードウェアと関連付けられることを防ぎます。

#### <span id="page-31-1"></span>**GPIB** カードのコンピュータへのインストール

GPIB コントローラのインストールについては、GPIB コントローラ ベンダの資料を参照してください。

#### <span id="page-31-2"></span>機器への **GPIB** ケーブルの接続

機器を GPIB インターフェースに接続するには、標準の GPIB コネクタの付いたケーブル (下図を参照) を使用します。

図 **13: GPIB** コネクタ

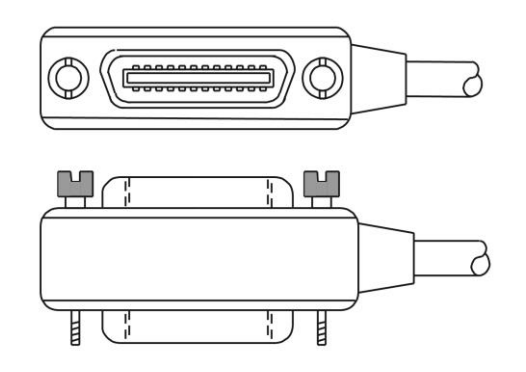

1 台の機器で複数の並行接続を可能にするには、コネクタをスタックします。コネクタを固定するため、各コ ネクタには 2 つのネジがあります。以下の図は、複数の機器を使用したテスト システムでの一般的な接続 ダイアグラムを示しています。

### $\Lambda$

起こりうる機械的な損傷を防止するため、1 台の機器でスタックするコネクタは 3 つ以下にしてください。電 磁放射によって引き起こされる干渉を最小限にするため、シールド付き GPIB ケーブルのみを使用してくだ さい。シールド付きケーブルについては、ケースレーインスツルメンツにお問い合わせください。

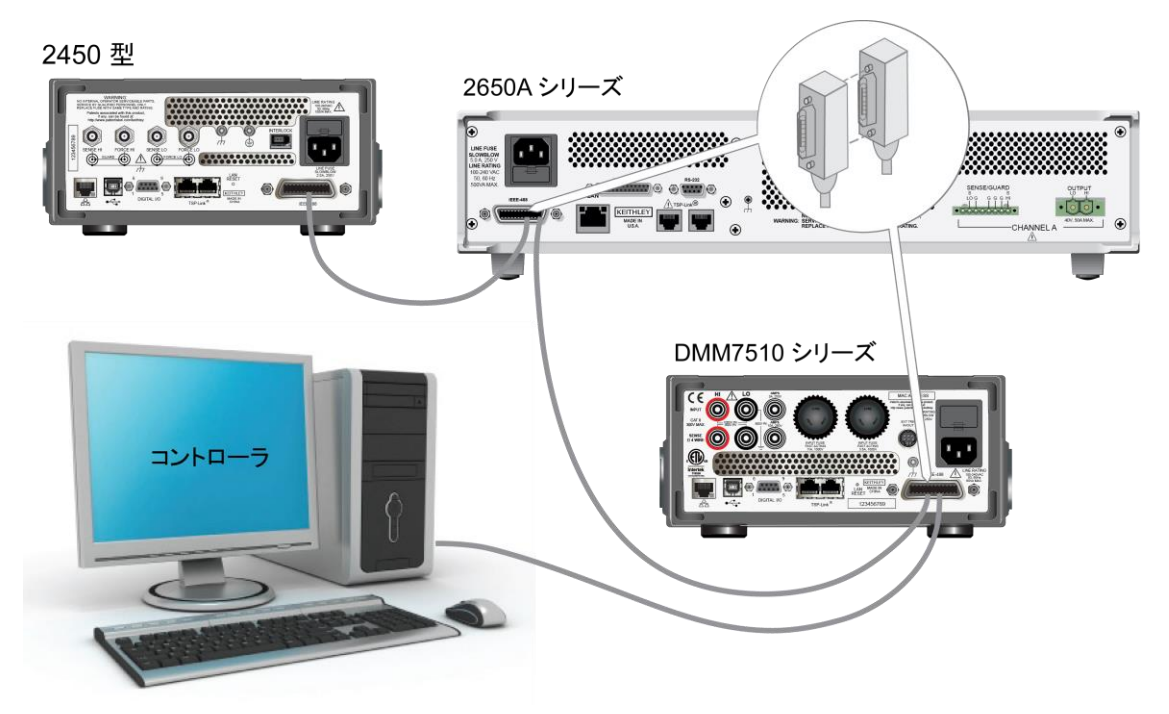

図 **14: GPBI** 接続の例

### <span id="page-32-0"></span>**GPIB** アドレスの設定

デフォルト GPBI アドレスは 16 です。システム内で固有であれば、アドレスを 1 から 30 までの任意の アドレスに設定できます。別の機器に割り当てられたアドレスや、GPIB コントローラに割り当てられたアドレ スと同じにすることはできません。

## ☞ ヒント

GPIB コントローラは通常 0 または 21 に設定されています。安全のため、機器のアドレスを 21 に設定し ないようにしてください。コントローラ アドレスを変更するには、コントローラに関する資料を参照してください。

機器は、アドレスを不揮発性メモリに保存します。これは、リセット コマンドを送信したり、電源をオフにしてか ら再度オンにしたりしても、アドレスが変更されないことを意味します。

#### フロント パネルから *GPIB* アドレスを設定するには、以下の手順に従います。

- 1. **MENU** キーを押します。
- 2. System で、**Communication** を選択します。SYSTEM COMMUNICATION ウィンドウが開きます。
- 3. **GPIB** タブを選択します。
- 4. Address の横にある数字を選択します。GPIB Address ダイアログ ボックスが表示されます。
- 5. アドレスを入力します。
- 6. **OK** を選択します。

## <span id="page-33-0"></span>**LAN** 通信

LAN を使用して機器と通信することができます。

LAN を使用して接続すると、Web ブラウザを使用して内部 Web ページにアクセスし、機器の設定の一部 を変更することができます。詳細については、Web [インターフェースの使用](#page-40-0) (ページ [3-12\)](#page-40-0) を参照してくだ さい。

DMM7510 型は、TCP/IP をサポートして IEEE 規格 802.3 (Ethernet LAN) に準拠する、LXI バージョン 1.4 Core 2011 準拠の機器です。10 Mbps または 100 Mbps のネットワークでの完全接続をサポートする LAN ポートが 1 つあります (機器のリア パネルにある)。DMM7510 型は自動的に速度を検出します。

DMM7510 型は、集中管理機能に対応していない LAN で役立つ Multicast DNS (mDNS) および DNS Service Discovery (DNS-SD) もサポートしています。

メモ

LAN 接続をセットアップする前に具体的なネットワーク要件を確認するには、ネットワーク管理者にお問い 合わせください。

LAN をセットアップする際に問題が発生した場合は、LAN [トラブルシューティング](#page-40-2) (ページ [3-12\)](#page-40-2) を参照し てください。

#### <span id="page-33-1"></span>機器での **LAN** 通信のセットアップ

このセクションでは、機器で LAN 通信を手動または自動でセットアップする方法について説明します。

#### 通信設定の確認

LAN 設定をセットアップする前に、変更を行わずに機器の通信設定を確認します。

#### 機器での通信設定を確認するには、以下の手順に従います。

- 1. **MENU** キーを押します。
- 2. System で、**Communication** を選択します。SYSTEM COMMUNICATION ウィンドウが開きます。
- 3. 4 つのタブ、**GPIB**、**USB**、**LAN**、**TSP-Link** のうちの 1 つを選択し、それぞれインターフェースの設定 を表示します。
- 4. 変更を加えずに SYSTEM COMMUNICATION ウィンドウを閉じるには、**EXIT** キーを押します。

#### **LAN** 設定の自動セットアップ

DHCP サーバーを含む LAN に接続している場合、あるいは機器とホスト コンピュータが直接接続されて いる場合、IP アドレスの自動選択を使用できます。

Auto を選択した場合、機器は DHCP サーバーから IP アドレスを取得しようとします。取得に失敗した場 合、アドレスは範囲が 169.254.1.0 から 169.254.254.255 までの IP アドレスになります。

ホスト コンピュータと機器の両方を自動 LAN 構成に設定しておく必要があります。いずれか一方を手動 構成に設定することもできますが、セットアップが複雑になります。

#### フロント パネルを使用して *IP* アドレスの自動選択をセットアップするには、以下の手順に従います。

- 1. Home 画面から、**MENU** を押します。
- 2. System で、**Communication** を選択します。
- 3. **LAN** タブを選択します。
- 4. TCP/IP Mode の場合、**Auto** を選択します。
- 5. 設定を保存するには、**Apply Settings** を選択します。

#### **LAN** 設定の手動セットアップ

必要に応じて、機器で IP アドレスを手動で設定することができます。

DNS 設定を有効または無効にして、ホスト名を DNS サーバーに割り当てることもできます。

#### 人干

企業ネットワークに機器を配置する場合、機器に対して有効な IP アドレスを確保するには、情報技術 (IT) 部門に連絡してください。

機器の IP アドレスには先頭にゼロが含まれていますが、コンピュータの IP アドレスには含めることはで きません。

#### 機器で *IP* アドレスの手動選択をセットアップするには、以下の手順に従います。

- 1. Home 画面から、**MENU** を押します。
- 2. System で、**Communication** を選択します。
- 3. **LAN** タブを選択します。
- 4. For TCP/IP モードの場合、**Manual** を選択します。
- 5. IP Address には、LAN の IP アドレスを入力します。変更する番号をタッチすることができます。
- 6. Gateway には、ゲートウェイ アドレスを入力します。
- 7. Subnet には、サブネット マスクを入力します。
- 8. 設定を保存するには、**Apply Settings** を選択します。

### <span id="page-34-0"></span>コンピュータでの **LAN** 通信のセットアップ

このセクションでは、コンピュータで LAN 通信をセットアップする方法について説明します。

#### メモ

IP アドレスを変更する場合は必ずシステム管理者に相談してください。正しくない IP アドレスを入力した 場合、会社のネットワークにコンピュータを接続できなかったり、ネットワークの他のコンピュータに干渉した りする恐れがあります。

ネットワーク インターフェース カードの既存のネットワーク設定情報を変更する前に、すべてのネットワーク 設定を記録してください。ネットワーク設定が更新されたら、以前の情報は失われます。これにより、ホスト コンピュータを企業ネットワークに再接続する際 (特に、DHCP が無効になっている場合) に問題が発生す る可能性があります。

ホスト コンピュータを企業ネットワークに再接続する前にすべての設定を元に戻してください。詳細について は、システム管理者にお問い合わせください。

#### フロント パネルの **LAN** ステータス インジケータが緑に点灯するまで待機する

LAN ステータス インジケータが緑に点灯したら、機器に IP アドレスが割り当てられたことが分かります。 コンピュータおよび機器の接続が確立されるまでに数分かかる場合があることに注意してください。

#### **LXI Discovery Browser** ソフトウェアをコンピュータにインストールする

LXI Discovery Browser を使用して、LXI 認証機器の IP アドレスを特定することができます。特定された ら、LXI Discovery Browser の IP アドレスをダブルクリックして、機器の Web インターフェースを開くこと ができます。

Keithley LXI Discovery Browser は[、ケースレーインスツルメンツの](http://www.keithley.jp/) Web サイト (*http://www.keithley.jp*) で入手できます。

#### *Keithley* のウェブサイトで *Keithley LXI Discovery Browser* を見つけるには、以下の手順に従います。

- 1. **Support** タブを選択します。
- 2. モデル番号ボックスに DMM7510 と入力します。
- 3. リストから、**Software** を選択し、検索アイコンをクリックします。機器のソフトウェア アプリケーションの リストが表示されます。
- 4. 詳細については、アプリケーションに付属している readme ファイルを参照してください。

LXI Consortium の詳細については、[LXI Consortium](http://www.lxistandard.org/) のウェブサイト (*http://www.lxistandard.org/*) を参 照してください。

#### **LXI Discovery Browser** を実行する

#### *LXI Discovery Browser* ソフトウェアを実行するには、以下の手順に従います。

- 1. Microsoft Windows の [スタート] メニューから、**[Keithley Instruments]** を選択します。
- 2. **[LXI Discovery Browser]** を選択します。
- 3. **[LXI Discovery Browser]** をクリックします。Keithley LXI Discovery Browser ウィンドウが表示され ます。

LXI Discovery Browser には、ネットワーク上で発見した機器とそれに関連した IP アドレスが表示され ます。

4. LXI Discovery Browser ダイアログ ボックスの IP アドレスをダブルクリックします。その機器の Web ページが開きます。

Web ページの使用法についての詳細は、「Web インターフェース」を参照してください。

## <span id="page-35-0"></span>**USB** 通信

リア パネルの USB ポートを使用する場合は、ホスト コンピュータに VISA (Virtual Instrument Software Architecture) レイヤがなければなりません。詳細については、*DMM7510* 型 *Reference Manual* の「How to install the Keithley I/O Layer」を参照してください。

VISA は USBTMC (USB Test and Measurement Class) プロトコルに対応する USB クラス ドライバを 含み、このドライバをインストールすると、Microsoft® Windows® オペレーティング システムが機器を認識で きるようになります。
USBTMC または USBTMC-USB488 プロトコルをインプリメントした USB デバイスをコンピュータに接続 すると、VISA ドライバがそのデバイスを自動的に検出します。VISA ドライバが自動認識するのは USBTMC および USBTMC-USB488 デバイスのみであることに注意してください。プリンタ、スキャナ、お よびストレージ デバイスなどの他の USB デバイスは認識しません。

このセクションでの「USB 機器」は、USBTMC または USBTMCUSB488 プロトコルをインプリメントしたデ バイスのことです。

### **USB** を使用してコンピュータを **DMM7510** 型に接続する

USB 接続を使用して DMM7510 型をコンピュータに接続するには、ケースレーインスツルメンツ モデ ル USB-B-1 (機器に付属) を使用します。

各 DMM7510 型は、コンピュータに接続するのにそれぞれの USB ケーブルを必要とします。

#### *USB* を使用して機器をコンピュータに接続するには、以下の手順に従います。

- 1. ケーブルのタイプ A の端をコンピュータに接続します。
- 2. ケーブルのタイプ B の端を機器に接続します。
- 3. 機器の電源をオンにします。コンピュータが新しい USB 接続を検出すると、[新しいハードウェアの検 出] ウィザードが開始します。
- 4. [ソフトウェア検索のため、Windows Update に接続しますか?] ダイアログ ボックスが開いたら、**[**いい え**]** をクリックし、**[**次へ**]** をクリックします。
- 5. [USB Test and Measurement device] ダイアログ ボックスで、**[**次へ**]** をクリックし、**[**完了**]** をクリックし ます。

### 機器との通信

USB デバイスと通信する機器には NI-VISATM を使用する必要があります。VISA で正しい USB 機器に 接続するには、次のフォーマットのリソース文字列が必要です。

USB0::0x05e6::0x7510::[serial number]::INSTR

内容は以下の通りです。

- 0x05e6: Keithley ベンダ ID
- 0x7510: 機器のモデル番号
- [serial number]: 機器のシリアル番号 (シリアル番号はリア パネルにもあります)
- INSTR: USBTMC プロトコルの使用

これらのパラメータを確認するために、コンピュータに接続されているすべての機器を自動的に検出する Keithley Configuration Panel を実行できます。

Keithley I/O Layer をインストールした場合、Microsoft® Windows® [スタート] メニューから [Keithley Configuration Panel] を使用します。

*Keithley Configuration Panel* を使用して *VISA* リソース文字列を確認するには、以下の手順に従います。

1. **[**スタート**] > [**すべてのプログラム**] > [**ケースレーインスツルメンツ**] > [Keithley Configuration Panel]** をクリックします。[Select Operation] ダイアログ ボックスが表示されます。

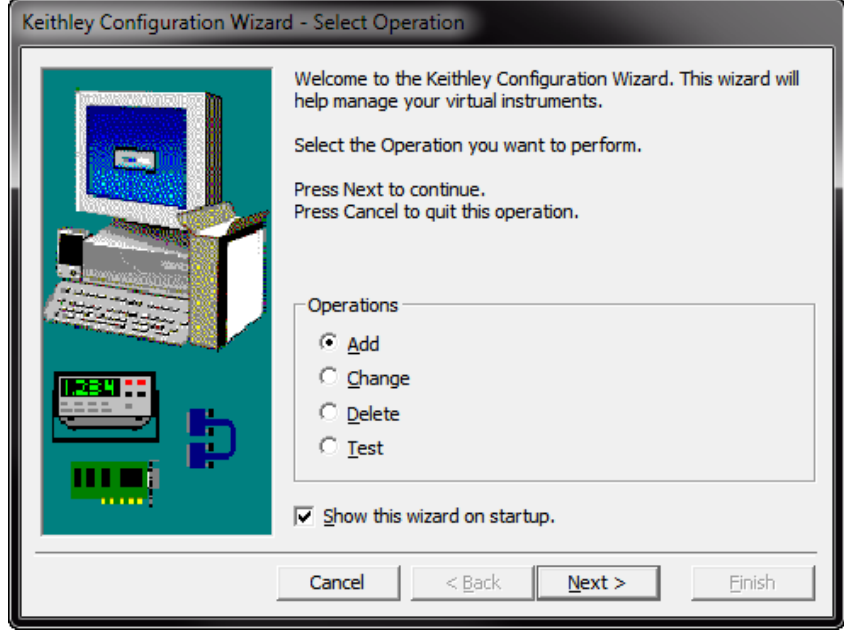

図 **15: [Select Operation]** ダイアログ ボックス

- 2. **[Add]** を選択します。
- 3. **[Next]** をクリックします。[Select Communication Bus] ダイアログ ボックスが表示されます。

図 **16: [Select Communication Bus]** ダイアログ ボックスの選択

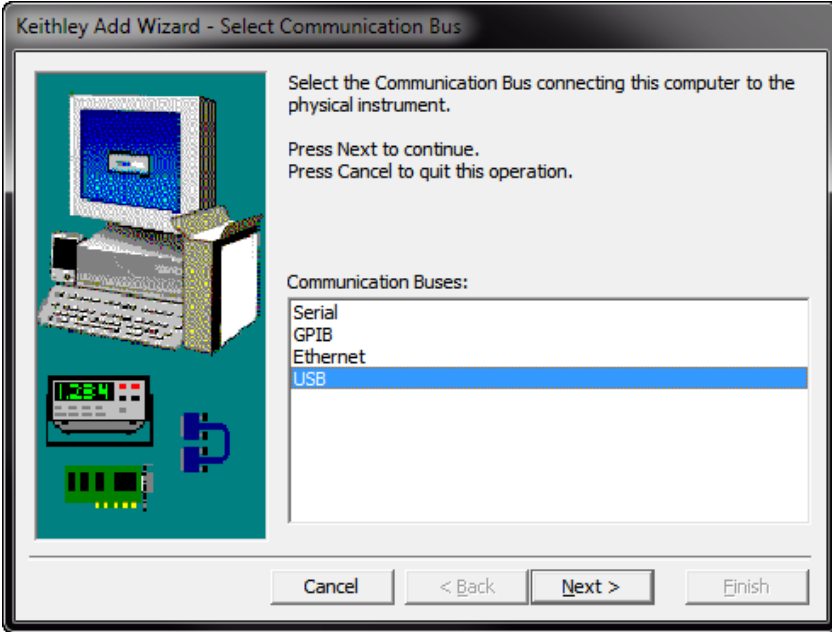

- 4. **[USB]** を選択します。
- 5. **[Next]** をクリックします。[Select Instrument Driver] ダイアログ ボックスが表示されます。

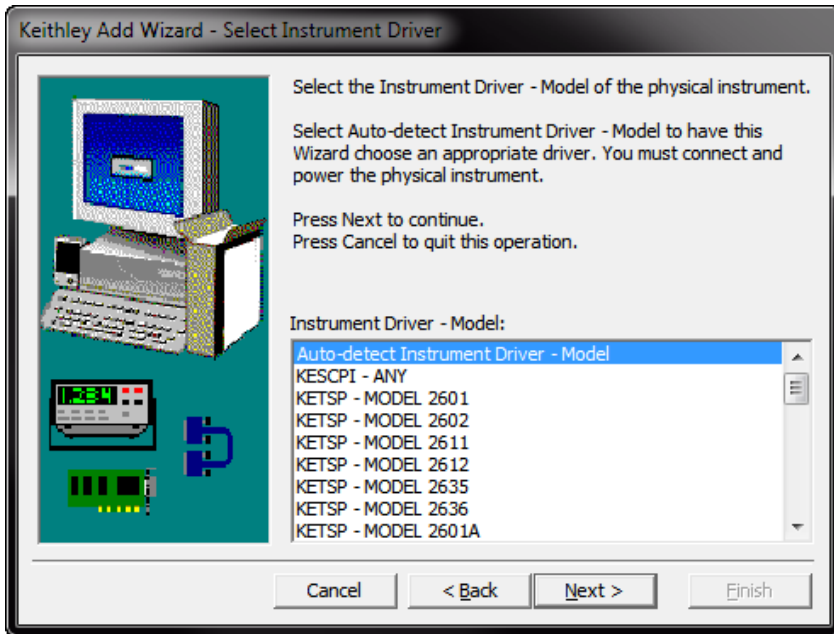

図 **17: [Select Instrument Driver]** ダイアログ ボックスの選択

- 6. **[Auto-detect Instrument Driver - Model]** を選択します。
- 7. **[Next]** をクリックします。[Configure USB Instrument] ダイアログ ボックスが表示され、検出された機 器の VISA リソース文字列が示されます。
- 8. **[Next]** をクリックします。[Name Virtual Instrument] ダイアログ ボックスが表示されます。

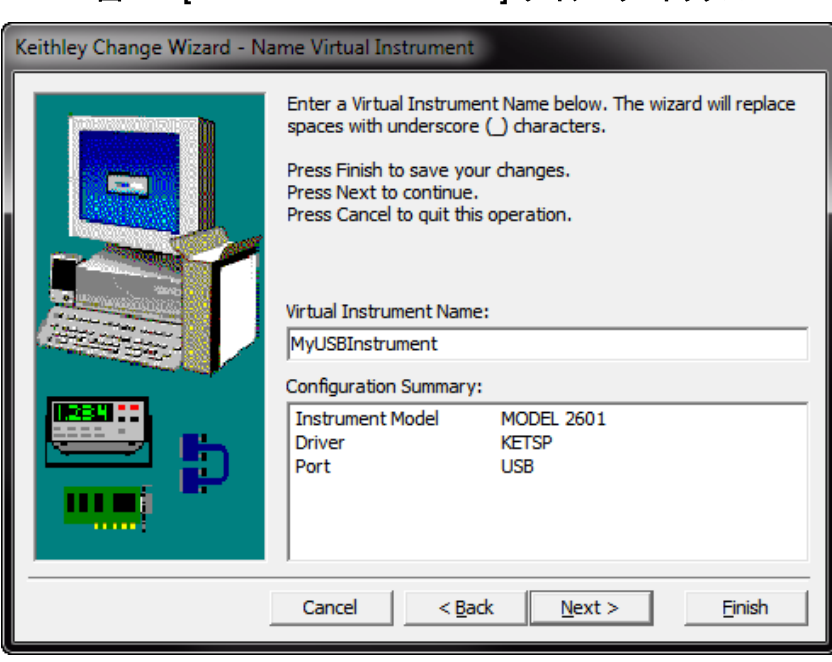

### 図 **18: [Name Virtual Instrument]** ダイアログ ボックス

- 9. [Virtual Instrument Name] ボックスに、機器の参照に使用する名前を入力します。
- 10. **[Finish]** をクリックします。
- 11. **[Cancel]** をクリックし、ウィザードを閉じます。
- 12. 設定を保存します。[Keithley Configuration Panel] から、**[File] > [Save]** を選択します。

### *Keithley Communicator* で機器を確認するには、以下の手順に従います。

- 1. **[**スタート**] > [**すべてのプログラム**] > [**ケースレーインスツルメンツ**] > [Keithley Communicator]** をク リックします。
- 2. **[File] > [Open Instrument]** を選択して、直前の手順で名前を付けた機器を開きます。

図 **19: Keithley Communicator** の **Open Instrument**

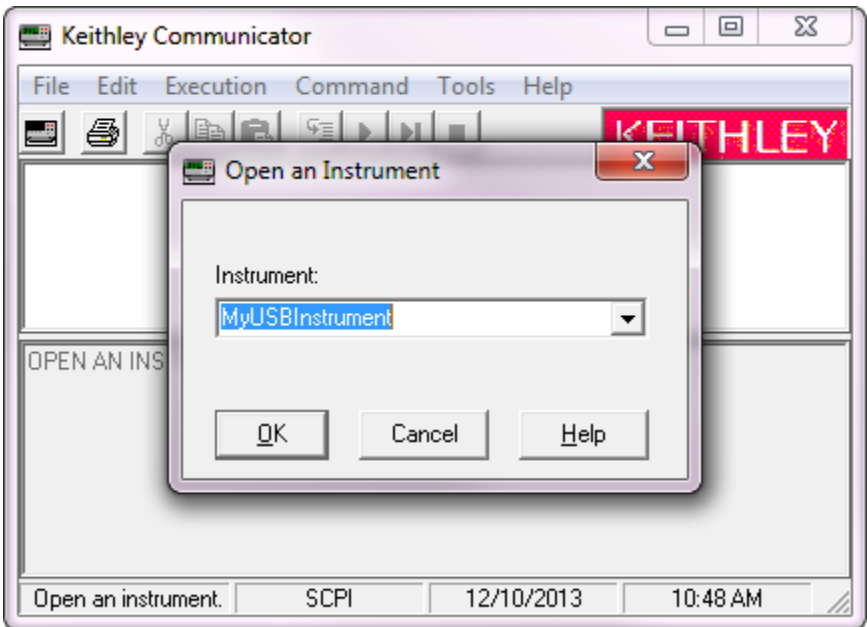

- 3. **[OK]** をクリックします。
- 4. コマンドを機器に送信し、応答の有無を確認します。

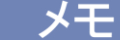

システムにフル バージョンの NI VISA があれば、NI-MAX または VISA Interactive Utility を実行できま す。詳細は、National Instruments の資料を参照してください。

システムに Agilent IO Libraries があれば、Agilent Connection Expert を実行して USB 機器を照合で きます。詳細は、Agilent の資料を参照してください。

## **Web** インターフェースの使用

DMM7510 型 Web インターフェースを使用すると、Web ページを介してご使用の機器の設定を行ったり、 制御することができます。Web ページには、以下の情報および機能があります。

- 機器のステータス
- 機器モデル、シリアル番号、ファームウェア リビジョン、および最新の LXI メッセージ
- 機器を探すのに役立つ ID ボタン
- 機器を制御するために使用できる仮想フロント パネルとコマンド インターフェース
- 読み取りバッファ データを含む .csv ファイルのダウンロード
- 管理オプションと LXI 情報

機器の Web ページは、ファームウェアに存在します。Web インターフェースから変更を行うと、即座に機器 に反映されます。

### 機器の **Web** インターフェースへの接続

LAN と機器が接続を確立したら、機器の Web ページを開くことができます。

*Web* インターフェースにアクセスするには、以下の手順に従います。

- 1. ホスト コンピュータで Web ブラウザを開きます。
- 2. Web ブラウザのアドレス ボックスに機器の IP アドレスを入力します。たとえば、機器の IP アドレス が 192.168.1.101 の場合は、ブラウザのアドレス ボックスに 192.168.1.101 と入力します。
- 3. コンピュータのキーボードで **Enter** を押して、機器の Web ページを開きます。
- 4. プロンプトが表示された場合は、ユーザ名およびパスワードを入力します。デフォルトはどちらも admin です。

## **LAN** トラブルシューティング

機器の Web インターフェースに接続できない場合、以下の項目をチェックします。

- ネットワークケーブルが TSP Link® ポートの 1 つではなく、機器のリア パネルの LAN ポートに接続 されている。
- ネットワーク ケーブルがコンピュータの正しい接続ポートに接続されている。ノート PC をドッキング ス テーションで使用していると、ノート PC の LAN ポートが無効になっている場合があります。
- セットアップ手順で正しいイーサネット カードの設定情報が使用されている。
- コンピュータのネットワーク カードが有効になっている。
- 機器の IP アドレスが、コンピュータの IP アドレスと互換性がある。
- 機器のサブネット マスク アドレスがコンピュータのサブネット マスク アドレスと同じである。

また、コンピュータおよび機器を再起動してみます。機器を再起動するには、以下の手順に従います。

- 1. 機器の電源をいったんオフにしてから、オンにします。
- 2. ネットワークの構成が完了するまで、少なくとも 60 秒待ちます。
- 3. **MENU** キーを押します。
- 4. System で、**Communication** を選択します。
- 5. **LAN** タブを選択します。
- 6. 設定を確認します。

上記のアクションでも問題が修正されない場合、システム管理者に連絡してください。

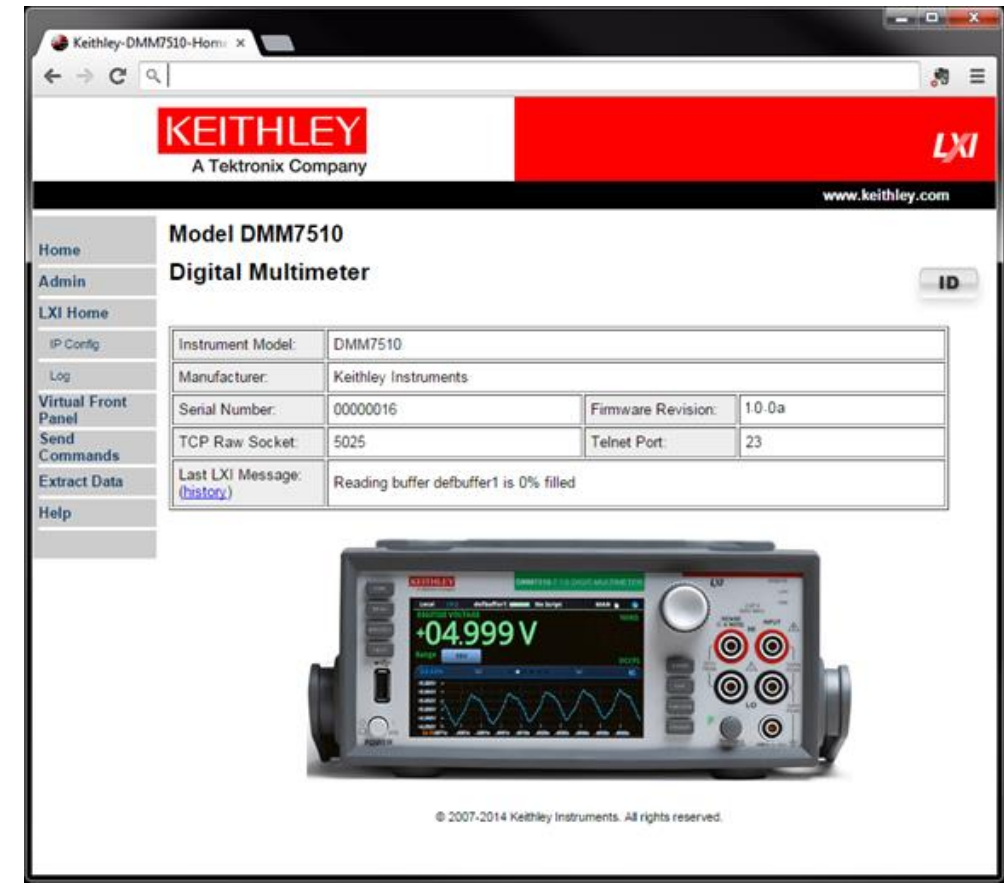

図 **20: DMM7510** 型 **Web** インターフェースのホーム ページ

機器のホーム ページでは、機器に関する情報が示されます。以下の情報が表示されます。

- 機器のモデル番号、製造者、シリアル番号、およびファームウェアのリビジョン番号
- TCP Raw ソケット番号および Telnet ポート番号
- 最新の LXI メッセージ LXI ホーム ページを開くための履歴リンク
- ID ボタン (機器を特定するのに使用可能) [機器の特定](#page-42-0) (ページ [3-14\)](#page-42-0) を参照してください。

### <span id="page-42-0"></span>機器の特定

多数の機器が存在する場合は、ID ボタンをクリックしてどの機器と通信しているかを判別します。

### 機器を特定するには、以下の手順に従います。

Home ページ右上隅で、**ID** ボタンをクリックします。

ボタンが緑色 に変わり、機器の LAN ステータス インジケータが点滅します。

**ID** ボタンを再度クリックすると、色は元に戻り、LAN ステータス インジケータは点滅しなくなります。

### イベント ログのイベントの確認

イベント ログは、機器が生成および受信したすべての LXI イベントを記録します。ログには次の情報が含 まれています。

- EventID 列には、イベントを生成したイベント ID が表示されます。
- System Timestamp 列には、イベントが発生したときの秒およびナノ秒が表示されます。
- Data 列には、イベント メッセージのテキストが表示されます。

イベント ログをクリアして、画面の情報を更新するには、**Refresh** ボタンを押します。

# 使用するコマンド セットの決定

DMM7510 型で使用するコマンド セットは変更することができます。使用可能なリモート コマンド セットに は、次のものが含まれます。

- SCPI: SCPI 規格で作成された機器固有の言語。
- TSP: 機器の特定のコントロール コマンドを含むスクリプト プログラム言語で、スタンドアロンの機器か ら実行可能。TSP を使用して、個々のコマンドを送信することも、またはコマンドを結合してスクリプトとし て使用することもできます。

複数のコマンド セットを結合することはできません。

## 人干

ケースレーインスツルメンツから発送された時点で、DMM7510 型は DMM7510 型 SCPI コマンド セッ トで機能するように設定されています。

#### フロント パネルからコマンド セットを設定するには、以下の手順に従います。

- 1. **MENU** キーを押します。
- 2. System で、**Settings** を選択します。
- 3. Command Set の横にあるボタンを選択します。
- 4. コマンド セットを選択します。
- 5. 再起動するよう求めるプロンプトが表示されます。

リモート インターフェースから選択されたコマンド セットを確認するには、以下の手順に従います。

次のコマンドを送信します。

\*LANG?

リモート インターフェースから *SCPI* コマンド セットに変更するには、以下の手順に従います。

次のコマンドを送信します。

\*LANG SCPI

機器をリブートします。

リモート インターフェースから *TSP* コマンド セットに変更するには、以下のようにします。

次のコマンドを送信します。

\*LANG TSP

機器をリブートします。

# セクション 4

# フロント パネルの基本的な測定

### このセクションの内容は以下のとおりです。

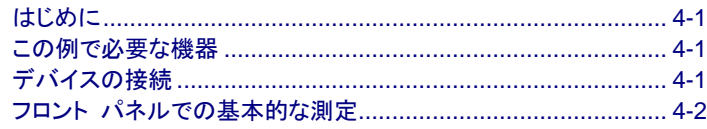

# <span id="page-45-0"></span>はじめに

このアプリケーション例では、機器のフロント パネルを使用して、2 線抵抗測定を実行します。

メモ 他の機器設定を行う前に、機能を設定します。多くの設定は、特定の測定機能に関係するものです。このマ ニュアルのアプリケーションでは、最良の結果になるように、説明どおりの順番で操作を行ってください。

## <span id="page-45-1"></span>この例で必要な機器

このテストを実行するのに必要な機器:

- DMM7510 型
- 絶縁バナナ ケーブル (2 本。DMM7510 型に付属する 1756 型標準テスト リード キットまたは同等 の製品を使用可能)
- <span id="page-45-2"></span>● テストする抵抗 (1 個。ここでは、9.75 kΩ 定格の抵抗が使用されています)

# デバイスの接続

DMM7510 型を 2 線 (ローカル センス) コンフィグレーションで抵抗に接続します。このコンフィグレー ションでは、INPUT HI 端子と INPUT LO 端子との間でデバイスが接続されます。

### 以下の手順に従って接続します。

- 1. DMM7510 型の電源をオフにします。
- 2. 下図のように、テスト リードをフロント パネルの INPUT HI と INPUT LO 端子に接続します。
- <span id="page-46-0"></span>3. テスト リードを抵抗に接続します。

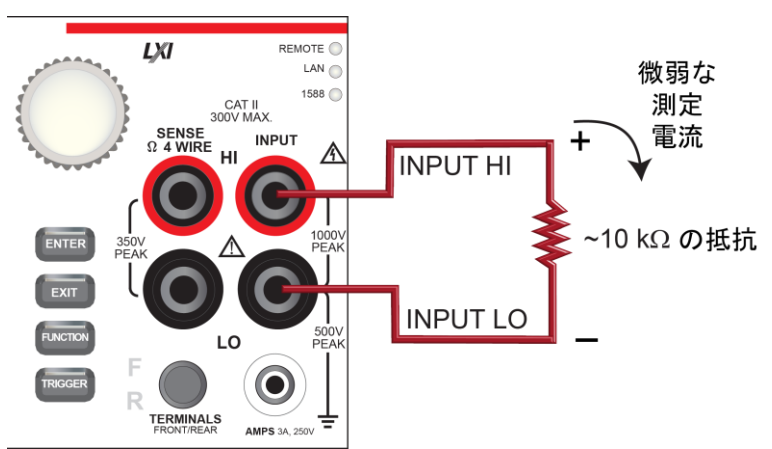

### 図 **21: DMM7510** 型 フロント パネルでの **2** 線抵抗測定

## フロント パネルでの基本測定

以下の手順では、測定の実施、測定設定へのアクセス、および読み取りバッファの測定データの表示方法 について説明します。

測定は連続でも手動でもどちらでも実施できます。連続測定を実施するときは、機器は測定を可能な限り早 いタイミングで実行します。手動測定の場合は、TRIGGER キーを押したときに測定を実行します。

#### フロント パネルから測定を行うには、以下の指示に従います。

- 1. フロント パネルの **POWER** ボタンを押して、機器をオンにします。
- 2. Functions スワイプ画面で、2W Ω を選択します。ホーム画面の上部領域に、測定の表示が開始され ます。
- 3. 測定が表示されない場合は、**TRIGGER** キーを数秒間押して、**Continuous** 測定を選択します。

#### 測定設定を変更するには、以下の手順に従います。

- 1. **MENU** キーを押します。
- 2. Measure で、**Settings** を選択します。
- 3. **Display Digits** を選択します。
- 4. **3.5 Digits** を選択します。
- 5. **HOME** キーを押します。測定値が 3½ 桁で表示されるようになりました。

#### 単発測定を実行するには、以下の手順に従います。

- 1. フロント パネルの **TRIGGER** キーを数秒間押します。
- 2. **Manual Trigger Mode** を選択します。
- 3. **TRIGGER** キーを押して、選択された測定機能を使用して、単発の読み取りを開始します。

図 **22:** 基本測定のテスト結果

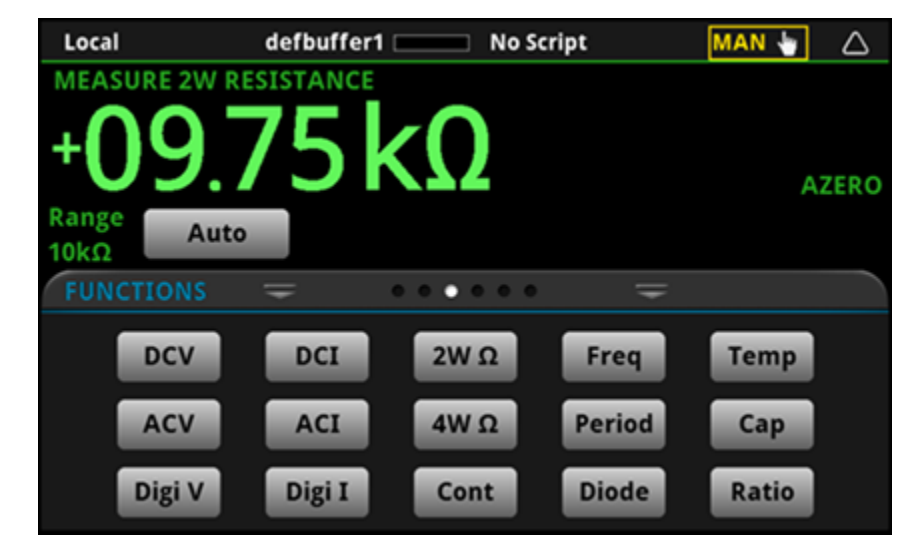

フロント パネルを使用して、読み取りバッファの内容を表示するには、以下の手順を従います。

- 1. **MENU** キーを押します。
- 2. **Views** から **Reading Table** を選択します。アクティブな読み取りバッファのデータが表示されます。
- 3. 異なる読み取りバッファのデータを表示するには、バッファを選択します。
- 4. 特定のデータ ポイントを表示するには、**Jump To** を選択し、データ ポイントの番号を入力します。
- 5. **HOME** キーを押して、ホーム画面に戻ります。

# セクション 5

# 高確度 **DC** 電圧測定

### このセクションの内容は以下のとおりです。

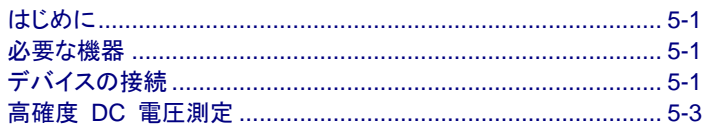

# <span id="page-49-0"></span>はじめに

このアプリケーション例では、DMM7510 型を使用して、高確度 DC 電圧測定を実行する方法について説 明します。

このタイプのテストは、校正や検査に高確度の測定が求められる計測ラボでよく実施されています。

## <span id="page-49-1"></span>必要な機器

- DMM7510 型 (1 台)
- 絶縁バナナ ケーブル (2 本。DMM7510 型に付属する 1756 型標準テスト リード キットまたは同等 の製品を使用可能)
- テストを行うデバイスまたはコンポーネント (1 台)
- SCPI および TSP コマンドの例では、DMM7510 型との通信に使用されるコンピュータを 1 台セット アップします。

## <span id="page-49-2"></span>デバイスの接続

このアプリケーションでは、フロント パネル端子またはリア パネル端子のどちらでもテストに使用できます。 フロント パネルおよびリア パネルの接続は、安全なバナナ ジャックになっています。フロント端子またはリ ア端子のいずれか一方だけを使用することに注意してください。接続を混在させることはできません。

フロント パネルの **TERMINALS** スイッチがテストに使用する端子に設定されていることを確認してください。 スイッチの隣に **F** が表示されている場合は、機器がフロント パネル端子からデータを読み取っていることを 示しています。**R** が表示されている場合は、リア パネルから読み込んでいることを示しています。

機器を以下のように接続します。

- テスト リードを INPUT HI および LO 端子に接続します。
- INPUT HI の接続線を DUT リードの 1 本に接続します。
- INPUT LO をもう 1 つの DUT リードに接続します。

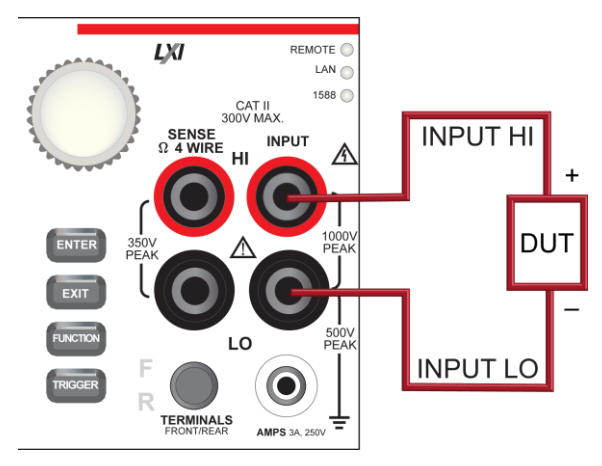

フロント パネルおよびリア パネルの物理接続は以下の図に示されています。

### 図 **23:** 高確度 **DC** 電圧測定でのフロント パネルの接続

図 **24:** 高確度 **DC** 電圧測定でのリア パネルの接続

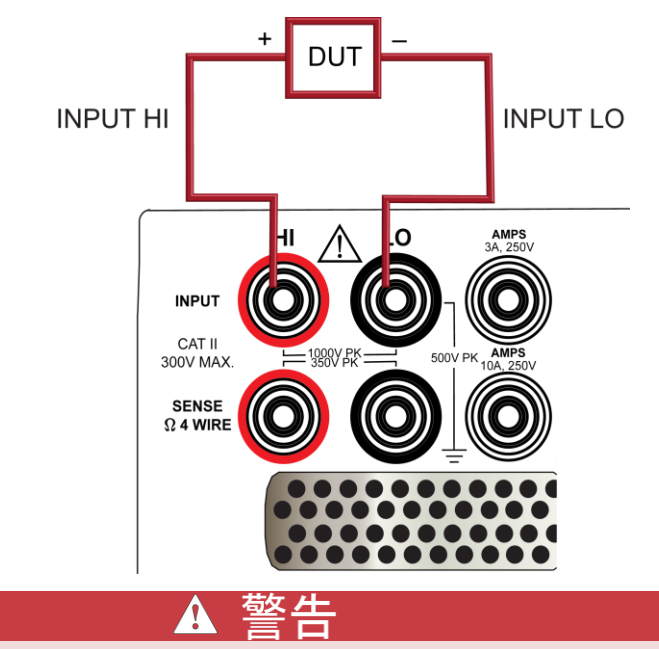

感電を防ぐには、ユーザが導体に触れられないようにするか、またはすべての被測定デバイス **(DUT)** が 導体にふれないようにテスト接続を構成しなければなりません。**DUT** が機器に接続されていない状態で、機 器の電源を投入しましょう。安全な設置には、テスト リードに触れないようにする、適切なシールド、障壁、 接地が必要です。

## <span id="page-51-0"></span>高確度 **DC** 電圧測定

このアプリケーションでは、DMM7510 型を使用して、高確度 DC 電圧測定を実行する方法について説明 します。フロント パネルから、または SCPI コードか TSP コードを使用したリモート インターフェースを介 して測定できます。リモート通信のセットアップについての情報は[、リモート通信インターフェース](#page-29-0) (ページ [3-1\)](#page-29-0) を参照してください。

このアプリケーションでは、以下のことを行います。

- 機器を再起動します。
- DC 電圧測定機能を選択します。
- 積分時間を 10 電源サイクル数 (PLC) に設定します。電源周波数が 60 Hz では、10 PLC を設定す ると、アパーチャ時間が 166.7 ms になります。
- オートゼロをオンにします。これにより、機器は基準測定値をチェックすることにより、読み取りの確度を 最適化できます。
- 繰り返しフィルタを有効にして、カウントを 100 に設定します。測定が平均化されると、より安定した結 果が得られるため、ノイズ誤差が減少します。
- フロント パネルまたはリモート インターフェースから値を読み取ります。

### フロント パネルの使用

#### 機器を再起動して、測定機能、積算時間、オートゼロ、およびフィルタの各設定を選択します。

- 1. フロント パネルの **POWER** ボタンを押して、機器をオンにします。
- 2. FUNCTIONS スワイプ画面で、**DCV** を選択します。
- 3. ホーム画面の上半分で、**Range** を選択します。
- 4. **10V** レンジを選択します。
- 5. スワイプして、SETTINGS スワイプ画面を表示します。
- 6. **Rate** を選択します。
- 7. NPLC を **10** に設定する
- 8. **OK** を選択します。
- 9. **Input Z** を選択します。
- 10. 入力インピーダンスを **Auto** に選択します。
- 11. Auto Zero が **On** に設定されていることを確認します。
- 12. **MENU** キーを押します。
- 13. Measure で、**Calculations** を選択します。
- 14. Filter で **Config** を選択します。
- 15. Filter Type を **Repeat** に設定します。
- 16. フィルタ カウントを **100** に設定します。
- 17. **OK** を選択します。
- 18. Filter を **On** に設定します。
- 19. **HOME** キーを押します。

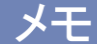

測定値が更新されない場合は、**TRIGGER** キーを数秒間押します。トリガ モードが **Continuous Measurement** に設定されていることを確認します。

ホーム画面の上部領域に、測定結果が表示されます。

繰り返しフィルタのカウントが 100、NPLC が 10 に設定されているため、測定のサイクル時間は遅くなりま すが、確度が向上します。これらの設定値を小さな値にすると、測定速度は向上しますが、読み取りの確度 が低下します。速度と確度のバランスは、それぞれのアプリケーションのニーズによって異なります。

## **SCPI** コマンドの使用

以下の SCPI コマンドを使用して、被測定デバイスが DMM7510 型に接続され、リモートで制御されたとき に、単発の高確度 DC 電圧測定をセットアップし、実行します。

このコードがご使用のプログラミング環境で実行されるように、変更を行う必要があります。

### この例のアプリケーションでは以下のコマンドを送信します。

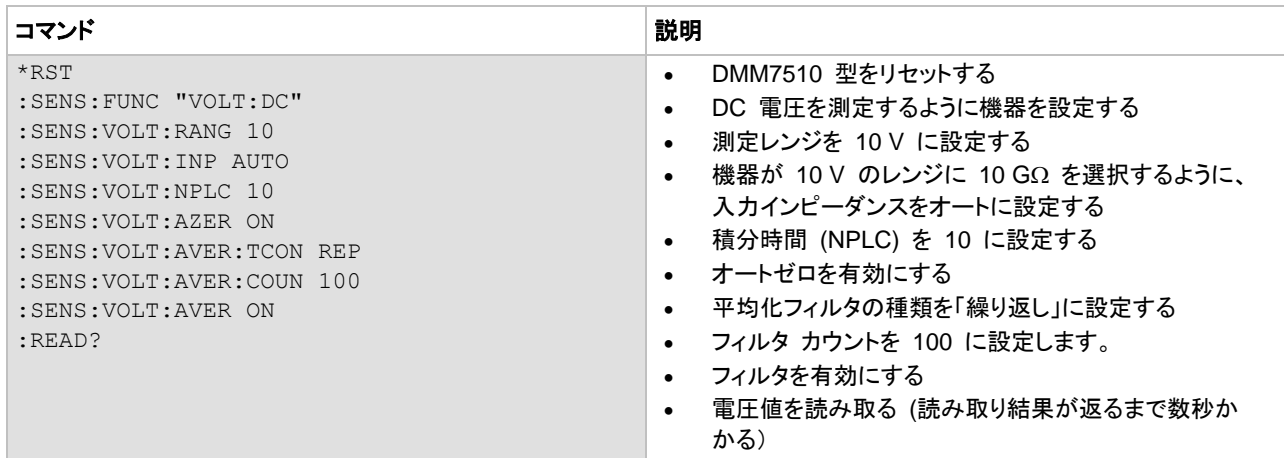

### **TSP** コマンドの使用

メモ

以下の TSP コードは、Keithley Instruments Test Script Builder (TSB) から実行するように設計されてい ます。TSB は、ケースレーの Web サイトからダウンロードしてお使いいただけるソフトウェア ツールです。 TSP 対応の機器用にコードを作成したり、スクリプトを開発したりする場合に、TSB をインストールして使 用することができます。TSB の使用方法についての情報は、TSB のオンライン ヘルプおよび *DMM7510*  型 *Reference Manual* の「Introduction to TSP operation」のセクションに収められています。

他のプログラミング環境を使用するには、TSP コード例に変更を加えなければならない場合があります。

デフォルトでは、DMM7510 型は SCPI コマンド セットを使用するように設定されています。TSP コマンド を機器に送信する前に、TSP コマンド セットを選択する必要があります。

#### *TSP* コマンドを有効にするには、以下の手順に従います。

- 1. **MENU** キーを押します。
- 2. System で、**Settings** を選択します。
- 3. Command Set として、**TSP** を選択します。
- 4. 再起動の確認画面が表示されたら、**Yes** を選択します。

以下の TSP コマンドを使用して、被測定デバイスが DMM7510 型に接続されたときに、単発の高確度 DC 電圧測定がを実行します。

コードが実行されると、Test Script Builder の Instrument Console に測定値が表示されます。

#### この例のアプリケーションでは以下のコマンドを送信します。

```
--Reset the instrument to the default settings.
reset()
--Set the measure function to DC voltage.
dmm.measure.func = dmm.FUNC DC VOLTAGE
--Set the measurement range to 10 V
dmm.measure.range = 10
--Set the number of power line cycles to 10
dmm.measure.nplc = 10
--Set the input impedance to auto so it selects 10 G for the 10V range
dmm.measure.inputimpedance = dmm.IMPEDANCE_AUTO
--Enable autozero (set to dmm. OFF to disable)
dmm.measure.autozero.enable = dmm.ON
--Set the averaging filter type to repeating
dmm.measure.filter.type = dmm.FILTER REPEAT AVG
--Set filter count to 100
dmm.measure.filter.count = 100
--Enable filter
dmm.measure.filter.enable = dmm.ON
--Read the voltage value 
print(dmm.measure.read())
```
## テスト結果

以下の表は、積分時間 (NPLC)、平均化フィルタ、およびオートゼロの設定の違いによって、確度と処理速 度の間にトレードオフが見られることを示しています。データの最初の行は、この例で使用されているセット アップに基づく結果を示しています。その他の行は、異なる積分時間、フィルタ、およびオートゼロの設定が 使用された場合を示します。

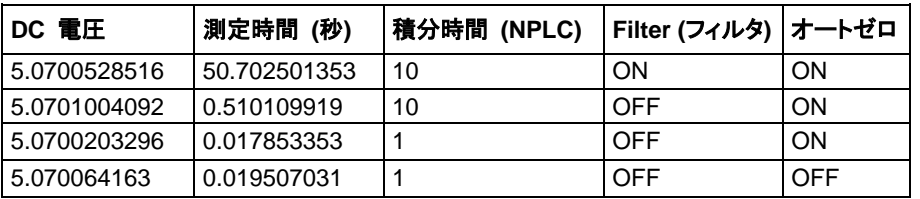

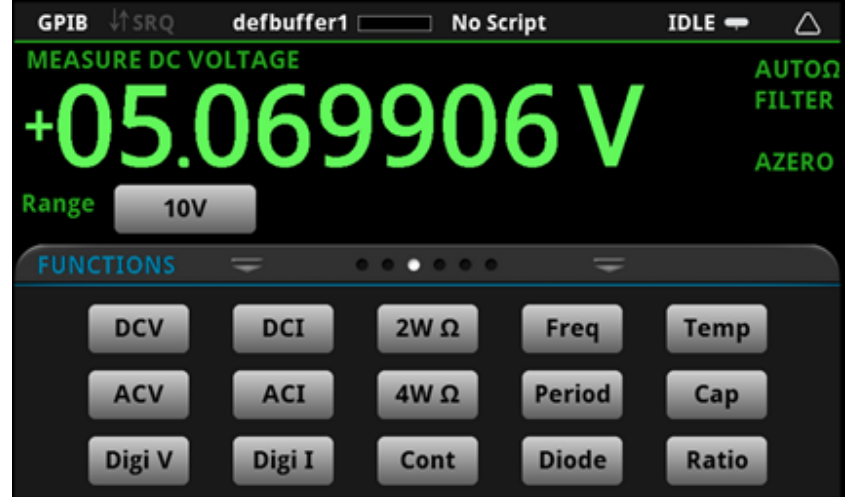

# オフセット補正による **4** 線抵抗測定

### このセクションの内容は以下のとおりです。

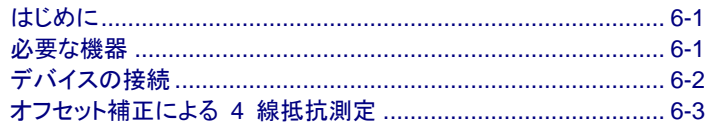

# <span id="page-55-0"></span>はじめに

このアプリケーションの例では、DMM7510 型を使用して抵抗を測定する方法について説明します。

最良の測定精度が得られるように、このテストでは、4 線 (ケルビン) 測定およびオフセット補正メソッドを使 用します。オフセット補正は、低抵抗測定における熱起電力の影響を低減または除去するために使用される 測定技法です。熱起電力 (VEMF) が存在することで電圧オフセットが発生すると、抵抗測定の精度に悪影響 が生じる可能性があります。

こうしたオフセット電圧による影響を克服するために、オフセット補正抵抗を使用できます。

## <span id="page-55-1"></span>必要な機器

- DMM7510 型 (1 台)
- 絶縁バナナ ケーブル (4 本。DMM7510 型に付属する 1756 型標準テスト リード キットなど。さらに もう 1 セットが必要)
- テストするデバイス (1 台、ここに示されている例では、20Ω の抵抗を使用。実際の抵抗値は、入手状 況やユーザの裁量により変更可能)
- **コンピュータ (1 台。DMM7510 型との通信用にセットアップ)**

## <span id="page-56-0"></span>デバイスの接続

このアプリケーションではフロント パネル端子またはリア パネル端子のいずれかを使用できます。フロント パネルおよびリア パネルの接続を以下の図に示します。フロント端子またはリア端子のいずれか一方だけ を使用することに注意してください。接続を混在させることはできません。

フロント パネルおよびリア パネルの接続は、安全なバナナ ジャックになっています。

#### *4* 線接続法を使用するには、以下の手順に従います。

- 1. テスト リード 1 セットを INPUT HI および INPUT LO 端子に接続します。
- 2. もう 1 つのテスト リード セットを SENSE HI および SENSE LO 端子に接続します。
- 3. INPUT HI と SENSE HI 接続線を被測定デバイス (DUT) リードの 1 本に接続します。センス接続 は、可能な限り被測定抵抗の近くに接続します。
- 4. INPUT LO と SENSE LO をもう 1 つの DUT リードに接続します。センス接続は、可能な限り被測 定抵抗の近くに接続します。

#### 警生 о

感電を防ぐには、ユーザが導体に触れられないようにするか、またはすべての被測定デバイス **(DUT)** が 導体にふれないようにテスト接続を構成しなければなりません。**DUT** が機器に接続されていない状態で、機 器の電源を投入しましょう。安全な設置には、テスト リードに触れないようにする、適切なシールド、障壁、 接地が必要です。

保安接地 **(**安全接地**)** と **DMM7510** 型の **LO** 端子との内部接続はありません。このため、**LO** 端子で 棄権電圧 **(30 Vrms** を超える**)** が発生する可能性があります。これは、機器が操作されるどのモードでも発 生する可能性があります。危険電圧が **LO** 端子で発生しないようにするには、ご使用のアプリケーションで 許可されている場合、**LO** 端子を保安接地に接続します。**LO** 端子をフロント パネルのシャーシ接地端子 あるいはリア パネルのシャーシ接地ネジに接続することができます。フロント パネル端子はリア パネル端 子とは分離していることに注意してください。このため、フロント パネル端子を使用している場合は、フロント パネルの **LO** 端子に接地してください。リア パネル端子を使用している場合は、リア パネルの **LO** 端子 に接地してください。

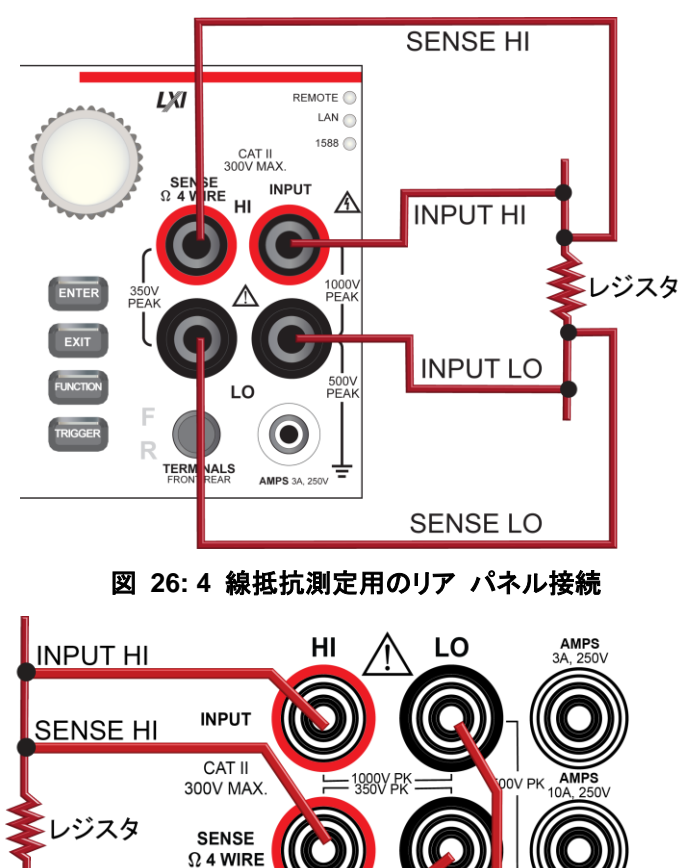

図 **25: 4** 線抵抗測定用のフロント パネル接続

# <span id="page-57-0"></span>オフセット補正による **4** 線抵抗測定

このアプリケーションの例では、DMM7510 型を使用して、デバイスまたは部品の抵抗を測定する方法につ いて説明します。DMM7510 型のフロント パネルから、または SCPI コードか TSP コードを使用したリ モート インターフェースにより測定できます。リモート通信のセットアップについての情報は[、リモート通信](#page-29-0) [インターフェース](#page-29-0) (ページ [3-1\)](#page-29-0) を参照してください。

.......

このアプリケーションでは、以下のことを行います。

**SENSE LO** 

**INPUT LO** 

- 機器をリセットします。
- 4 線抵抗測定ファンクションを選択します。これにより、測定確度に対するリード抵抗の影響が取り除か れます。
- オフセット補正を有効にします。
- フロント パネルまたはリモート インターフェースで測定を実行します。

## フロント パネルの使用

### フロント パネルからアプリケーションをセットアップするには、以下の手順に従います。

- 1. フロント パネルの **POWER** ボタンを押して、機器をオンにします。
- 2. FUNCTIONS スワイプ画面で、4W Ω を選択して 4 線抵抗測定機能を選択します。
- 3. **MENU** キーを押します。
- 4. Measure で、**Settings** を選択します。
- 5. Offset Compensation を **On** に設定します。
- 6. **HOME** キーを押します。

ホーム画面の上部領域に、測定結果が表示されます。

## **SCPI** コマンドの使用

以下の SCPI コマンドを使用して、デバイスまたはコンポーネントの抵抗を測定します。被測定デバイスは、 DMM7510 型に接続されており、リモート制御されます。

このコードがご使用のプログラミング環境で実行されるように、変更を行う必要があります。

この例のアプリケーションでは以下のコマンドを送信します。

| コマンド                   | 説明                            |
|------------------------|-------------------------------|
| $*$ RST                | DMM7510 型をリセットする<br>٠         |
| : SENS : FUNC "FRES"   | 測定機能を 4 線抵抗に設定する<br>$\bullet$ |
| : SENS: FRES: OCOM ON  | • オフセット補正を有効にする               |
| : SENS: FRES: AZER ON  | オートゼロを有効にする<br>$\bullet$      |
| : SENS : FRES : NPLC 1 | NPLC を 1 に設定する<br>$\bullet$   |
| $:$ READ?              | 抵抗値を読み取る<br>$\bullet$         |

### **TSP** コマンドの使用

人干

以下の TSP コードは、Keithley Instruments Test Script Builder (TSB) から実行するように設計されてい ます。TSB は、ケースレーの Web サイトからダウンロードしてお使いいただけるソフトウェア ツールです。 TSP 対応の機器用にコードを作成したり、スクリプトを開発したりする場合に、TSB をインストールして使 用することができます。TSB の使用方法についての情報は、TSB のオンライン ヘルプおよび *DMM7510*  型 *Reference Manual* の「Introduction to TSP operation」のセクションに収められています。

他のプログラミング環境を使用するには、TSP コード例に変更を加えなければならない場合があります。

デフォルトでは、DMM7510 型は SCPI コマンド セットを使用するように設定されています。TSP コマンド を機器に送信する前に、TSP コマンド セットを選択する必要があります。

#### *TSP* コマンドを有効にするには、以下の手順に従います。

- 1. **MENU** キーを押します。
- 2. System で、**Settings** を選択します。
- 3. Command Set として、**TSP** を選択します。
- 4. 再起動の確認画面が表示されたら、**Yes** を選択します。

この例では、DMM7510 型は抵抗の測定を 1 回実行します。コードが実行されると、Test Script Builder の Instrument Console にデータが表示されます。

#### この例のアプリケーションでは以下のコマンドを送信します。

```
--Reset the Model DMM7510 to the default settings
reset()
--Set the measure function to 4-wire resistance
dmm.measure.func = dmm.FUNC 4W RESISTANCE
--Enable autozero (set to dmm.OFF to disable)
dmm.measure.autozero.enable = dmm.ON
--Enable offset compensation (set to dmm.OFF to disable)
dmm.measure.offsetcompensation.enable = dmm.ON
--Set the number of power line cycles to 1
dmm.measure.nplc = 1
--Read the resistance value
print(dmm.measure.read())
```
## テスト結果

20 Ω 抵抗を使用した、低抵抗測定の結果を以下の表に示します。

たとえば、許容差が ±0.1 %、温度係数が ±15 ppm/°C という仕様の抵抗の場合、測定値が 19.97  $\sim 20.03 \,\Omega$  の範囲であれば規格に準拠しています。

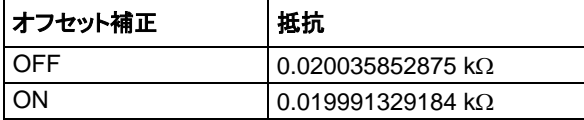

# セクション 7

# 設定時間間隔での温度のサンプリング

### このセクションの内容は以下のとおりです。

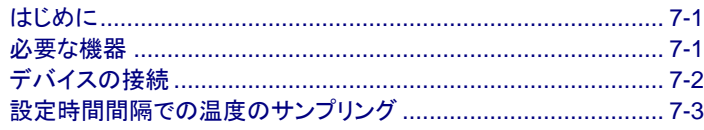

# <span id="page-61-0"></span>はじめに

このアプリケーション例では、DMM7510 型を使用して、24 時間にわたって 1 分間隔で温度測定データを 記録する方法を示します。

製造中または保管中の製品の品質にとって重要なのは、テスト環境の環境温度を把握しておくことです。 DMM7510 型を使用して、長時間にわたって一定の時間間隔で温度のサンプリングを行う、温度モニタリン グ システムをセットアップできます。

## <span id="page-61-1"></span>必要な機器

- DMM7510 型 (1 台)
- 100 Ω RTD 温度プローブ (テクトロニクス TP750 など)
- コンピュータ (1 台。DMM7510 型とのリモート通信用にセットアップ)

# <span id="page-62-0"></span>デバイスの接続

4 線抵抗温度体 (RTD) を使用すると、測定確度に対するリード抵抗の影響が抑えられ、安定性が向上し ます。

このアプリケーションでは、フロント パネル端子またはリア パネル端子のどちらでもテストに使用できます。 フロント パネルおよびリア パネルの接続は、安全なバナナ ジャックになっています。フロント端子またはリ ア端子のいずれか一方だけを使用することに注意してください。接続を混在させることはできません。

フロント パネルの **TERMINALS** スイッチがテストに使用する端子に設定されていることを確認してください。 スイッチの隣に **F** が表示されている場合は、機器がフロント パネル端子からデータを読み取っていることを 示しています。**R** が表示されている場合は、リア パネルから読み込んでいることを示しています。

機器を以下のように接続します。

- 赤のテスト リードを SENSE HI および INPUT HI 端子に接続します。
- 黒のテスト リードを SENSE LO および INPUT LO 端子に接続します。

フロント パネルおよびリア パネルの物理接続は以下の図に示されています。

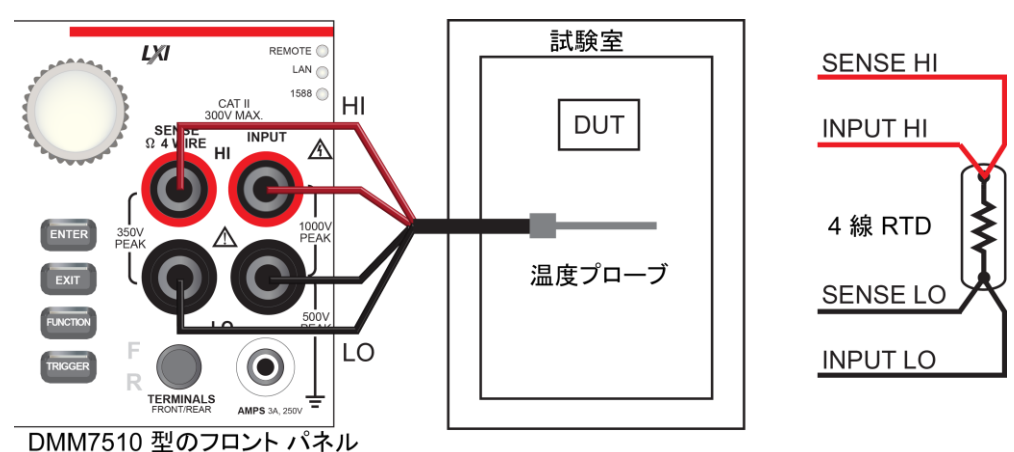

図 **27: 4** 線 **RTD** プローブのフロント パネルへの接続

### 図 **28: 4** 線 **RTD** プローブのリア パネルへの接続

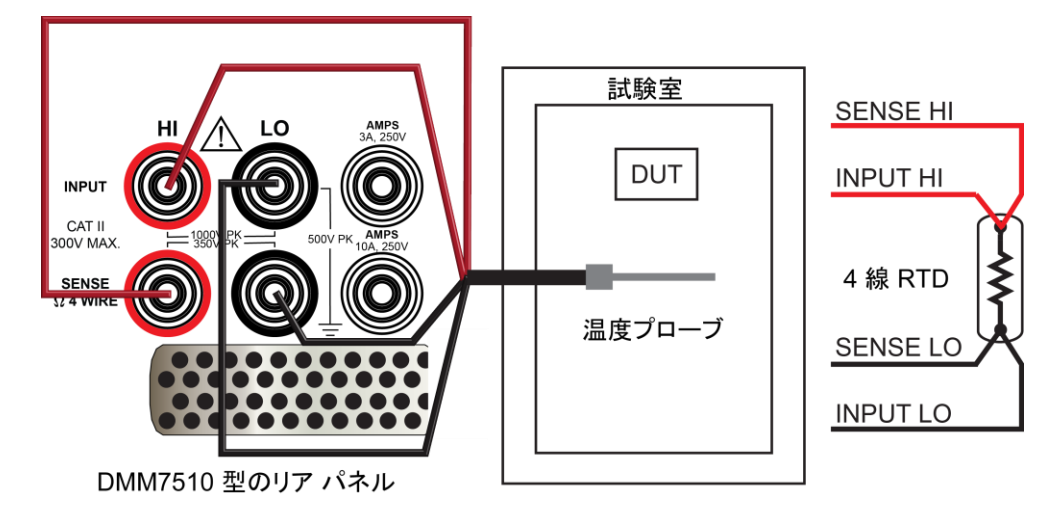

#### 警告 A

感電を防ぐには、ユーザが導体に触れられないようにするか、またはすべての被測定デバイス **(DUT)** が 導体にふれないようにテスト接続を構成しなければなりません。**DUT** が機器に接続されていない状態で、機 器の電源を投入しましょう。安全な設置には、テスト リードに触れないようにする、適切なシールド、障壁、 接地が必要です。

保安接地 **(**安全接地**)** と **DMM7510** 型の **LO** 端子との内部接続はありません。このため、**LO** 端子で 棄権電圧 **(30 Vrms** を超える**)** が発生する可能性があります。これは、機器が操作されるどのモードでも発 生する可能性があります。危険電圧が **LO** 端子で発生しないようにするには、ご使用のアプリケーションで 許可されている場合、**LO** 端子を保安接地に接続します。**LO** 端子をフロント パネルのシャーシ接地端子 あるいはリア パネルのシャーシ接地ネジに接続することができます。フロント パネル端子はリア パネル端 子とは分離していることに注意してください。このため、フロント パネル端子を使用している場合は、フロント パネルの **LO** 端子に接地してください。リア パネル端子を使用している場合は、リア パネルの **LO** 端子 に接地してください。

## <span id="page-63-0"></span>設定時間間隔での温度のサンプリング

このアプリケーションでは、DMM7510 型を使用して、リモート インターフェース越しにコマンドを送信するこ とにより、一定間隔で温度測定を行う方法を示します。測定には、SCPI コードまたは TSP コードを使用で きます。リモート通信のセットアップについての情報は[、リモート通信インターフェース](#page-29-0) (ページ [3-1\)](#page-29-0) を参照し てください。

このアプリケーションでは、以下のことを行います。

- 機器をリセットします。
- RTD タイプ PT100 を使用して温度を測定するように、機器を構成します。
- 測定の確度を向上させるため、オープン リードおよびオフセット補正の検出を有効にします。
- タイマーをセットアップし、トリガ モデルを使用して、60 秒間隔で 1440 回 (24 時間) の温度測定を 行います。

## **SCPI** コマンドの使用

以下の SCPI コマンドを使用して、1 分間隔で 24 時間温度を測定します。

このコードがご使用のプログラミング環境で実行されるように、変更を行う必要があります。以下の表では、 SCPI コマンドが明るいグレーの背景で示されています。薄茶色の影付きコードは、使用するプログラミング 環境によって変化する疑似コードを表します。

### この例のアプリケーションでは以下のコマンドを送信します。

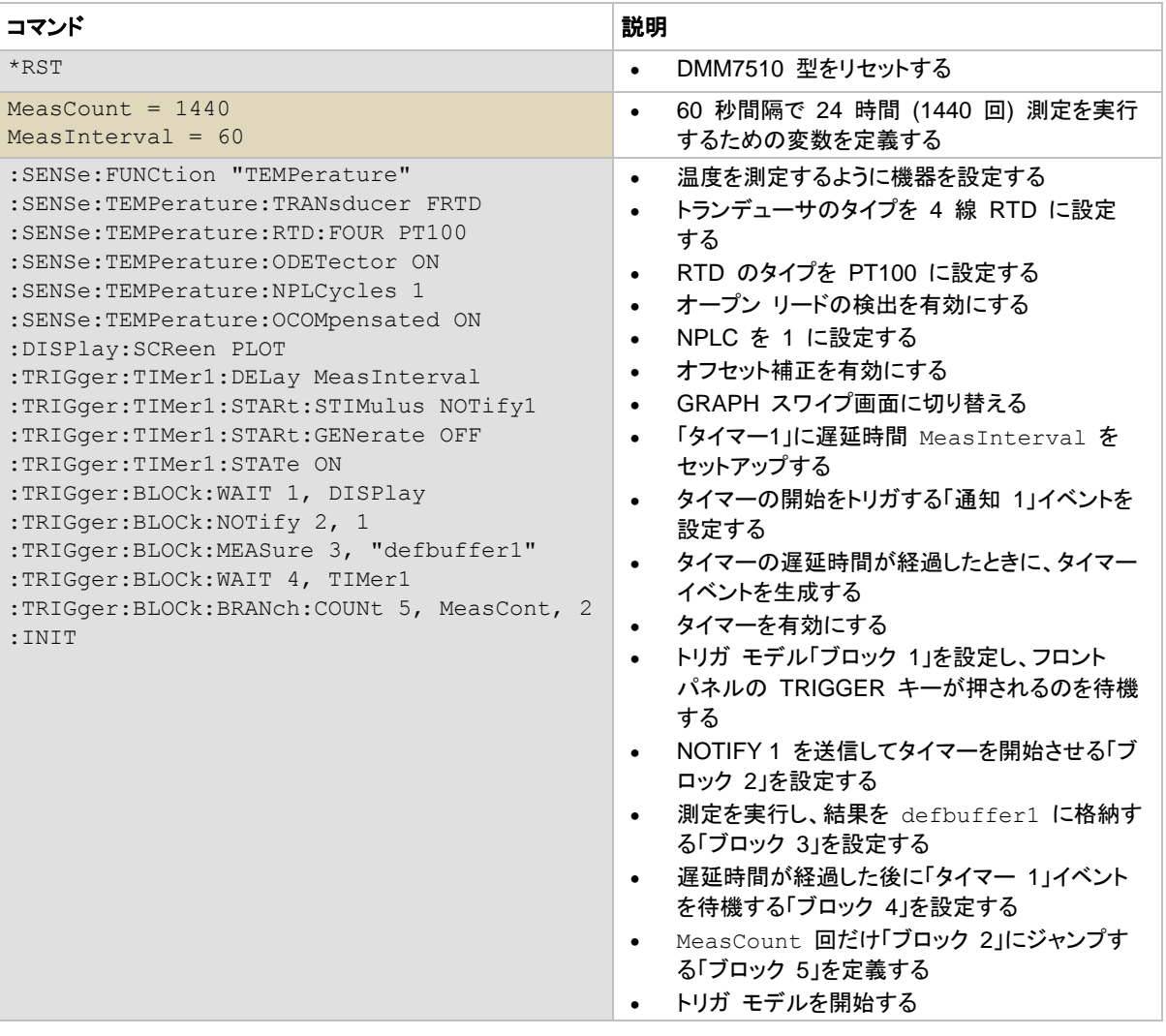

## **TSP** の使用

以下の TSP コードは、Keithley Instruments Test Script Builder (TSB) から実行するように設計されてい ます。TSB は、ケースレーの Web サイトからダウンロードしてお使いいただけるソフトウェア ツールです。 TSP 対応の機器用にコードを作成したり、スクリプトを開発したりする場合に、TSB をインストールして使 用することができます。TSB の使用方法についての情報は、TSB のオンライン ヘルプおよび *DMM7510*  型 *Reference Manual* の「Introduction to TSP operation」のセクションに収められています。

メモ

他のプログラミング環境を使用するには、TSP コード例に変更を加えなければならない場合があります。

デフォルトでは、DMM7510 型は SCPI コマンド セットを使用するように設定されています。TSP コマンド を機器に送信する前に、TSP コマンド セットを選択する必要があります。

#### *TSP* コマンドを有効にするには、以下の手順に従います。

- 1. **MENU** キーを押します。
- 2. System で、**Settings** を選択します。
- 3. Command Set として、**TSP** を選択します。
- 4. 再起動の確認画面が表示されたら、**Yes** を選択します。

以下の TSP コマンドを使用して、一連の温度測定を実行します。コードが実行されると、Test Script Builder の Instrument Console にデータが表示されます。

#### この例のアプリケーションでは以下のコマンドを送信します。

```
--Reset the instrument to the default settings
reset()
--Establish variables to make a measurement every 60 seconds 1440 times (24 hours)
MeasCount = 1440MeasInterval = 60
--Set to measure temperature
dmm.measure.func = dmm.FUNC TEMPERATURE
--Configure to measure 4-wire RTD
dmm.measure.transducer = dmm.TRANS FOURRTD
--Enable the detection of open leads
dmm.measure.opendetector = dmm.ON
--Select 4-wire RTD type to be a PT100 sensor
dmm.measure.fourrtd = dmm.RTD_PT100
--Set the number of power line cycles to 1
dmm.measure.nplc = 1
--Enable offset compensation for more accurate readings
dmm.measure.offsetcompensation.enable = dmm.ON
--Display the GRAPH swipe screen
display.changescreen(display.SCREEN_GRAPH_SWIPE)
```

```
--Set up timer 1
trigger.timer[1].reset()
--Timer delays each time the timer is triggered
trigger.timer[1].delay = MeasInterval
--Set the notify 1 event to trigger the start of timer
trigger.timer[1].start.stimulus = trigger.EVENT_NOTIFY1
--Generate the timer event once when the timer delay elapses
trigger.timer[1].start.generate = trigger.OFF 
--Enable the timer to perform delay operation
trigger.timer[1].enable = trigger.ON
--Wait for TRIGGER key press from front panel to start trigger model
trigger.model.setblock(1, trigger.BLOCK_WAIT, trigger.EVENT_DISPLAY)
--Send notify to start the timer
trigger.model.setblock(2, trigger.BLOCK_NOTIFY, trigger.EVENT_NOTIFY1)
--Make a measurement and store the reading in default buffer
trigger.model.setblock(3, trigger.BLOCK_MEASURE, defbuffer1)
--Wait for timer delay to elapse
trigger.model.setblock(4, trigger.BLOCK_WAIT, trigger.EVENT_TIMER1)
--Go to block 2 for the number of times set by MeasCount
trigger.model.setblock(5, trigger.BLOCK BRANCH COUNTER, MeasCount, 2)
--Initiate trigger model and wait until finished
trigger.model.initiate()
display.changescreen(display.SCREEN_USER_SWIPE)
display.clear()
--Display a message on the USER swipe screen to indicate test in progress
display.settext(display.TEXT1, "Test in progress...")
waitcomplete()
--Display a message on the user swipe screen to indicate test completion
display.clear()
display.settext(display.TEXT1, "Test complete.")
--Print the temperature readings and the corresponding timestamps
printbuffer(1,defbuffer1.n,defbuffer1)
printbuffer(1,defbuffer1.n,defbuffer1.relativetimestamps)
```
## テスト結果

次の図は、このアプリケーションでのグラフの例と最終的なテスト結果を示しています。

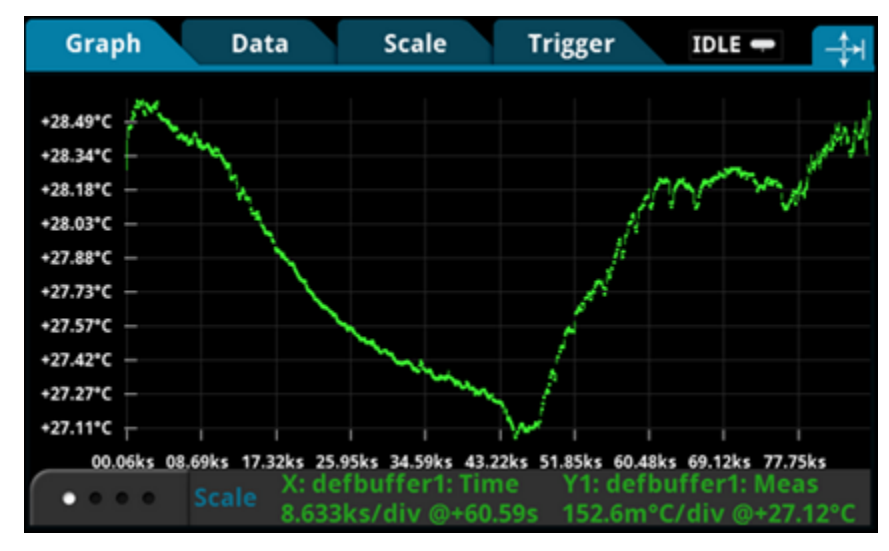

図 **29: DMM7510** 型での温度測定のグラフ

### 図 **30: DMM7510** 型での温度測定の最終結果

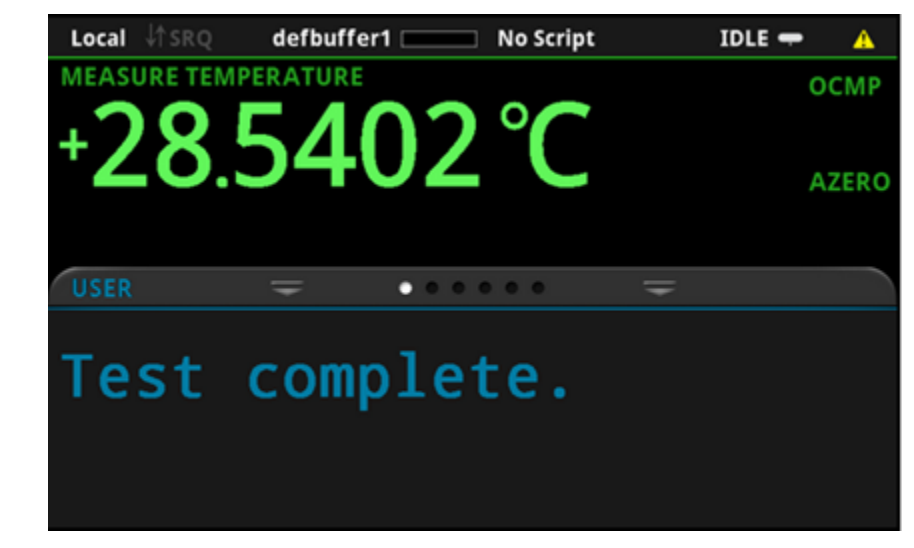

# セクション 8

# 抵抗の等級付けとビニング

### このセクションの内容は以下のとおりです。

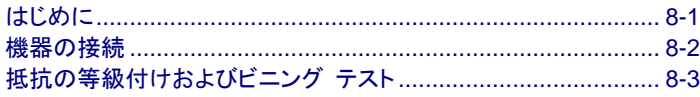

## <span id="page-69-0"></span>はじめに

このアプリケーション例では、DMM7510 型を使用して、ベンチトップでビニング作業を実行する方法につい て説明します。ここでは、トリガ モデルとデジタル I/O を使用して、外部コンポーネント ハンドラを制御し ます。

DMM7510 型を使用すれば、パス/フェイル試験や等級付けおよび分類を簡単に行えます。抵抗の性能評 価は一般的によく行われており、最初の不合格が報告されるまで、複数のリミットについて検査を行います。 抵抗の分類もまた一般的によく行われており、エラーが発生するまで、複数のリミットについて検査を行い ます。

# ▲ 警告

感電を防ぐには、ユーザが導体に触れられないようにするか、またはすべての被測定デバイス **(DUT)** が 導体にふれないようにテスト接続を構成しなければなりません。**DUT** が機器に接続されていない状態で、機 器の電源を投入しましょう。安全な設置には、テスト リードに触れないようにする、適切なシールド、障壁、 接地が必要です。

保安接地 **(**安全接地**)** と **DMM7510** 型の **LO** 端子との内部接続はありません。このため、**LO** 端子で 棄権電圧 **(30 Vrms** を超える**)** が発生する可能性があります。これは、機器が操作されるどのモードでも発 生する可能性があります。危険電圧が **LO** 端子で発生しないようにするには、ご使用のアプリケーションで 許可されている場合、**LO** 端子を保安接地に接続します。**LO** 端子をフロント パネルのシャーシ接地端子 あるいはリア パネルのシャーシ接地ネジに接続することができます。フロント パネル端子はリア パネル端 子とは分離していることに注意してください。このため、フロント パネル端子を使用している場合は、フロント パネルの **LO** 端子に接地してください。リア パネル端子を使用している場合は、リア パネルの **LO** 端子 に接地してください。

## <span id="page-70-0"></span>機器の接続

この例では、等級付けの結果の判断基準となる出力信号が DMM7510 型から送信されます。信号はビ ニングを行うコンポーネント ハンドラに送信されます。

次の図は、DMM7510 型のリア パネルとテスト フィクスチャ、およびデジタル ラインとコンポーネント ハン ドラの接続を示しています。さらに、コントローラとコンポーネント ハンドラの間には、GPIB 通信が使用され ています。

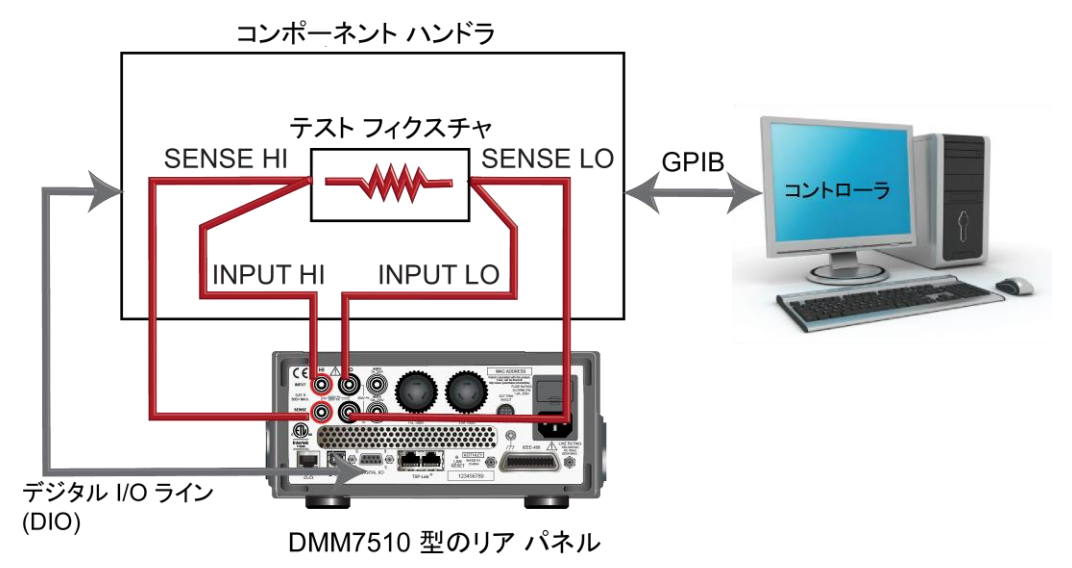

図 **31:** 部品のビニングでのデバイスの接続

# <span id="page-71-0"></span>抵抗の等級付けおよびビニング テスト

この抵抗の等級付けアプリケーションでは、リミット テストを使用して、被測定対象とする 1 個の抵抗に対し て、最初の不合格が報告されるまで、複数のリミットについて検査を行います。不合格になった抵抗は、リミッ トごとにそれぞれ所定の抵抗値許容差のビンに選別されます。

リミットにはビット パターンが割り当てられており、抵抗はそのリミットに基づいてビンに選別されます。この例 では、DMM7510 型の GradeBinning トリガ モデル テンプレートを使用するため、アプリケーションが簡 素化されています。このトリガ モデル テンプレートは、部品、この例では抵抗を Limit 1 ~ 4 までの 4 つ の許容差レベル (20 %、10 %、5 %、および 1 % など) に等級分けします。複数のリミットに対して、スポッ ト測定がそれぞれ 1 回行われ、段階的により厳格な許容差が適用されるようにします。被測定抵抗の許容 差レベルが確定されたら、さらにリミット チェックを継続する必要がないため、通常はその時点でテスト済み の抵抗は直ちに適切なビンに選別されます。リミットは昇順で検査されるため、測定される抵抗は最初に Limit 1 (20 % のリミット) に対してチェックされます。この検査で不合格になった場合は、抵抗値は 20 % の許容範囲外と判断されるため、トリガ モデルは Limit 1 Fail Pattern を出力し、コンポーネント ハンドラ はその抵抗を「Limit 1 不合格」のビン (20 % 不合格ビン) に選別します。

抵抗が 20 % のリミット テストに合格した場合は、抵抗値は Limit 2 に対してチェックされます。リミット値 は 10 % になります。抵抗がこのリミット チェックで不合格になった場合は、10 % の許容範囲外と判断さ れます。トリガ モデルは、Limit 2 Fail Pattern を出力し、コンポーネント ハンドラはその抵抗を「Limit 2 不 合格」の ビン (10 % 不合格ビン) に選別します。

抵抗が 10 % のリミット テストに合格した場合は、抵抗値は Limit 3 に対してチェックされます。リミット値 は 5 % になります。以上のように、チェックが続けられます。抵抗がすべてのリミット テストに合格した場合 は、トリガ モデルは Overall Pass Bit Pattern を出力し、コンポーネント ハンドラはその抵抗を「すべて合 格」のビンに選別します。

この例では、リミットに達しない場合とリミットを超えた場合に、同じ不合格パターンが割り当てられています。 そのため、不合格のビンには R-P% ~ R+P% の範囲の抵抗値の抵抗が選別されることになります。この 例では、P は 20、10、5、または 1 です。この例とは異なるリミット値に、異なるビット パターンを割り当て ることもできます。
## トリガ モデル テンプレート**: GradeBinning**

トリガ モデル テンプレートには、数多くの部品、デジタル I/O、およびリミットについての設定が含まれてい ます。次の表に、テンプレートのコマンド パラメータを示します。

#### *SCPI* コマンドの使用法*:*

:TRIGger:LOAD "GradeBinning", <components>, <startInLine>, <startDelay>, <endDelay>, <limit1High>, <limit1Low>, <limit1Pattern>, <allPattern>, <limit2High>, <limit2Low>, <limit2Pattern>, <limit3High>, <limit3Low>, <limit3Pattern>, <limit4High>, <limit4Low>, <limit4Pattern>, "<bufferName>"

#### *TSP* コマンドの使用法*:*

trigger.model.load("GradeBinning", *components*, *startInLine*, *startDelay*, *endDelay, limit1High*, *limit1Low*, *limit1Pattern*, *allPattern*, *limit2High*, *limit2Low*, *limit2Pattern*, *limit3High*, *limit3Low*, *limit3Pattern*, *limit4High*, *limit4Low*, *limit4Pattern*, *bufferName*)

#### パラメータ リスト

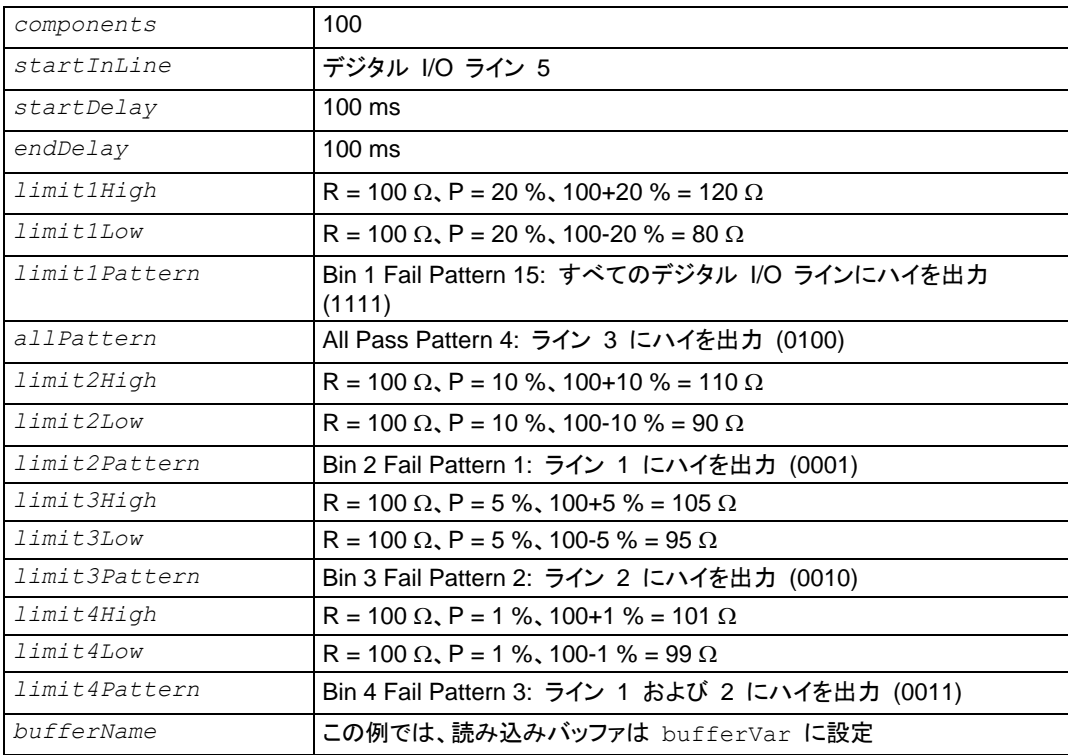

## アプリケーションの概要

このアプリケーションでは、以下のことを行います。

- 機器をリセットします。
- 4 線抵抗測定機能を選択します。
- オフセット補正を有効にします。
- オートゼロを ONCE で実行します。
- **コンポーネント ハンドラへの出力としてデジタル I/O ライン 1 ~ 4 をセットアップします。**
- トリガ モデル コントロールにデジタル I/O ライン 5 をセットアップして、トリガをテスト開始を示す入力 としてトリガします。
- テスト終了を示す出力通知として、デジタル I/O ライン 6 をセットアップします。
- GradeBinning トリガ モデル テンプレートを開始します。
- フロント パネルに "Test Completed" というメッセージが表示されます。

## **SCPI** コマンドの使用

以下の SCPI コマンドを使用して、測定された確度に基づいて、抵抗をビンに等級付けします。 このコードがご使用のプログラミング環境で実行されるように、変更を行う必要があります。

この例のアプリケーションでは以下のコマンドを送信します。

| コマンド                                                                                                    | 説明                                                                                                    |
|----------------------------------------------------------------------------------------------------|----------------------------------------------------------------------------------------------------|
| $*$ RST<br>:TRAC: MAKE "bufferVar", 1000000<br>:TRAC: CLE "bufferVar"<br>: SENS : FUNC "FRES"<br>: SENS: FRES: NPLC 1<br>: SENS : AZER : ONCE<br>: SENS: FRES: OCOM ON<br>:DIGital:LINE1:MODE DIG, OUT<br>:DIG:LINE2:MODE DIG, OUT<br>:DIG:LINE3:MODE DIG, OUT<br>:DIG:LINE4:MODE DIG, OUT<br>: DIG: LINE1: STAT 0<br>: DIG: LINE2: STAT 0<br>: DIG: LINE3: STAT 0<br>:DIG:LINE4:STAT 0<br>:DIG:LINE5:MODE TRIG, IN<br>:TRIGger:DIG5:IN:EDGE FALL<br>:DIG:LINE6:MODE TRIG, OUT<br>:TRIGger:DIGital6:OUT:LOGic NEG<br>:TRIG:DIG6:OUT:PULSewidth 10e-6<br>:TRIG:DIG6:OUT:STIMulus NOT1<br>:TRIGger:LOAD "GradeBinning", 100, 5, .1, .1,<br>120, 80, 15, 4, 110, 90, 1, 105, 95, 2, 101,<br>99, 3, "bufferVar"<br>INIT<br>$*$ WAT<br>:DISP:SCR USER<br>:DISP:USER1:TEXT "Test Completed" | DMM7510 型をデフォルト設定にリセットする<br>1,000,000 個の読み値を格納できる、<br>bufferVar という名前のバッファを作成する<br>bufferVar をクリアする<br>$\bullet$<br>機器を 4 線抵抗の測定に設定する<br>$\bullet$<br>電源サイクル数 (NPLC) を 1 に設定する<br>オートゼロ ONCE を有効にする<br>$\bullet$<br>抵抗測定値の確度が向上するように、オフセット<br>保証を有効にする<br>デジタル出力として、デジタル I/O ライン 1 ~<br>$\bullet$<br>4 を校正する。これらはコンポーネント ハンドラ<br>へのビニング コードの出力に使用される<br>デジタル I/O ライン 1 ~ 4 の状態をビット<br>$\bullet$<br>ローに設定する<br>テスト開始トリガを検出するために、デジタル<br>Ⅱ/O ライン 5 を校正する<br>デジタル I/O ライン 5 で立下がりエッジを検出<br>$\bullet$<br>するために、トリガ検出器を設定する<br>負ロジックのテスト終了トリガを送信し、10・s<br>のパルスを出力するのに使用されるトリガ出力と<br>して、デジタル I/O ライン 6 を構成する。<br>Notify ブロックによりイベントが生成されると、ト<br>$\bullet$<br>リガ パルスが発生する<br>GradeBinning トリガ モデル テンプレートを定<br>義する<br>トリガ モデルを開始する<br>$\bullet$<br>フロント パネル画面を USER スワイプ画面に<br>$\bullet$<br>設定する |
|                                                                                                    | ビニング テストが完了すると、"Test<br>Completed" というメッセージが表示される                                                                                                    |

## **TSP** コマンドの使用

メモ

以下の TSP コードは、Keithley Instruments Test Script Builder (TSB) から実行するように設計されてい ます。TSB は、ケースレーの Web サイトからダウンロードしてお使いいただけるソフトウェア ツールです。 TSP 対応の機器用にコードを作成したり、スクリプトを開発したりする場合に、TSB をインストールして使 用することができます。TSB の使用方法についての情報は、TSB のオンライン ヘルプおよび *DMM7510*  型 *Reference Manual* の「Introduction to TSP operation」のセクションに収められています。

他のプログラミング環境を使用するには、TSP コード例に変更を加えなければならない場合があります。

デフォルトでは、DMM7510 型は SCPI コマンド セットを使用するように設定されています。TSP コマンド を機器に送信する前に、TSP コマンド セットを選択する必要があります。

#### *TSP* コマンドを有効にするには、以下の手順に従います。

- 1. **MENU** キーを押します。
- 2. System で、**Settings** を選択します。
- 3. Command Set として、**TSP** を選択します。
- 4. 再起動の確認画面が表示されたら、**Yes** を選択します。

以下の TSP コマンドを使用して、抵抗を等級付けして、確度別のビンに分類します。コードが実行されると、 Test Script Builder の Instrument Console にデータが表示されます。

#### この例のアプリケーションでは以下のコマンドを送信します。

```
-- Reset the instrument to default settings
reset()
-- Create a user-defined reading buffer that can store up to 1 million readings
bufferVar = buffer.make(1000000)
bufferVar.clear()
--Set the measure function to 4-wire resistance
dmm.measure.func = dmm.FUNC 4W RESISTANCE
-- Set the number of power line cycles 1 PLC 
dmm.measure.nplc = 1
-- Immediately update autozero reference measurements and then disable the autozero 
   function
dmm.measure.autozero.once()
-- Enable offset compensation for more accurate resistance reading
dmm.measure.offsetcompensation.enable = dmm.ON
-- Configure digital I/O lines 1 through 4 as digital outputs.These I/O lines are used 
   to output binning code to component handler
digio.line[1].mode = digio.MODE_DIGITAL_OUT
digio.line[2].mode = digio.MODE_DIGITAL_OUT
digio.line[3].mode = digio.MODE_DIGITAL_OUT
digio.line[4].mode = digio.MODE_DIGITAL_OUT
-- Clear digital I/O lines to 0
digio.line[1].state = digio.STATE_LOW
digio.line[2].state = digio.STATE_LOW
digio.line[3].state = digio.STATE LOW
digio.line[4].state = digio.STATE_LOW
-- Configure digital I/0 line 5 as a trigger input used to detect
-- the start-of-test trigger from the component handler
digio.line[5].mode = digio.MODE TRIGGER IN
-- Set trigger detector to detect falling edge
```

```
trigger.digin[5].edge = trigger.EDGE_FALLING
-- Configure digital I/0 line 6 as a trigger output used to send
-- an end-of-test trigger to the component handler
digio.line[6].mode = digio.MODE TRIGGER OUT
-- Output a falling edge trigger
trigger.digout[6].logic = trigger.LOGIC_NEGATIVE
-- Set width of output trigger pulse to 10 us
trigger.digout[6].pulsewidth = 10E-6
-- Trigger pulse is output when the Notify Block generates an event
trigger.digout[6].stimulus = trigger.EVENT_NOTIFY2
--Load Component Binning trigger model template
trigger.model.load("GradeBinning", 100, 5, .1, .1, 120, 80, 15, 4, 110, 90, 1, 105, 95, 
   2, 101, 99, 3, bufferVar)
--Initiate trigger model and wait until finished
trigger.model.initiate()
waitcomplete()
--Display on front panel USER swipe screen after binning test completes
display.changescreen(display.SCREEN_USER_SWIPE)
display.settext(display.TEXT1, "Test Completed")
```
# **TSP-Link** を使用した **3706A-S** 型の統合

### このセクションの内容は以下のとおりです。

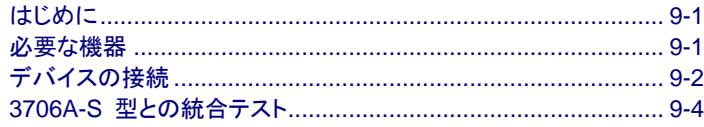

# <span id="page-77-0"></span>はじめに

このアプリケーション例では、TSP-Link を介してやりとりが行われるように、DMM7510 型および 3706A-S 型システム スイッチを構成する方法について説明します。ここでは、3706A-S 型の複数のスロットの複数の チャンネルで異なる信号の種類を測定します。

これは、さまざまな信号をモニターする一般的な製品テストのためのセットアップです。通常、これらの信号は スイッチを経由して出力されるので、被測定機器の性能やスループットのテストに適しています。

この例では、次のようにチャンネルが構成されます。

- スロット 1 で 2 つの異なるレンジで DC 電圧を測定 (30 チャンネル)
- スロット 1 で AC 電圧を測定 (10 チャンネル)
- スロット 4 で 4 線抵抗を測定 (20 チャンネル)

## <span id="page-77-1"></span>必要な機器

このアプリケーションでは、次の機器を使用します。

- DMM7510 型 (1 台)
- 3706A-S 型 6 スロット システム スイッチ (1 台)
- 3721 型 デュアル 1x20 チャンネル マルチプレクサ カード (1 台) と 3721-ST 型スクリュー ターミ ナル ブロック (1 台)
- 3724 型 デュアル 1x30 FET マルチプレクサ カード (1 台) と 3724-ST 型スクリュー ターミナル ブロック (1 台)
- テストを行うデバイス (複数台)
- 絶縁バナナ ケーブル (複数本。DMM7510 型に付属する 1756 型標準テスト リード キット)
- **コンピュータ (1 台。DMM7510 型との通信用にセットアップ)**

# <span id="page-78-0"></span>デバイスの接続

このテストで使用される 3706A S 型には、2 台のマルチプレクサ カードとスクリュー ターミナル ブロックが 装着されています。

- 3721 型 デュアル 1x20 チャンネル マルチプレクサ カードおよび 3721-ST 型スクリュー ターミナル ブロック (スロット 1)
- 3724 型 デュアル 1x30 FET マルチプレクサ カードおよび 3724-ST 型スクリュー ターミナル ブロッ ク (スロット 4)

信号線は 3706A-S 型に装着された 3721 型および 3724 型マルチプレクサ カードにより接続されます。 アプリケーション全体は、TSP コードを使用して、リモート インターフェースを介して実行されます。リモート 通信のセットアップについての情報は[、リモート通信インターフェース](#page-29-0) (ページ [3-1\)](#page-29-0) を参照してください。

Keithley Instruments TSP-Link® は、テスト システム ビルダがマスタおよび従属構成で複数の機器の接 続に使用できる、高速トリガ同期および通信バスです。一度接続しておけば、システムに存在する TSP-Link を装備したすべての機器を、マスタ機器 (1 台または複数台) の制御のもとにプログラムし、操作することが できます。頻繁なコンピュータとのやりとりが減少するため、テストをより高速に実行できるようになります。テ スト システムは、複数のマスタ グループと従属グループとで構成されるため、複数デバイスのテストを並行 して処理できます。TSP-LInk と柔軟性の高いプログラム可能なトリガ モデルを組み合わせることにより、実 行速度が向上します。

TSP-Link を使用して複数の機器を接続すると、それらは同じ物理装置の一部であるかのように使用できる ため、複数チャンネルのテストを同時に実行できます。テスト システムは最大 32 台の TSP-Link 対応機 器をサポートできます。

TSP-Link 機能は、機器のフロント パネルを使用するか、または機器の制御に TSP コマンドを使用する場 合にのみ利用できます。SCPI コマンドを使用する場合には、利用できません。

DMM7510 型と 3706A-S 型の接続については、次の図を参照してください。

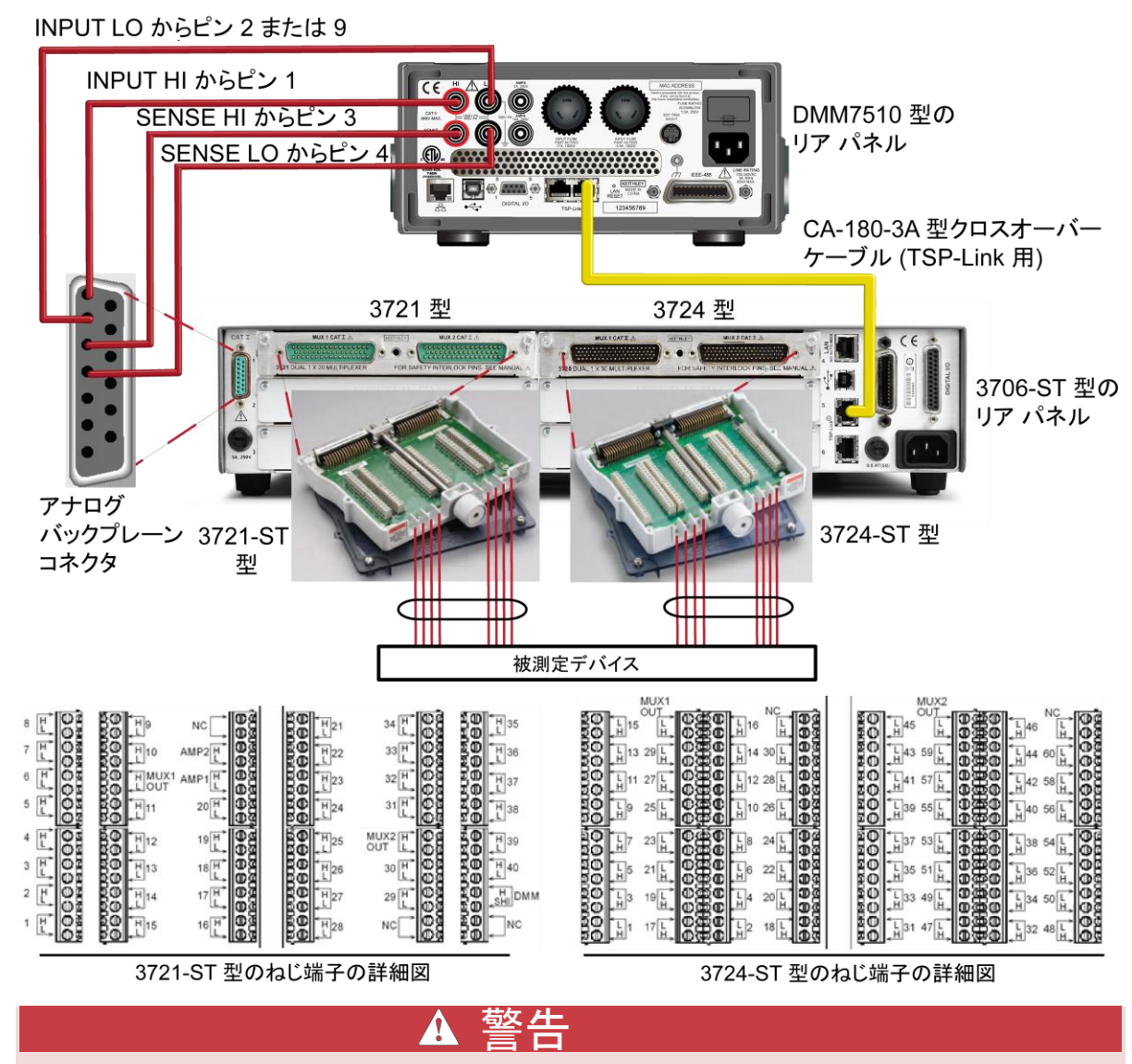

図 **32: 3706A-S** 型を統合したアプリケーションでの接続

感電を防ぐには、ユーザが導体に触れられないようにするか、またはすべての被測定デバイス **(DUT)** が 導体にふれないようにテスト接続を構成しなければなりません。**DUT** が機器に接続されていない状態で、機 器の電源を投入しましょう。安全な設置には、テスト リードに触れないようにする、適切なシールド、障壁、 接地が必要です。

保安接地 **(**安全接地**)** と **DMM7510** 型の **LO** 端子との内部接続はありません。このため、**LO** 端子で 棄権電圧 **(30 Vrms** を超える**)** が発生する可能性があります。これは、機器が操作されるどのモードでも発 生する可能性があります。危険電圧が **LO** 端子で発生しないようにするには、ご使用のアプリケーションで 許可されている場合、**LO** 端子を保安接地に接続します。**LO** 端子をフロント パネルのシャーシ接地端子 あるいはリア パネルのシャーシ接地ネジに接続することができます。フロント パネル端子はリア パネル端 子とは分離していることに注意してください。このため、フロント パネル端子を使用している場合は、フロント パネルの **LO** 端子に接地してください。リア パネル端子を使用している場合は、リア パネルの **LO** 端子 に接地してください。

## <span id="page-80-0"></span>**3706A-S** 型との統合テスト

このアプリケーションでは、以下のことを行います。

- 3706A S 型の TSP-Link ノードが 1 に設定されていることを確認します。
- コンピュータを DMM7510 型に接続します。
- 機器をリセットします。
- TSP-Link を初期化します。
- DMM7510 型の入出力の TSP-Link トリガを構成します。
- DC 電圧、AC 電圧、4 線抵抗の測定設定など、DMM7510 型に構成リストを作成します。
- Model 3706A-S0 型の入出力の TSP-Link トリガを構成します。
- 3706A-S 型でスキャン リストを作成します。
- チャンネルの数に応じて事前定義された測定機能を介して、3706A-S 型のトリガ モデルとやりとりを行 う DMM7510 型にトリガ モデルを作成します。
- DMM7510 型および 3706A-S 型でスキャニングおよび測定を開始します。

## **DMM7510** 型および **3706A-S** 型での **TSP** ノードのセットアップ

TSP コードを実行する前に、機器上にノードをセットアップし、TSP-Link ネットワークを構成する必要があり ます。

#### *DMM7510* 型で *TSP-Link* をセットアップするには、以下の手順に従います。

- 1. **MENU** キーを押します。
- 2. System で、**Communication** を選択します。
- 3. **TSP-Link** タブを選択します。
- 4. Node を **2** に設定します。
- 5. **Initialize** を選択します。

### *D3706A-S* 型で *TSP-Link* をセットアップするには、以下の手順に従います。

- 1. **MENU** キーを押します。
- 2. ナビゲーション ホイールを使用して、**TSPLINK** を選択します。
- 3. ナビゲーション ホイールを使用して、**NODE** を選択します。
- 4. ナビゲーション ホイールを使用して、**1** を入力します。
- 5. **ENTER** キーを押します。
- 6. **EXIT** キーを数回押して、メイン画面を終了します。

## メモ

以下の TSP コードでは、コンピュータから DMM7510 型へ直接通信が行われています。これにより、この TSP-Link ネットワークで DMM7510 型がマスタとなり、3706A-S 型が従属となります。3706A-S 型をマ スタに変更することもできますが、tsplink.initialize() というコードを tsplink.reset() に変 更する必要があります。

マスタ ノードには、node[x]. という接頭辞は必要ありません。プログラムの実行速度を改善する必要が ある場合は、以下の TSP コードのマスタ ノードの接頭辞を削除してください。

## **SCPI** の使用

TSP-Link に関連するイベントおよびコマンドは、TSP コマンド言語でのみ利用できるため、この例では、 コードを SCPI コードに置き換えることはできません。

ただし、デジタル I/O や外部トリガ I/O など、別の機器トリガ インターフェースを使用すれば、TSP-Link を 使用することなく、同じ目的を達成できます。

## **TSP** の使用

以下の TSP コードは、Keithley Instruments Test Script Builder (TSB) から実行するように設計されてい ます。TSB は、ケースレーの Web サイトからダウンロードしてお使いいただけるソフトウェア ツールです。 TSP 対応の機器用にコードを作成したり、スクリプトを開発したりする場合に、TSB をインストールして使 用することができます。TSB の使用方法についての情報は、TSB のオンライン ヘルプおよび *DMM7510*  型 *Reference Manual* の「Introduction to TSP operation」のセクションに収められています。

他のプログラミング環境を使用するには、TSP コード例に変更を加えなければならない場合があります。

デフォルトでは、DMM7510 型は SCPI コマンド セットを使用するように設定されています。TSP コマンド を機器に送信する前に、TSP コマンド セットを選択する必要があります。

#### *TSP* コマンドを有効にするには、以下の手順に従います。

- 1. **MENU** キーを押します。
- 2. System で、**Settings** を選択します。
- 3. Command Set として、**TSP** を選択します。
- 4. 再起動の確認画面が表示されたら、**Yes** を選択します。

#### *TSP* コマンドの使用*:*

```
--Initialize the TSP-Link network, where node 1 is Model 3706A-S and node 2 is Model 
  DMM7510
tsplink.initialize()
--If the TSP-Link state is not online, print an error message and quit
state = tsplink.state
print(state)
if state ~= "online" then
   print("Error:¥n-Check that all instruments have a different node number")
   print("-Check that all instruments are connected correctly¥n")
return
end
--Reset both instruments to the default settings
node[1].reset() -- node 1 is Model 3706A-S
node[2].reset() -- node 2 is Model DMM7510
--[[
Create a configuration list on Model DMM7510 named "myScanConfigList"
Index 1 is DCV 100 mV range, 10 channel
Index 2 is DCV 10 V range, 20 channel
Index 3 is ACV 1 V range, 9 channel
Index 4 is Resistance 4W, 20 channel
]]
node[2].dmm.measure.configlist.create("myScanConfigList")
node[2].dmm.measure.func = node[2].dmm.FUNC_DC_VOLTAGE
node[2].dmm.measure.range = 10
node[2].dmm.measure.nplc = 1
node[2].dmm.measure.configlist.store("myScanConfigList") --index1
node[2].dmm.measure.func = node[2].dmm.FUNC_DC_VOLTAGE
node[2].dmm.measure.range = 1000
node[2].dmm.measure.autozero.enable = node[2].dmm.OFF 
node[2].dmm.measure.configlist.store("myScanConfigList") --index2
node[2].dmm.measure.func = node[2].dmm.FUNC AC VOLTAGE
node[2].dmm.measure.range = 10
--node[2].dmm.measure.autozero.enable = node[2].dmm.OFF
node[2].dmm.measure.configlist.store("myScanConfigList") --index3
node[2].dmm.measure.func = node[2].dmm.FUNC_4W_RESISTANCE
node[2].dmm.measure.autorange = dmm.ON
node[2].dmm.measure.autozero.enable = node[2].dmm.OFF 
node[2].dmm.measure.configlist.store("myScanConfigList") --index4
--Handshaking between the Model DMM7510 and Model 3706A-S
--Configure Model DMM7510 TSP-Link line 1 to input trigger from Model 3706A-S
node[2].tsplink.line[1].mode = node[2].tsplink.MODE_TRIGGER_OPEN_DRAIN --input from 
   Model 3706A-S
--Configure Model DMM7510 TSP-Link line 2 to output trigger to Model 3706A-S
node[2].tsplink.line[2].mode = node[2].tsplink.MODE_TRIGGER_OPEN_DRAIN --output to 
   Model 3706A-S
--Clear Model DMM7510 TSP-Link event detectors
node[2].trigger.tsplinkin[1].clear()
node[2].trigger.tsplinkin[2].clear()
--Configure Model DMM7510 TSP-Link line 1 input trigger to detect falling edge triggers
node[2].trigger.tsplinkin[1].edge = node[2].trigger.EDGE_FALLING
--Configure Model DMM7510 TSP-Link line 1 output trigger to output negative pulses at 
   10 us
--pulse width when NOTIFY1 event is detected
node[2].trigger.tsplinkout[2].logic = node[2].trigger.LOGIC_NEGATIVE
```

```
node[2].trigger.tsplinkout[2].pulsewidth = 10e-6
node[2].trigger.tsplinkout[2].stimulus = node[2].trigger.EVENT_NOTIFY1
--Configure Model 3706A-S TSP-Link line 1 to output trigger to Model DMM7510
node[1].tsplink.trigger[1].mode = node[1].tsplink.TRIG_FALLING --output to Model 
   DMM7510
--Configure Model 3706A-S TSP-Link line 2 to input trigger from Model DMM7510
node[1].tsplink.trigger[2].mode = node[1].tsplink.TRIG_FALLING --input from Model 
   DMM7510
--Clear Model 3706A-S TSP-Link event detectors
node[1].tsplink.trigger[1].clear()
node[1].tsplink.trigger[2].clear()
--Configure scan start stimulus to and input trigger on TSP-Link line 2 
node[1].scan.trigger.arm.stimulus = 0
node[1].scan.trigger.channel.stimulus = node[1].tsplink.trigger[2].EVENT_ID
node[1].tsplink.trigger[1].stimulus = node[1].scan.trigger.EVENT_CHANNEL_READY
node[1].scan.create("")
--Create a scan list
muxChannels = \{\}muxChannels[1] = "1001:1020" --DCV 1
muxChannels[2] = "1021:1030" --DCV 2
muxChannels[3] = "1031:1040" --ACV
muxChannels[4] = "4001:4020" --4W RES
muxChannelsCount = {}
lastcount = 0node[1].channel.setpole("4001:4020", 4)
node[1].channel.setbackplane("1001:1020", "1911")
node[1].channel.setbackplane("1021:1030", "1921")
node[1].channel.setbackplane("1031:1040", "1921")
node[1].channel.setbackplane("slot4", "4911,4922")
--Get channel count for each measurement configuration
for i = 1, table.getn(muxChannels) do
   node[1].scan.add(muxChannels[i])
   muxChannelsCount[i] = node[1].scan.stepcount - lastcount
   lastcount = node[1].scan.stepcount
end
--Define the number of times the scan will run
node[1].scan.scancount = 1
node[1].scan.bypass = node[1].scan.ON
node[1].scan.mode = node[1].scan.MODE_FIXED_ABR
```

```
--Create a Model DMM7510 trigger model that will wait for an input trigger from Model 
   3760A-S indicating a channel is closed before making a measurement.An output trigger 
   will be sent to the Model 3706A-S from the Model DMM7510 upon completing the measurement 
   before closing another the channel
node[2].defbuffer1.capacity = node[1].scan.stepcount
node[2].trigger.model.setblock(1, node[2].trigger.BLOCK_CONFIG_RECALL, 
   "myScanConfigList", 1)
node[2].trigger.model.setblock(2, node[2].trigger.BLOCK_WAIT, 
   node[2].trigger.EVENT_TSPLINK1)
node[2].trigger.model.setblock(3, node[2].trigger.BLOCK_MEASURE)
node[2].trigger.model.setblock(4, node[2].trigger.BLOCK_NOTIFY, 
   node[2].trigger.EVENT_NOTIFY1)
node[2].trigger.model.setblock(5, node[2].trigger.BLOCK_BRANCH_COUNTER, 
   muxChannelsCount[1], 2)
node[2].trigger.model.setblock(6, node[2].trigger.BLOCK_CONFIG_NEXT, 
   "myScanConfigList")
node[2].trigger.model.setblock(7, node[2].trigger.BLOCK_WAIT, 
   node[2].trigger.EVENT_TSPLINK1)
node[2].trigger.model.setblock(8, node[2].trigger.BLOCK_MEASURE)
node[2].trigger.model.setblock(9, node[2].trigger.BLOCK_NOTIFY, 
   node[2].trigger.EVENT_NOTIFY1)
node[2].trigger.model.setblock(10, node[2].trigger.BLOCK_BRANCH_COUNTER, 
   muxChannelsCount[2], 7)
node[2].trigger.model.setblock(11, node[2].trigger.BLOCK_CONFIG_NEXT, 
   "myScanConfigList")
node[2].trigger.model.setblock(12, node[2].trigger.BLOCK_WAIT, 
   node[2].trigger.EVENT_TSPLINK1)
node[2].trigger.model.setblock(13, node[2].trigger.BLOCK_MEASURE)
node[2].trigger.model.setblock(14, node[2].trigger.BLOCK_NOTIFY, 
   node[2].trigger.EVENT_NOTIFY1)
node[2].trigger.model.setblock(15, node[2].trigger.BLOCK_BRANCH_COUNTER, 
   muxChannelsCount[3], 12)
node[2].trigger.model.setblock(16, node[2].trigger.BLOCK_CONFIG_NEXT, 
   "myScanConfigList")
node[2].trigger.model.setblock(17, node[2].trigger.BLOCK_WAIT, 
   node[2].trigger.EVENT_TSPLINK1)
node[2].trigger.model.setblock(18, node[2].trigger.BLOCK_MEASURE)
node[2].trigger.model.setblock(19, node[2].trigger.BLOCK_NOTIFY, 
   node[2].trigger.EVENT_NOTIFY1)
node[2].trigger.model.setblock(20, node[2].trigger.BLOCK_BRANCH_COUNTER, 
   muxChannelsCount[4], 17)
--Initiate trigger models on both Model 3706A-S and Model DMM7510 and wait until finished
node[2].trigger.model.initiate()
-- To guarantee that the Model DMM7510 trigger model is at WAIT block (block 2)
delay(2) 
node[1].scan.background()
waitcomplete()
--Open all channels on slot 1 and 4
node[1].channel.open("slot1, slot4")
```
# セクション 10

# 波形の取り込みと解析

### このセクションの内容は以下のとおりです。

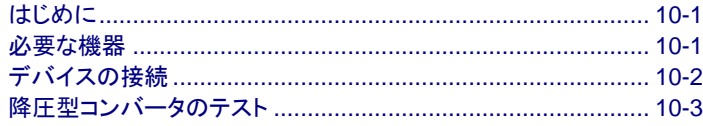

# <span id="page-85-0"></span>はじめに

この例では、DMM7510 型を使用して、電圧/電流波形を取り込む方法について説明します。ここでは、電圧 デジタイズと電流デジタイズを両方使用して、直接波形を扱います。波形は、フロント パネルのタッチスク リーン インターフェースを使用して、5 V 降圧型コンバータから取り込まれます。

1 M サンプル/秒でのトランジェント信号解析が求められるさまざまなアプリケーションでは、タッチスクリーン が役に立ちます。最高 350 kHz でマイクロボルトから 1000 V まで、または最高 100 kHz でマイクロアン ペアから 10A までの信号を解析できます。

## <span id="page-85-1"></span>必要な機器

- DMM7510 型 (1 台)
- 電源
- Texas Instrument 社の LM25088MH-1/NOPB 電流モード非同期降圧型コントローラ評価ボードなど の降評価ボード
- 絶縁バナナ ケーブル (4 本。DMM7510 型に付属するケースレーインスツルメンツ 1756 型標準テス ト リード キットなど。さらにもう 1 セットが必要)
- 可変負荷アプリケーション用の抵抗 (この例では、3 $\Omega \sim 8 \Omega$ の抵抗を使用)
- コンピュータ (1 台。DMM7510 型とのリモート通信用にセットアップ)

# <span id="page-86-0"></span>デバイスの接続

このアプリケーション例は、接続の異なる 4 種類のテストで構成されています。次の図は接続の概要を示し ています。

これらのテストでは、フロント パネルとリア パネルのいずれも接続に使用できます。フロント パネルの TERMINALS スイッチをチェックして、適切な端子から読み取りが行われるように、機器が正しく設定されて いることを確認します (フロント端子では F、リア端子では R が点灯)。フロント端子またはリア端子のいず れか一方を使用する必要があることに注意してください。接続を混在させることはできません。

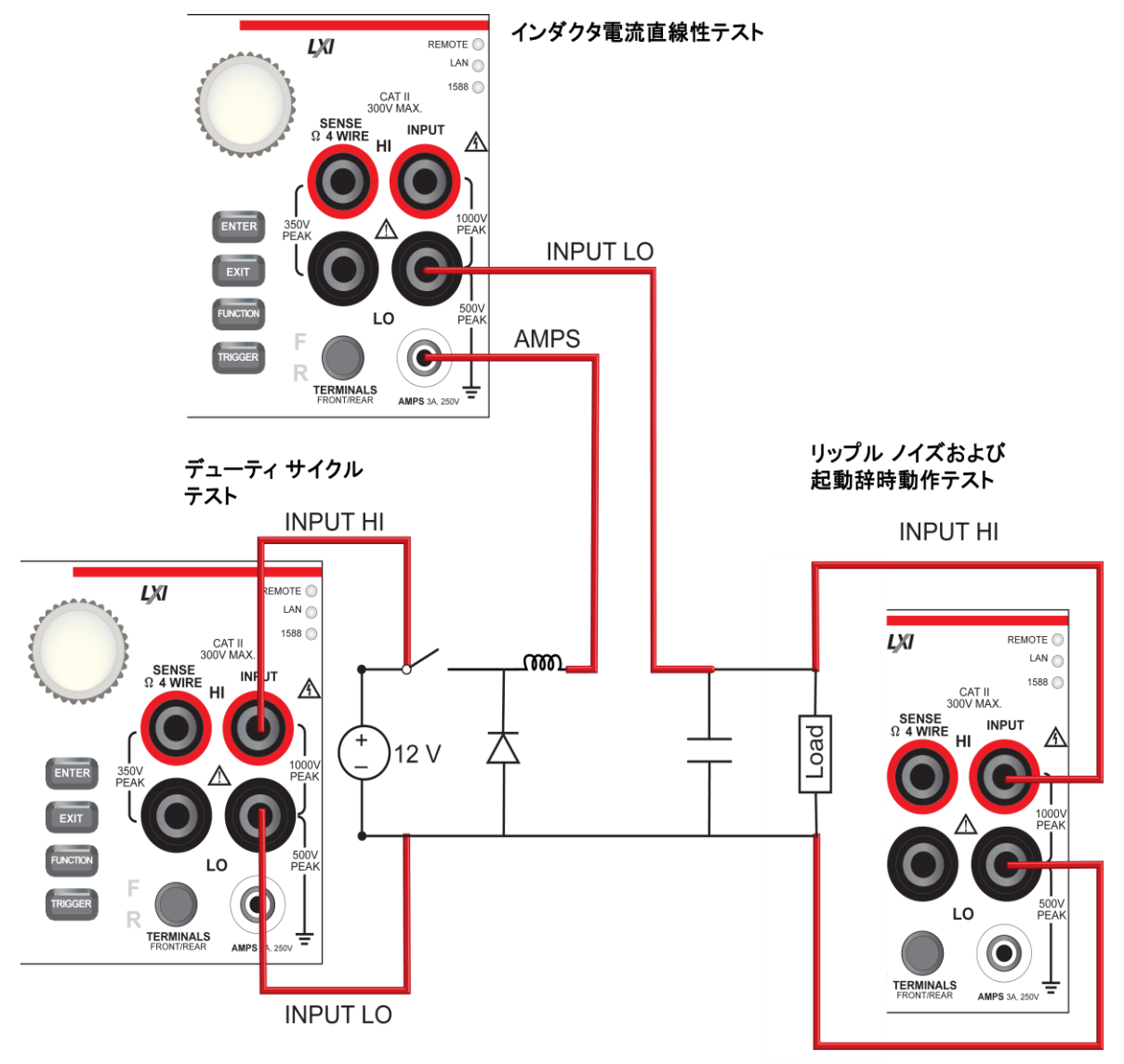

図 **33:** 降圧型コンバータ評価ボードの接続 **-** 概要

**INPUT LO** 

# A

感電を防ぐには、ユーザが導体に触れられないようにするか、またはすべての被測定デバイス **(DUT)** が 導体にふれないようにテスト接続を構成しなければなりません。**DUT** が機器に接続されていない状態で、機 器の電源を投入しましょう。安全な設置には、テスト リードに触れないようにする、適切なシールド、障壁、 接地が必要です。

保安接地 **(**安全接地**)** と **DMM7510** 型の **LO** 端子との内部接続はありません。このため、**LO** 端子で 棄権電圧 **(30 Vrms** を超える**)** が発生する可能性があります。これは、機器が操作されるどのモードでも発 生する可能性があります。危険電圧が **LO** 端子で発生しないようにするには、ご使用のアプリケーションで 許可されている場合、**LO** 端子を保安接地に接続します。**LO** 端子をフロント パネルのシャーシ接地端子 あるいはリア パネルのシャーシ接地ネジに接続することができます。フロント パネル端子はリア パネル端 子とは分離していることに注意してください。このため、フロント パネル端子を使用している場合は、フロント パネルの **LO** 端子に接地してください。リア パネル端子を使用している場合は、リア パネルの **LO** 端子 に接地してください。

# <span id="page-87-0"></span>降圧型コンバータのテスト

降圧型コンバータは、きわめて効率的なスイッチ モードの DC-DC 電圧ステップダウン コンバータです。こ れは、エネルギーをインダクタの磁界に蓄えます。オンの状態では、スイッチは閉じられ、入力電圧によりイン ダクタが充電されます。オフの状態では、スイッチは開かれ、インダクタに蓄積されたエネルギーが放電され 負荷に流れます。降圧型コンバータのテストに含まれる主な測定項目は以下のとおりです。

- 出力電圧のリップル ノイズ
- スイッチ ノード電圧のデューティ サイクル
- 負荷の変化によるインダクタ電流直線性
- 通電時の動作

このテストでは、Texas Instruments 社の LM25088 評価ボード (EVM) を使用して、DMM7510 型のデ ジタイズ機能について説明します。50 kHz のスイッチング周波数を実現するために、LM25088 評価ボード には変更が加えられています。以降のすべてのテストでは、12 V の入力電圧が使用されます。

以下のテストで示すように、LM25088 の最大出力電流は 3 A であるため、異なる抵抗負荷を使用ことによ り、さまざまな負荷による影響を再現しています。

## <span id="page-88-0"></span>出力電圧のリップル ノイズ

このテストでは、降圧型コンバータ評価ボードの出力端子で取り込まれたリップル電圧を測定します。 このテストでは、以下のことを行います。

- 降圧型コンバータの出力端子に 3Ω の負荷抵抗を接続する
- 降圧型コンバータの出力端子にテスト リードを接続する
- 降圧型コンバータの入力端子に 12 V を供給する
- 機器をリセットする
- 電圧デジタイズ機能を選択し、サンプル レートを 1 M サンプル/秒、サンプル数を 100 に設定する
- データをグラフで表示する
- 水平カーソルを回して、電圧リップル振幅を測定する

## デバイスの接続

次の図では、リップル ノイズ テストでの接続を示します。

## 図 **34:** 出力電圧でのリップル ノイズ測定での接続

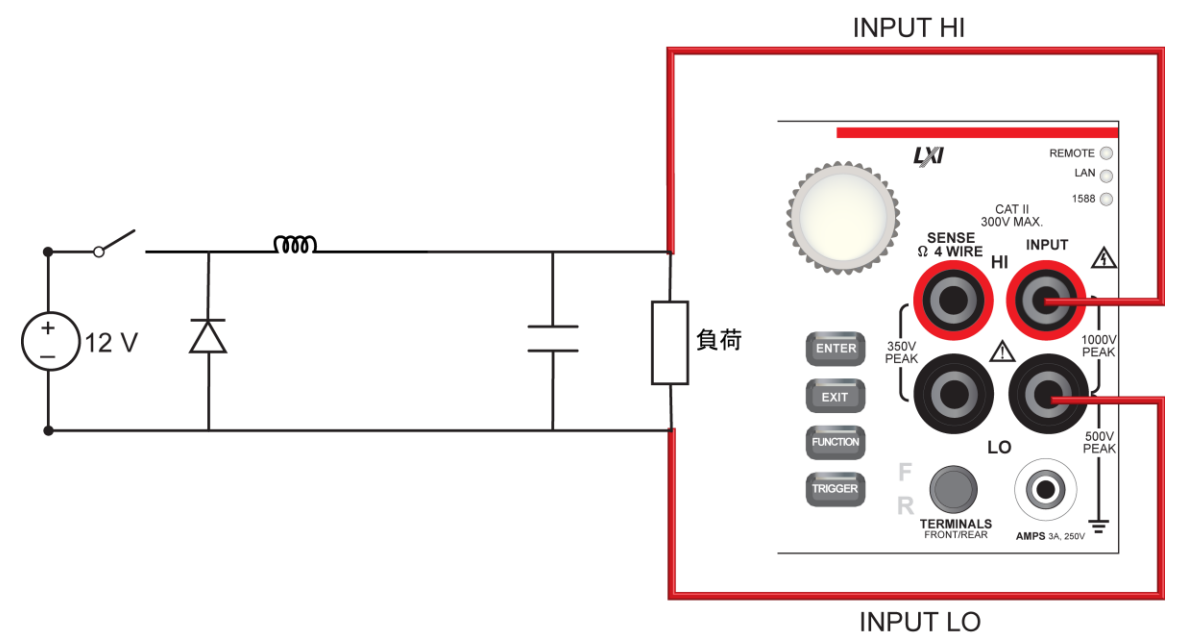

### フロント パネルを使用したテストの実行

#### フロント パネルを使用してテストを実行するには、以下の手順に従います。

- 1. フロント パネルの **POWER** ボタンを押して、機器をオンにします。
- 2. FUNCTIONS スワイプ画面で、**Digi V** を選択して、電圧デジタイズ機能を選択します。
- 3. 画面を **SETTINGS** スワイプ画面にスワイプします。
- 4. サンプル レートを **1,000,000** に設定します。
- 5. Count を **100** に設定します。
- 6. 画面を **GRAPH** スワイプ画面にスワイプします。
- 7. スワイプ画面右上のグラフ アイコンを選択して、**Graph** 画面を開きます。
- 8. 電圧リップルのピークツーピーク値を解析するには、Cursor Enable ボタンが表示されるまで、グラフ画 面を下にスワイプします。
- 9. **Horiz** が表示されるまで、Cursor Enable ボタンを選択します。水平カーソルが表示されます。
- 10. グラフ上の黄色の水平カーソル ラインをタッチし、ラインを移動して、ピークツーピークのリップル振幅を 測定します。
- 11. グラフのスワイプ バーに、△Y 値が表示されます。

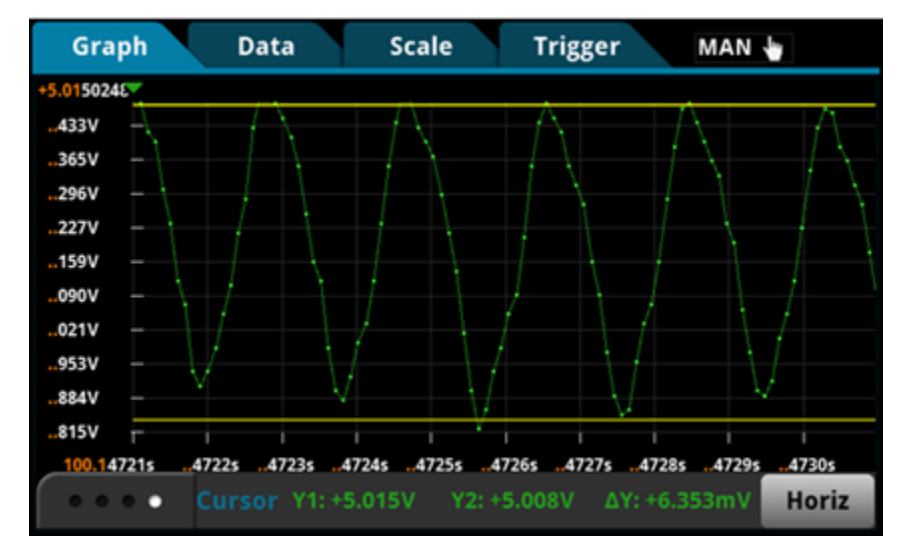

図 **35:** リップル ノイズ テストの結果

### **SCPI** コマンドの使用

このコードがご使用のプログラミング環境で実行されるように、変更を行う必要があります。

### 以下のコマンドを送信します。

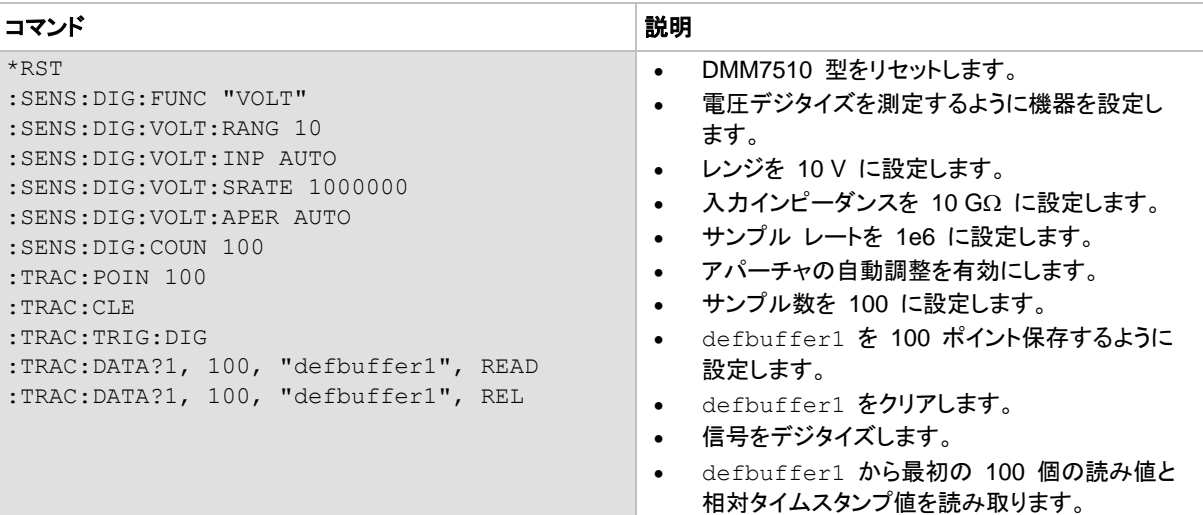

## **TSP** コマンドの使用

メモ

以下の TSP コードは、Keithley Instruments Test Script Builder (TSB) から実行するように設計されてい ます。TSB は、ケースレーの Web サイトからダウンロードしてお使いいただけるソフトウェア ツールです。 TSP 対応の機器用にコードを作成したり、スクリプトを開発したりする場合に、TSB をインストールして使 用することができます。TSB の使用方法についての情報は、TSB のオンライン ヘルプおよび *DMM7510*  型 *Reference Manual* の「Introduction to TSP operation」のセクションに収められています。

他のプログラミング環境を使用するには、TSP コード例に変更を加えなければならない場合があります。

デフォルトでは、DMM7510 型は SCPI コマンド セットを使用するように設定されています。TSP コマンド を機器に送信する前に、TSP コマンド セットを選択する必要があります。

#### *TSP* コマンドを有効にするには、以下の手順に従います。

- 1. **MENU** キーを押します。
- 2. System で、**Settings** を選択します。
- 3. Command Set として、**TSP** を選択します。
- 4. 再起動の確認画面が表示されたら、**Yes** を選択します。

#### 以下のコマンドを送信します。

```
--Reset the instrument to default settings.
reset()
--Create a local variable to store the number of samples
numofsamples = 100
--Set the measure function to digitize voltage to capture the ripple waveform
dmm.digitize.func = dmm.FUNC_DIGITIZE_VOLTAGE
--Voltage range must be fixed when using digitize voltage
dmm.digitize.range = 10
--Set sample rate to 1 Msample per second to sample a 50 kHz voltage ripple
dmm.digitize.samplerate = 1e6
--Set aperture to auto to get the highest accuracy measurement for the configured sampling 
  rate
dmm.digitize.aperture = dmm.APERTURE_AUTO
--Set sample count to the number of samples to capture about 5 ripples
dmm.digitize.count = numofsamples
--Set the input impedance to auto so it selects 10 G for the 10V range
dmm.digitize.inputimpedance = dmm.IMPEDANCE_AUTO
--Set the buffer to align with the number of samples (optional)
defbuffer1.capacity = numofsamples
--Clear buffer
defbuffer1.clear()
--Make sure your signal is connected to the DMM.Digitize now. 
dmm.digitize.read()
--Print the digitized readings
if defbuffer1.n > 0 then
  print("Ripple Voltage:")
   print("Total Count:", defbuffer1.n)
   printbuffer(1, defbuffer1.n, defbuffer1)
   print("Timestamps:")
   printbuffer(1, defbuffer1.n, defbuffer1.relativetimestamps)
else
   print("No data collected")
end
print("Test Ended")
```
## スイッチ ノード電圧のデューティ サイクル

スイッチングのデューティ サイクルは、以下の式で示すように、入力電圧と比較した出力部における電圧に より決定されます。

$$
\vec{\mathcal{T}} = -\vec{\mathcal{T}} \mathcal{A} + \mathcal{A} \mathcal{A} \mathcal{A} = \frac{V_{\text{OUT}}}{V_{\text{IN}}} \times 100\%
$$

このテストでは、以下のことを行います。

- 降圧型コンバータの出力端子に 3Ω の負荷抵抗を接続する
- 1 本のテスト リードを降圧型コンバータのスイッチ ノード電圧に接続する
- 別のテスト リードを降圧型コンバータのグランドに接続する
- 降圧型コンバータの入力端子に 12 V の入力電圧を供給する
- 機器をリセットする
- 電圧デジタイズ機能を選択し、サンプル レートを 1 M サンプル/秒、サンプル数を 100 に設定する
- グラフ画面にデータを表示する
- 垂直/水平カーソルを回して、デューティ比を計算する

## デバイスの接続

次の図では、デューティ サイクル テストでの接続を示します。

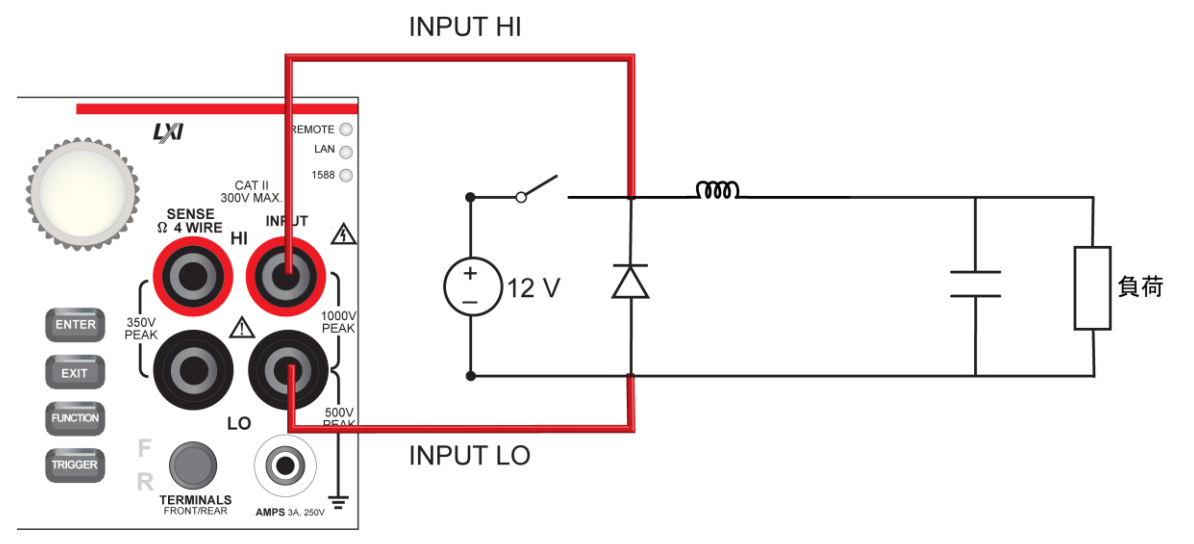

## 図 **36:** デューティ サイクル測定での接続

## フロント パネルを使用したテストの実行

#### フロント パネルからデューティ サイクル テストを実行するには、以下の手順に従います。

- 1. フロント パネルの **POWER** ボタンを押して、機器をオンにします。
- 2. FUNCTIONS スワイプ画面で、**Digi V** を選択して、電圧デジタイズ機能を選択します。
- 3. 画面を SETTINGS スワイプ画面にスワイプします。
- 4. サンプル レートを **1,000,000** に設定します。
- 5. Count を **100** に設定します。
- 6. **GRAPH** スワイプ画面にスワイプします。
- 7. スワイプ バーの右上のグラフ アイコンを選択して、Graph 画面を全画面表示します。
- 8. **Cursor Enable** ボタンが表示されるまで、グラフ画面を下にスワイプします。
- 9. 垂直カーソルを表示する **Vert** が表示されるまで、ボタンを選択します。
- 10. グラフ上の赤色の垂直カーソル線をタッチして、ハイ時間が変化したポイントと、1 つのサイクルにおい てハイが変化したポイントに移動します。変化量は、画面下部に X と表示されます。

## テスト結果

フロント パネルのグラフに、次の図のように結果が表示されます。

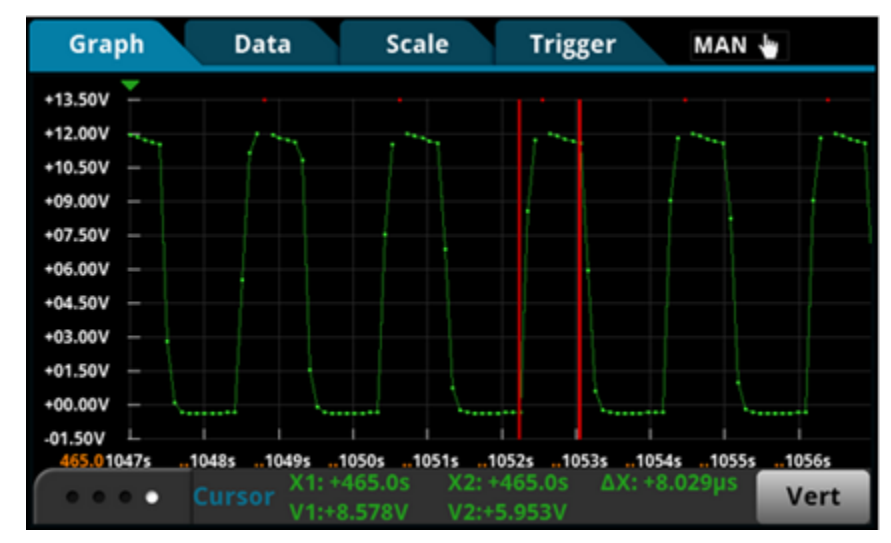

図 **37:** デューティ サイクル **2**

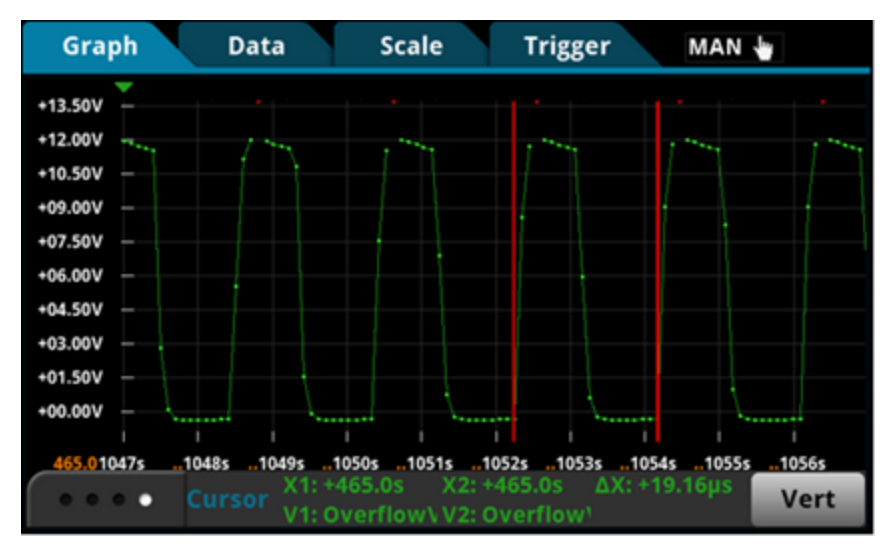

図 **38:** デューティ サイクル **3**

- $\Delta$ ハイ = 8.029 µs
- $\Delta$ 期間 = 19.16 µs
- デューティ サイクル = 8.029 µs /19.16 µs = 40 %
- 出力期待値 = デューティ サイクル x 入力 = 40 % x 12 V = 5 V

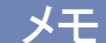

図の赤色のドットは、オーバーフローを示しており、12 V の測定が測定レンジの 10 V を超えているために 発生しています。レンジを 100 V に拡大すると、アナログ帯域が 6 kHz に下がってしまうため、代わりに 信号のカップリングを AC に変更すれば、帯域幅の整合性を保つことができます。次の画面は AC カップ リングでの波形を示しています。

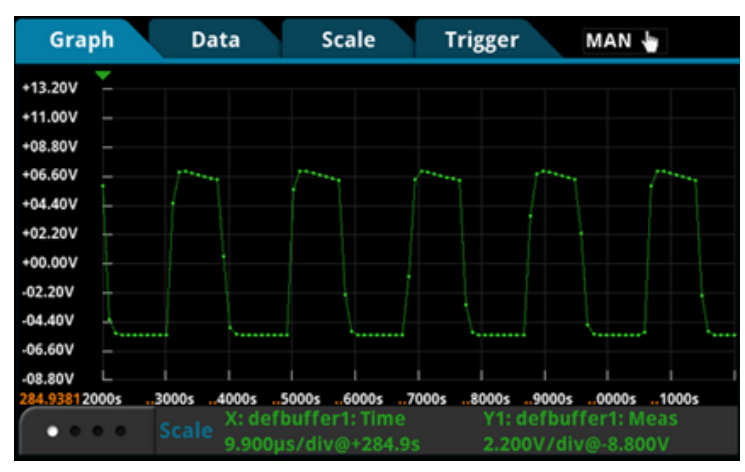

図 **39: AC** カップリングでのグラフ表示

## **SCPI** または **TSP** コマンドの使用

出力電圧のリップル ノイズのテストを実行する一連のコマンドを使用して、スイッチング電圧の波形を取り込 みます。詳細は[、出力電圧のリップル](#page-88-0) ノイズ (ページ [10-4\)](#page-88-0) を参照してください。

## 負荷の変化によるインダクタ電流直線性

インダクタの電流は、出力端子での負荷により異なりますが、振幅が変化しても直線的な三角波で表されま す。エネルギーがインダクタに蓄積されるときには、電流は直線的に増加し、インダクタから放電されるときに は、電流は減少します。三角波の勾配が非直線的な場合はインダクタが飽和していることを示しており、出力 のオーバーロードによて引き起こされている可能性があります。

このテストでは、以下のことを行います。

- 降圧型コンバータの出力端子に 3Ω の負荷抵抗を接続する
- 降圧型コンバータの出力端子にテスト リードを接続する
- 降圧型コンバータの入力端子に 12 V を供給する
- 機器をリセットする
- 電流デジタイズ機能を選択し、サンプル レートを 500 k サンプル/秒に設定する
- サンプル数を 50 に設定する
- グラフを表示する
- 以上の手順を 4 Ω と 8 Ω の抵抗負荷で繰り返して、インダクタ電流の変化を観察する

## インダクタ電流測定での接続

下図に示すように、テスト リードを接続します。

フロント パネル入力またはリア パネル入力のどちらでもテストに使用できます。フロント パネルの TERMINALS ボタンが正しく設定されていることを確認します (フロントの場合は **F**、リアの場合は **R** が表 示)。.フロント端子またはリア端子のいずれか一方を使用する必要があることに注意してください。接続を混 在させることはできません。

フロント パネルおよびリア パネルの接続は、安全なバナナ ジャックになっています。これらの接続は、2 本 の絶縁バナナ ケーブルを使用して行うことができます (例えば、Keithley Instruments 1756 型標準テスト リード キットの付属のリードなど)。

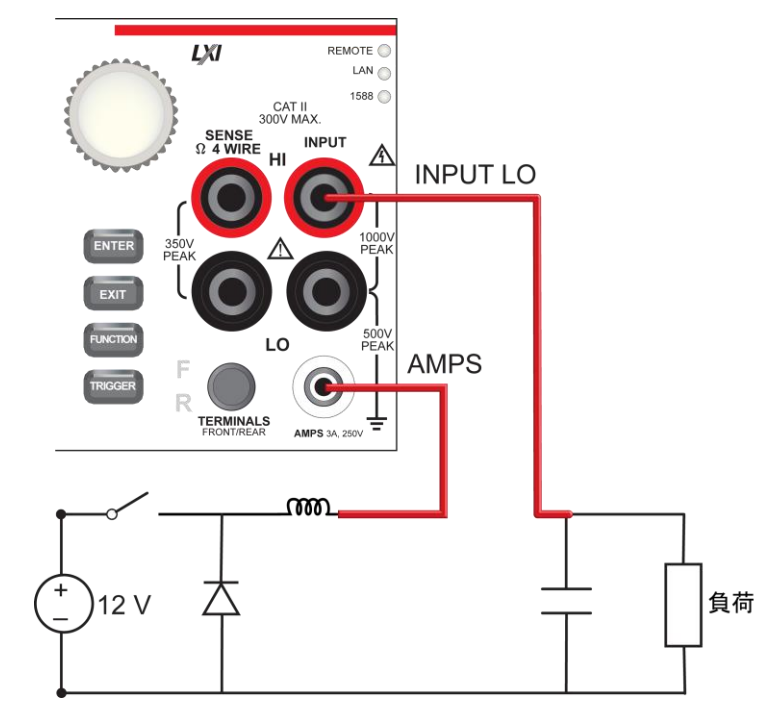

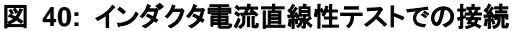

### フロント パネルを使用したテストの実行

#### フロント パネルからインダクタ電流直線性テストを実行するには、以下の手順に従います。

- 1. フロント パネルの **POWER** ボタンを押して、機器をオンにします。
- 2. FUNCTIONS スワイプ画面で、**Digi I** を選択して、電流デジタイズ機能を選択します。
- 3. スワイプして、SETTINGS スワイプ画面を表示します。
- 4. サンプル レートを **500,000** に設定します。
- 5. Count を **50** に設定します。
- 6. **MENU** キーを押します。
- 7. Graph を選択して、グラフを表示します。

## インダクタ電流直線性テストの結果

フロント パネルのグラフに、次の図のように結果が表示されます。

図 **41:** インダクタ電流直線性テストの結果 **(3 Ω)**

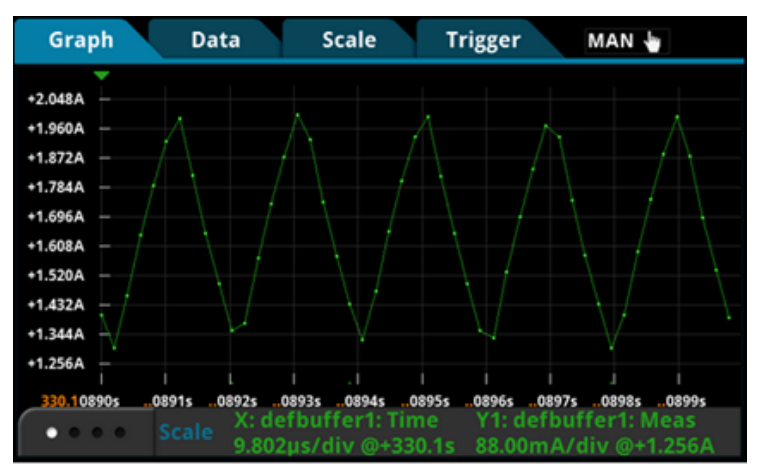

図 **42:** インダクタ電流直線性テストの結果 **(4 Ω)**

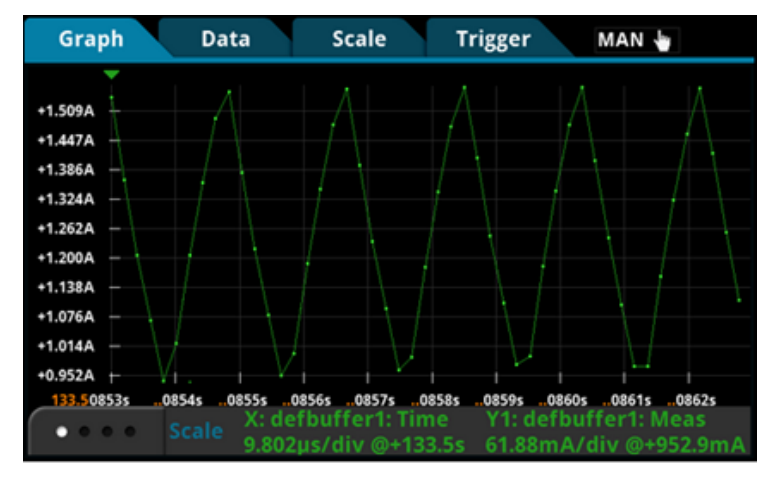

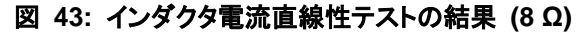

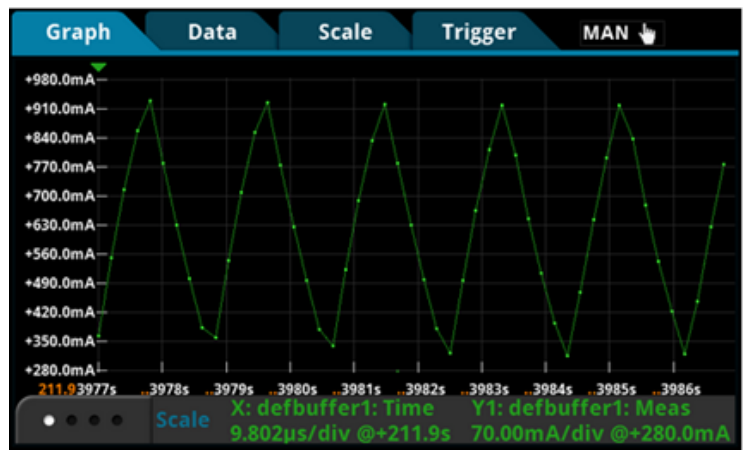

### **SCPI** コマンドの使用

このコードがご使用のプログラミング環境で実行されるように、変更を行う必要があります。

#### 以下のコマンドを送信します。

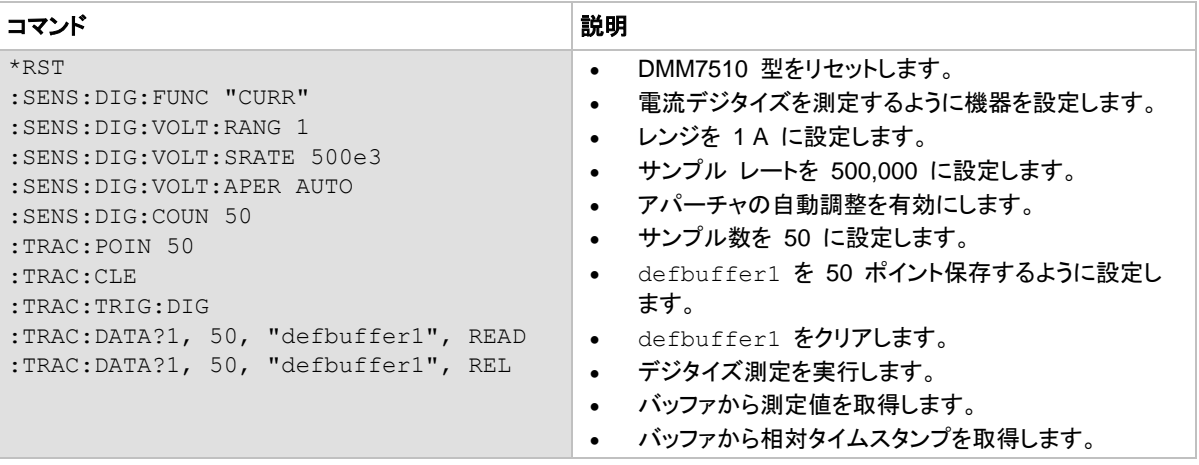

### **TSP** コマンドの使用

メモ

以下の TSP コードは、Keithley Instruments Test Script Builder (TSB) から実行するように設計されてい ます。TSB は、ケースレーの Web サイトからダウンロードしてお使いいただけるソフトウェア ツールです。 TSP 対応の機器用にコードを作成したり、スクリプトを開発したりする場合に、TSB をインストールして使 用することができます。TSB の使用方法についての情報は、TSB のオンライン ヘルプおよび *DMM7510*  型 *Reference Manual* の「Introduction to TSP operation」のセクションに収められています。

他のプログラミング環境を使用するには、TSP コード例に変更を加えなければならない場合があります。

デフォルトでは、DMM7510 型は SCPI コマンド セットを使用するように設定されています。TSP コマンド を機器に送信する前に、TSP コマンド セットを選択する必要があります。

#### *TSP* コマンドを有効にするには、以下の手順に従います。

- 1. **MENU** キーを押します。
- 2. System で、**Settings** を選択します。
- 3. Command Set として、**TSP** を選択します。
- 4. 再起動の確認画面が表示されたら、**Yes** を選択します。

#### 以下のコマンドを送信します。

```
--Reset the instrument to default settings.
reset()
--Create a local variable to store the number of samples
numofsamples = 50
--Set DMM function to digitize current to capture the inductor current
dmm.digitize.func = dmm.FUNC DIGITIZE CURRENT
--Current range must be fixed when using digitize current
dmm.digitize.range = 1
--Set the sample rate to 500 ksamples per second to sample a 50 kHz current waveform
dmm.digitize.samplerate = 500e3
```
--Set the aperture to auto to get the highest accuracy measurement for the sampling rate configured dmm.digitize.aperture = dmm.APERTURE\_AUTO --Set the sample count to the number of samples to capture about 5 ripples dmm.digitize.count = numofsamples --Clear buffer defbuffer1.clear() --Make sure your signal is connected to the DMM.Digitize now... dmm.digitize.read() if defbuffer1.n > 0 then print("Digitize Current:") print("Total Number of readings:", defbuffer1.n) printbuffer(1, defbuffer1.n, defbuffer1) print("Timestamps:") printbuffer(1, defbuffer1.n, defbuffer1.relativetimestamps) else print("No data collected") end print("Test Ended")

## 通電時の動作

DMM7510 型を使用して、降圧型コンバータの起動時の動作を検査できます。起動点検により、予期しない グリッチやパルスが発生することなく、デバイスが適正な時間で起動することを確認できます。DMM7510 型 のアナログ トリガ機能を使用すれば、非同期的な起動イベントをキャプチャできます。

このテストでは、以下のことを行います。

- 降圧型コンバータの出力端子に 4 Ω の負荷抵抗を接続する
- 降圧型コンバータの出力端子にテスト リードを接続する
- 機器をリセットする
- 電圧デジタイズ機能を選択し、サンプル レートを 1 M サンプル/秒に設定する
- サンプル数を 10000 に設定して、10 ミリ秒間の起動イベントをモニターする
- 機器のフロント パネルで Graph 画面を開き、グラフのスケール オプション Xaxis Method を All に 設定します。
- エッジ トリガのレベルと位置を設定します
- トリガ モデルを実行して、電圧波形を取り込みます。
- 降圧型コンバータの入力端子に 12 V の入力電圧を適用します

## デバイスの接続

下図に示すように、テスト リードを接続します。

フロント パネル入力またはリア パネル入力のどちらでもテストに使用できます。フロント パネルの TERMINALS ボタンが正しく設定されていることを確認します (フロントの場合は **F**、リアの場合は **R** が表 示)。.フロント端子またはリア端子のいずれか一方を使用する必要があることに注意してください。接続を混 在させることはできません。

フロント パネルおよびリア パネルの接続は、安全なバナナ ジャックになっています。これらの接続は、2 本 の絶縁バナナ ケーブルを使用して行うことができます (例えば、Keithley Instruments 1756 型標準テスト リード キットの付属のリードなど)。

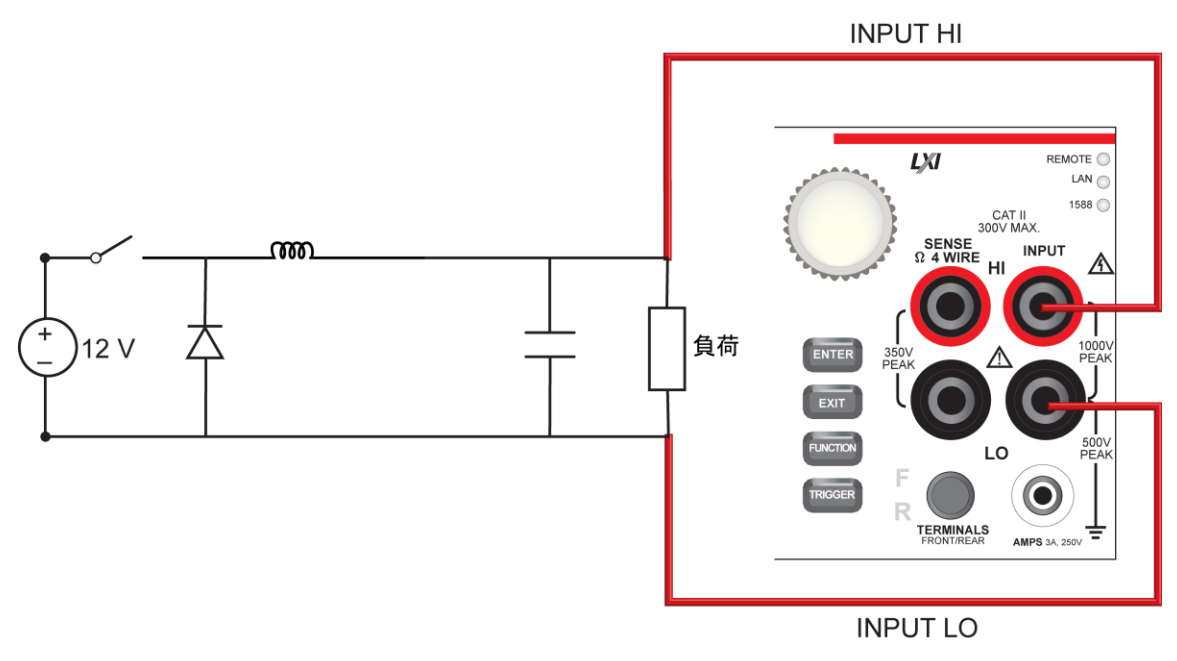

#### 図 **44:** 起動時動作テストでの接続

### フロント パネルを使用したテストの実行

#### デジタイズ機能をセットアップするには、以下の手順に従います。

- 1. フロント パネルの **POWER** ボタンを押して、機器をオンにします。
- 2. FUNCTIONS スワイプ画面で、**Digi V** を選択して、電圧デジタイズ機能を選択します。
- 3. 画面を **SETTINGS** スワイプ画面にスワイプします。
- 4. サンプル レートを **1,000,000** に設定します。
- 5. Count を **1** に設定します。
- 6. **MENU** キーを押します。
- 7. **Reading Buffers** を選択します。
- 8. Capacity を **10,000** に設定します。

#### トリガをセットアップするには、以下の手順に従います。

- 1. **MENU** キーを押します。
- 2. **Graph** を選択します。
- 3. **Scale** タブを選択します。
- 4. X-Axis Method を **All** に設定します。
- 5. **Trigger** タブを選択します。
- 6. Source Event を **Waveform** に設定します。
- 7. **Analog Edge** を選択します。
- 8. Level を **3V** に設定します。
- 9. プリトリガ位置の Position を **50%** に設定します。
- 10. **Graph** タブを選択して、グラフを表示します。
- 11. 降圧型コンバータの起動時動作の取り込みを開始するには、フロント パネルの **TRIGGER** キーを押し ます。プリトリガのデータがグラフに表示されます。
- 12. 電源の 12 V 出力をオンにします。

### テスト結果

フロント パネルのグラフに、次の図のように結果が表示されます。

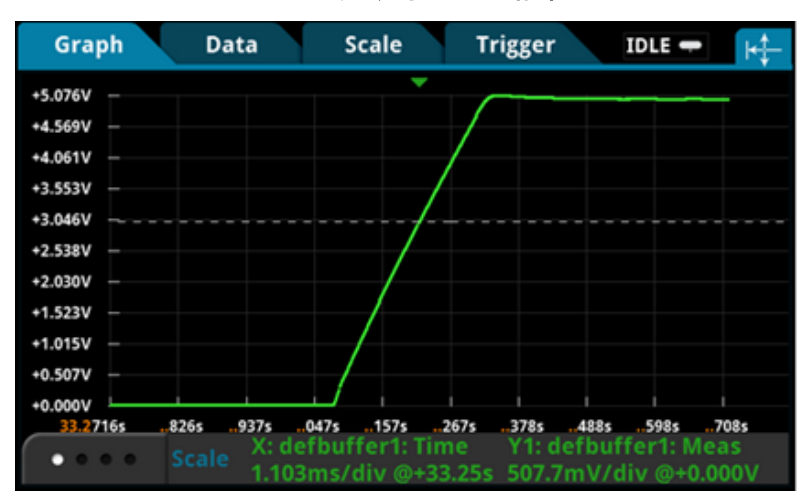

#### 図 **45:** 起動時テストの結果

### **SCPI** コマンドの使用

このコードがご使用のプログラミング環境で実行されるように、変更を行う必要があります。

#### 以下のコマンドを送信します。

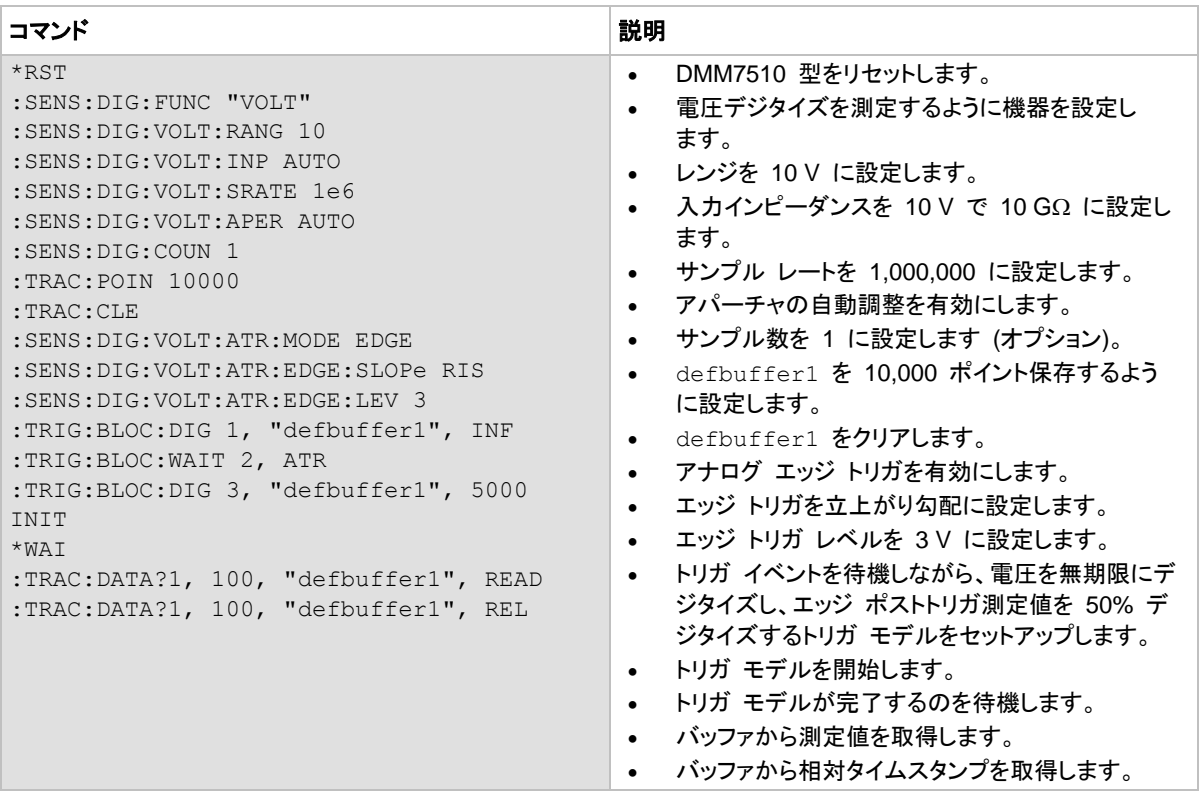

### **TSP** コマンドの使用

メモ

以下の TSP コードは、Keithley Instruments Test Script Builder (TSB) から実行するように設計されてい ます。TSB は、ケースレーの Web サイトからダウンロードしてお使いいただけるソフトウェア ツールです。 TSP 対応の機器用にコードを作成したり、スクリプトを開発したりする場合に、TSB をインストールして使 用することができます。TSB の使用方法についての情報は、TSB のオンライン ヘルプおよび *DMM7510*  型 *Reference Manual* の「Introduction to TSP operation」のセクションに収められています。

他のプログラミング環境を使用するには、TSP コード例に変更を加えなければならない場合があります。

デフォルトでは、DMM7510 型は SCPI コマンド セットを使用するように設定されています。TSP コマンド を機器に送信する前に、TSP コマンド セットを選択する必要があります。

### *TSP* コマンドを有効にするには、以下の手順に従います。

- 1. **MENU** キーを押します。
- 2. System で、**Settings** を選択します。
- 3. Command Set として、**TSP** を選択します。
- 4. 再起動の確認画面が表示されたら、**Yes** を選択します。

#### 以下のコマンドを送信します。

--Reset the instrument to default settings reset() --Create a local variable to store the number of samples numofsamples = 10000 --Set the measure function to digitize voltage to capture the power-up behavior dmm.digitize.func = dmm.FUNC DIGITIZE VOLTAGE --Voltage range must be fixed when using digitize voltage dmm.digitize.range = 10 --Set the sample rate to 1 Msample per second to capture any small glitch dmm.digitize.samplerate = 1e6 --Set aperture to auto to get the highest accuracy measurement for the sampling rate configured dmm.digitize.aperture = dmm.APERTURE\_AUTO --Changing count is optional. The reading buffer capacity determines the actual count. dmm.digitize.count = 1 --Set the input impedance to auto so it selects 10 G for the 10 V range dmm.digitize.inputimpedance = dmm.IMPEDANCE\_AUTO --Set the buffer size to the number of samples to capture both pre and post triggered data defbuffer1.capacity = numofsamples --Clear buffer defbuffer1.clear() --Select analog edge trigger to capature the power-up behavior dmm.digitize.analogtrigger.mode = dmm.MODE\_EDGE --Set edge slope to detect a rising edge dmm.digitize.analogtrigger.edge.slope = dmm.SLOPE\_RISING --Set edge level trigger to 3 V for the 5 V steady-state output dmm.digitize.analogtrigger.edge.level = 3 --Define a trigger model that will capture 50% pre and 50% post triggered data trigger.model.setblock(1,trigger.BLOCK\_DIGITIZE, defbuffer1, trigger.COUNT\_INFINITE) trigger.model.setblock(2,trigger.BLOCK\_WAIT, trigger.EVENT\_ANALOGTRIGGER) trigger.model.setblock(3,trigger.BLOCK\_DIGITIZE, defbuffer1, numofsamples/2) trigger.model.initiate() --Waits for the trigger model to finish collecting data before proceeding waitcomplete()

print("test ended")

# セクション 11

# トラブルシューティングの **FAQ**

## このセクションの内容は以下のとおりです。

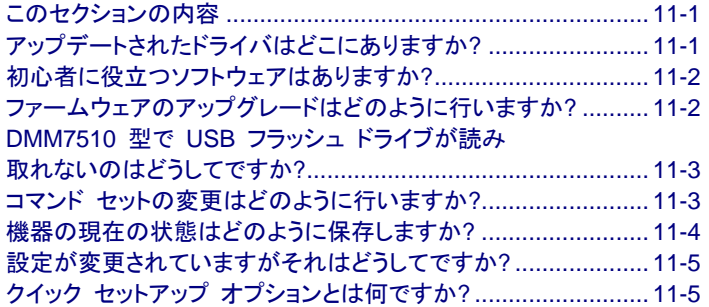

## <span id="page-103-0"></span>このセクションの内容

このセクションでは、DMM7510 型に関連してよく尋ねられる質問の答えを示します。

# <span id="page-103-1"></span>アップデートされたドライバはどこにありますか**?**

最新のドライバおよび追加サポート情報については、ケースレーインスツルメンツ サポートのウェブサイトを 参照してください。

#### 使用する機器で利用できるドライバは何かを確認するには、

- 1. [Keithley Instruments](http://www.keithley.jp/support) サポート ウェブサイト (*<http://www.keithley.jp/support>*) を参照してください。
- 2. 使用する機器のモデル番号を入力します。
- 3. リストから **Software Driver** を選択します。

## メモ

ネイティブの LabVIEWTM または IVI ドライバを使用する場合は、SCPI コマンド セットを使用するように DMM7510 型を構成する必要があります。コマンド セットの変更については、コマンド [セットの変更はどの](#page-105-1) [ように行いますか](#page-105-1)? [\(11-3](#page-105-1) ページ) を参照してください。

# <span id="page-104-0"></span>初心者に役立つソフトウェアはありますか**?**

はい。ケースレーインスツルメンツでは、DMM7510 型の初心者に役立つ、Keithley Instruments KickStart および Keithley Instruments TestScript Builder を提供しています。

Keithley Instruments KickStart は、機器のセットアップや、プログラム言語を使用せずにテストを実行でき るようにするソフトウェア プログラムです。

Keithley Instruments Test Script Builder (TSB) は、Test Script Processor (TSP®) スクリプティング エン ジンを使用する場合に、テスト スクリプトの構築を簡略化できるソフトウェア ツールです。

このソフトウェアは、[Keithley Instruments](http://www.keithley.jp/) のウェブサイト (*http://www.keithley.jp*) からも入手できます。

# <span id="page-104-1"></span>ファームウェアのアップグレードはどのように行いますか**?**

▲ 注意

アップグレード プロセスが完了するまで、電源をオフにしたり、USB フラッシュ ドライブを取り外したりしな いでください。

## メモ

アップグレードまたはダウングレードは、フロント パネルまたは仮想フロント パネルから実行できます。詳 細は、Using the Model DMM7510 virtual front panel を参照してください。

### フロント パネルまたは仮想フロント パネルから*:*

- 1. ファームウェア ファイル (.upg ファイル) を USB フラッシュ ドライブにコピーします。
- 2. ファームウェア ファイルがフラッシュ ドライブのルート サブディレクトリにあることと、そのファイルがそ の場所に存在する唯一のファームウェア ファイルであることを確認します。
- 3. 機器に取り付けられている端子をすべて取り外します。
- 4. 機器の電源をオンにします。
- 5. フラッシュ ドライブを機器のフロント パネルの USB ポートに挿入します。
- 6. 機器のフロント パネルで **MENU** キーを押します。
- 7. System で **Info/Manage** を選択します。
- 8. 新しいバージョンのファームウェアにアップグレードするには、**Upgrade to New** を選択します。
- 9. 以前のバージョンのファームウェアに戻すには、**Downgrade to Older** を選択します。
- 10. 機器がリモートで制御されている場合、メッセージが表示されます。**Yes** を選択して続行します。
- 11. アップグレードが完了したら、機器を再起動します。

アップグレードが進行する間、メッセージが表示されます。

アップグレード ファイルは[、ケースレーインスツルメンツのウェブサイト](http://www.keithley.jp/) (*http://www.keithley.jp*) から入手で きます。

# <span id="page-105-0"></span>**DMM7510** 型で **USB** フラッシュ ドライブが読み取れないのはどうしてで すか**?**

フラッシュ ドライブが FAT ファイル システムでフォーマットされていることを確認します。DMM7510 型は FAT ドライブのみをサポートします。

Microsoft® Windows® では、フラッシュ ドライブのプロパティをチェックすることによってファイル システムを チェックできます。

# <span id="page-105-1"></span>コマンド セットの変更はどのように行いますか**?**

DMM7510 型で使用するコマンド セットは変更することができます。使用可能なリモート コマンド セットに は、次のものが含まれます。

- SCPI: SCPI 規格で作成された機器固有の言語。
- TSP: 機器の特定のコントロール コマンドを含むスクリプト プログラム言語で、スタンドアロンの機器か ら実行可能。TSP を使用して、個々のコマンドを送信することも、またはコマンドを結合してスクリプトとし て使用することもできます。

複数のコマンド セットを結合することはできません。

人干

ケースレーインスツルメンツから発送された時点で、DMM7510 型は DMM7510 型 SCPI コマンド セッ トで機能するように設定されています。

フロント パネルからコマンド セットを設定するには、以下の手順に従います。

- 1. **MENU** キーを押します。
- 2. System で、**Settings** を選択します。
- 3. Command Set の横にあるボタンを選択します。
- 4. コマンド セットを選択します。
- 5. 再起動するよう求めるプロンプトが表示されます。

リモート インターフェースから選択されたコマンド セットを確認するには、以下の手順に従います。

次のコマンドを送信します。

\*LANG?

リモート インターフェースから *SCPI* コマンド セットに変更するには、以下の手順に従います。

次のコマンドを送信します。

\*LANG SCPI

機器をリブートします。

リモート インターフェースから *TSP* コマンド セットに変更するには、以下のようにします。

次のコマンドを送信します。

\*LANG TSP

機器をリブートします。

## <span id="page-106-0"></span>機器の現在の状態はどのように保存しますか**?**

フロント パネル メニューを使用して、あるいはリモート インターフェイスから、設定を機器にスクリプトとして 保存することができます。保存された後は、スクリプトを呼び戻したり、USB フラッシュ ドライブにコピーした りできます。

#### フロント パネルから*:*

- 1. 保存したい設定に DMM7510 型を構成します。
- 2. **MENU** キーを押します。
- 3. Scripts で、**Create Setup** を選択します。CREATE SETUP ウィンドウが表示されます。
- 4. **Create** を選択します。キーボードが表示されます。
- 5. キーボードを使用してスクリプトの名前を入力します。
- 6. 表示されているキーボードで **OK** ボタンを選択します。スクリプトが内部メモリに追加されます。

#### *SCPI* コマンドの使用*:*

保存したい設定に機器を構成します。セットアップを保存するには、以下のコマンドを送信します。

\*SAV <n>

ここで、<n> は 0 から 4 までの整数です。

## 人干

フロント パネルのスクリプト メニューで、\*SAV コマンドで保存されたセットアップの名前は Setup0*x* に なります (*x* は<n> に設定する値)。

#### *TSP* コマンドの使用*:*

保存したい設定に機器を構成します。セットアップを保存するには、以下のコマンドを送信します。

createconfigscript("*setupName*")

ここで、*setupName* は作成されるセットアップ スクリプトの名前です。

# <span id="page-107-0"></span>設定が変更されていますがそれはどうしてですか**?**

DMM7510 型の多くのコマンドは、設定したときにアクティブだった機能とともに保存されています。例えば、 測定機能が電流に設定されていて表示桁数の値を設定したとします。電測定機能を電圧に変更した場合、 表示桁数の値は電圧測定機能に最後に設定された値に変更されます。電流測定機能に戻ると、表示桁数 の値は前に設定された値に戻ります。

# <span id="page-107-1"></span>クイック セットアップ オプションとは何ですか**?**

**QUICKSET [**クイックセット**]** キーを使用すると、事前定義された機能、性能、およびクイック セットアップを 提供する画面が開きます。

Quickset [クイックセット] メニューの Function [機能] ボタンを使用して、測定機能を選択できます。利用可 能なオプションは、フロント パネルの **FUNCTION [**機能**]** キーを使用した場合と同じです。

Performance [性能] スライダを使用すると、速度および分解能を調整できます。速度を上昇させると、分解 能の量が少なくなります。分解能を増やすと、読み取り速度が低下します。これらの設定は、次回測定を行う ときに反映されます。

Quick Setups を使用して、電圧波形、電流波形、間隔測定、または外部スキャンなどのアプリケーションを セットアップできます。
# セクション 12

# 次のステップ

#### このセクションの内容は以下のとおりです。

DMM7510 [型についての追加情報](#page-109-0) .......................................... [12-1](#page-109-0)

# <span id="page-109-0"></span>**DMM7510** 型についての追加情報

このマニュアルでは、ご使用のアプリケーションで新しい DMM7510 型 7½ 桁グラフィカル サンプリング マルチメータの使用を開始する方法について説明しています。詳細は、ケースレーインスツルメンツの *DMM7510* 型 *Reference Manual* を参照してください。

関連するドキュメント、ソフトウェア ツール、およびドライバについては、*DMM7510* 型 *7*<sup>½</sup> 桁グラフィカル サンプリング マルチメータ 製品情報 *CD-ROM* を参照してください。

機器に関するサポートおよび追加情報については、ケースレーインスツルメンツの Web サイト、 [www.keithley.jp](http://www.keithley.jp/support) (*<http://www.keithley.jp/support>*) を参照してください。ウェブサイトから、以下にアクセスで きます。

- ナレッジセンター。以下のハンドブックがあります。
	- 高感度測定ハンドブック*:* 微小 *DC* 電流、微小電圧、および抵抗の効果的な測定方法
	- スイッチング ハンドブック*:* 自動テスト システムにおける信号スイッチング ガイド
- アプリケーション ノート
- ドライバ更新版
- 関連製品に関する情報

お客様ご担当のフィールド アプリケーション エンジニアが、製品の選択、構成、および使用方法のお手伝い をします。お問い合わせ先については、ウェブサイトをご覧ください。

# 索引

#### **F**

FAQ • 11-1

#### **M**

MENU キー • 2-13

#### **S**

SCPI • 3-15

#### **T**

TSP • 3-15

#### コ

コマンド コマンド セット • 3-15

# デ

ディスプレイ タッチスクリーン • 2-5

# ト

トラブルシューティング • 11-1 FAQ • 11-1

### フ

フロント パネル インターフェース • 2-1 使用 • 2-1

#### リ

リモート通信インターフェース • 3-1

#### 保証 • 1-2

延長保証 • 1-2

問い合わせ先 • 1-2

## 電源

投入 • 2-4

商品の仕様は、予告なしに変更される場合があります。 Keithley の商標および商品名は、すべて Keithley Instruments に帰属します。 。<br>その他の商標および商品名は、すべて当該各社に帰属します。

Keithley Instruments **本社** • 28775 Aurora Road • Cleveland, Ohio 44139 • 440-248-0400 • Fax: 440-248-6168 • 1-800-935-5595 • www.keithley.jp

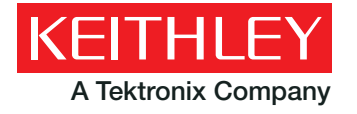

A Tektronix Company **A Greater Measure of Confidence**